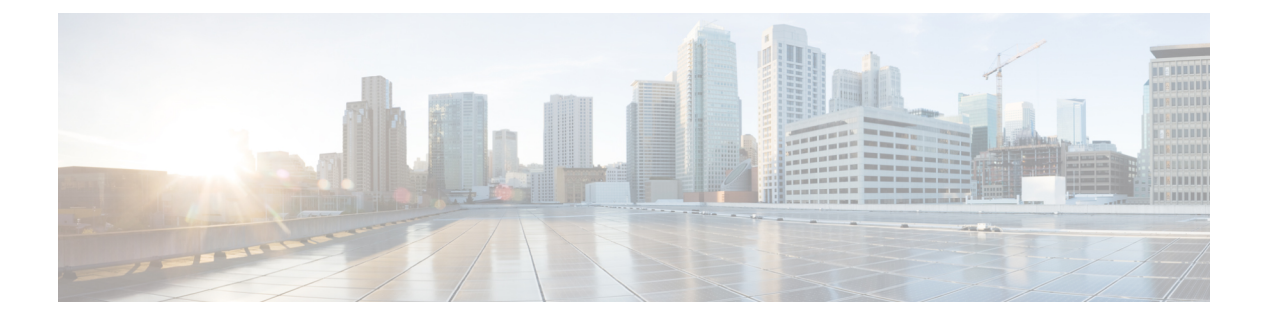

# コンプライアンス

- ポスチャ タイプ (2 ページ) • ポスチャ管理の設定 (4 ページ) • ポスチャの全般設定 (13 ページ) • Cisco ISE へのポスチャ更新のダウンロード (14 ページ) • ポスチャの利用規定の構成設定 (17 ページ) • ポスチャ アセスメントの利用規定の設定 (19 ページ) • ポスチャ条件 (20 ページ) • コンプライアンス モジュール (25 ページ) • ポスチャ コンプライアンスのチェック (26 ページ) • パッチ管理条件の作成 (27 ページ) • ディスク暗号化条件の作成 (28 ページ) • ポスチャ条件の設定 (28 ページ) • ポスチャ ポリシーの設定 (62 ページ) • AnyConnect のワークフローの設定 (65ページ) • 証明書ベースの条件のための前提条件 (66 ページ) • デフォルトのポスチャ ポリシー (67 ページ) • クライアント ポスチャ アセスメント (68 ページ) • ポスチャ アセスメントオプション (69 ページ) • ポスチャ修復オプション (70 ページ) • ポスチャのカスタム条件 (71 ページ) • ポスチャ エンドポイント カスタム属性 (71 ページ) • エンドポイント カスタム属性を使用したポスチャ ポリシーの作成 (72 ページ) • カスタム ポスチャ修復アクション (73 ページ)
- ポスチャ アセスメント要件 (77 ページ)
- ポスチャ再評価の構成設定 (80 ページ)
- ポスチャのカスタム権限 (82 ページ)
- 標準許可ポリシーの設定 (83 ページ)
- ポスチャとネットワーク ドライブ マッピングのベスト プラクティス (84 ページ)
- AnyConnect ステルスモードのワークフローの設定 (84 ページ)
- AnyConnect ステルスモード通知の有効化 (89 ページ)
- Cisco Temporal Agent のワークフローの設定 (90ページ)
- ポスチャのトラブルシューティング ツール (92 ページ)
- Cisco ISE でのクライアントプロビジョニングの設定 (92ページ)
- クライアント プロビジョニン リソース (94 ページ)
- ネイティブ サプリカント プロファイルの作成 (97 ページ)
- 各種ネットワークでの URL リダイレクトなしでのクライアント プロビジョニング (100 ページ)
- AMP イネーブラ プロファイルの設定 (101 ページ)
- Cisco ISE の Chromebook デバイスのオンボーディングのサポート (106 ページ)
- Cisco AnyConnect セキュアモビリティ (119 ページ)
- Cisco Web Agent  $(125 \sim \sim \gamma)$
- クライアント プロビジョニング リソース ポリシーの設定 (126 ページ)
- クライアント プロビジョニング レポート (129 ページ)
- クライアント プロビジョニング イベント ログ (129 ページ)
- クライアント プロビジョニング ポータルのポータル設定 (130 ページ)
- クライアントプロビジョニングポータルの言語ファイルのHTML サポート (133ページ)

# ポスチャ タイプ

次のポスチャエージェントは、Cisco ISE ポスチャポリシーをモニターおよび適用します。

- **[AnyConnect]**:AnyConnect エージェントを展開し、クライアントによるデータのやり取 りが必要な Cisco ISE ポスチャポリシーを監視し、適用します。AnyConnect エージェント はクライアントに残ります。Cisco ISE での AnyConnect の使用に関する詳細については、 「Cisco AnyConnect セキュアモビリティ (119 ページ)」を参照してください。
- **[AnyConnect**ステルス(**AnyConnect Stealth**)**]**:ユーザーインターフェイスなしで、サー ビスとしてポスチャを実行します。エージェントはクライアント上に残ります。

ポスチャ要件で AnyConnect ステルスポスチャタイプを選択すると、一部の条件、修復、 または条件内の属性が無効になります(灰色表示)。たとえば、手動修復ではクライアン ト側のやりとりが必要となるため、AnyConnect ステルス要件を有効にすると、[手動修復 タイプ (Manual Remediation Type) 1が無効になります(灰色表示)。

AnyConnect ステルスモードの展開で、ポスチャプロファイルを AnyConnect 設定にマッピ ングし、Anyconnect 設定を [クライアント プロビジョニング(Client Provisioning)] ウィ ンドウにマッピングする場合、次の処理がサポートされます。

- AnyConnect はポスチャプロファイルを読み取り、必要なモードを設定することがで きます。
- AnyConnect は初回ポスチャ要求時に選択したモードに関する情報を Cisco ISE へ送信 できます。

• Cisco ISE は、モードおよびその他の要因(ID グループ、OS、コンプライアンスモ ジュールなど)に基づいて正しいポリシーを照合します。

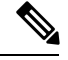

AnyConnectステルスモードを使用するには、AnyConnectバー ジョン 4.4 以降が必要です。 (注)

Cisco ISE での AnyConnect ステルスの設定の詳細については、 AnyConnect ステルスモー ドのワークフローの設定 (84 ページ)を参照してください。

- [一時エージェントTemporalAgent]:クライアントが信頼できるネットワークにアクセスし ようとすると、Cisco ISE は [クライアント プロビジョニング(Client Provisioning)] ポー タルを開きます。ポータルから、エージェントをダウンロードしてインストールし、エー ジェントを実行するようにユーザーに指示が出されます。一時エージェントはコンプライ アンスステータスを確認し、そのステータスを Cisco ISE に送信します。Cisco ISE は結果 に基づいて動作します。コンプライアンス処理が完了すると、クライアントから一時エー ジェント自体が削除されます。一時エージェントは、カスタム修復をサポートしていませ ん。デフォルトの修復では、メッセージテキストのみがサポートされます。
	- 一時エージェントは、次の条件をサポートしていません。
		- サービス条件 MAC:システム デーモン チェック
		- サービス条件 MAC:デーモンまたはユーザー エージェント チェック
		- PM:最新チェック
		- PM:有効化チェック
		- DE:暗号化チェック
		- [ポスチャタイプ(Posture Types)]、[一時エージェント(Temporal Agent)]、[コンプ ライアンスモジュール (Compliance Module) ]、[4.x 以降 (4.x or later) ] を使用して、 ポスチャポリシーを設定します。コンプライアンスモジュールを **3.x** 以前または任意 のバージョンとして設定しないでください。
		- 一時エージェントの場合は、[要件(Requirements)] ウィンドウで [インストール (Installation)] チェックタイプを含むパッチ管理条件のみを表示できます。
		- Cisco ISE は、MacOS 向け一時エージェントを使用した VLAN 制御ポスチャをサポー トしていません。ネットワークアクセスを既存の VLAN から新しい VLAN に変更す ると、VLAN が変更される前にユーザーの IP アドレスが解放されます。ユーザーが 新しい VLAN に接続すると、クライアントは DHCP によって新しい IP アドレスを取 得します。新しいIPアドレスを認識するにはルート権限が必要ですが、一時エージェ ントはユーザープロセスとして実行します。
		- Cisco ISE は、エンドポイント IP アドレスの更新を必要としない ACL 制御のポスチャ 環境をサポートしています。
- Cisco ISEでの一時エージェントの設定の詳細については、Cisco Temporal Agentのワー クフローの設定 (90 ページ)を参照してください。
- [AMP イネーブラ(AMP Enabler)]:AMP イネーブラによって、社内でローカルにホスト されているサーバーからエンドポイントのサブセットに AMP for Endpoints ソフトウェア がプッシュされ、AMP サービスが既存のユーザーベースにインストールされます。AMP プロファイラについては、AMP イネーブラ プロファイルの設定 (101 ページ)を参照し てください。

**[**クライアントプロビジョニング(**Client Provisioning**)**]** ウィンドウ(**[**ポリシー(**Policy**)**] > [**ポリシー要素(**PolicyElements**)**]>[**結果(**Results**)**]>[**クライアントプロビジョニング(**Client Provisioning**)**] > [**リソース(**Resources**)**]**)と **[**ポスチャ要件(**Posture Requirements**)**]** ウィ ンドウ(**[**ポリシー(**Policy**)**] > [**ポリシー要素(**Policy Elements**)**] > [**結果(**Results**)**] > [**ポス チャ(**Posture**)**] > [**要件(**Requirements**)**]**)でポスチャタイプを選択できます。ベストプラ クティスは、[クライアント プロビジョニング(ClientProvisioning)] ウィンドウでポスチャプ ロファイルをプロビジョニングすることです。

#### 関連トピック

AnyConnect ステルスモードのワークフローの設定 (84 ページ) Cisco Temporal Agent のワークフローの設定 (90 ページ)

## ポスチャ管理の設定

ポスチャ サービス用の管理者ポータルをグローバルに設定できます。シスコから Web 経由で 自動的にCiscoISEサーバーに更新をダウンロードできます。また、オフラインで、後で、Cisco ISE を手動で更新することもできます。さらに、クライアントに AnyConnect、NAC Agent、 Web Agent などのエージェントがインストールされていると、クライアントにポスチャアセス メントおよび修復サービスが提供されます。クライアント エージェントは、Cisco ISE に対し てクライアントのコンプライアンス ステータスを定期的に更新します。ログインおよびポス チャの要件評価が正常に完了した後、ネットワーク使用の利用規約への準拠をエンドユーザー に求めるリンクが示されたダイアログがクライアントエージェントに表示されます。このリン クを使用して、エンドユーザーがネットワークへのアクセス権を取得する前に同意する、企業 ネットワークのネットワーク使用情報を定義できます。

### クライアントのポスチャ要件

ポスチャの要件を作成するには、次の手順を実行します。

- **1.** [ポリシー (Policy)] > [ポリシー要素 (Policy Elements)] > [結果 (Results)] > [ポスチャ (Posture)] > [要件(Requirements)] を選択します。
- **2.** 要件行の末尾にある[編集(Edit)]ドロップダウンリストから、[新しい要件の挿入(Insert New Requirement)] を選択します。
- 3. 必要な詳細を入力し、[完了 (Done) ] をクリックします。

Ι

次の表に、[クライアントのポスチャ要件(Client Posture Requirements)] ウィンドウのフィー ルドを示します。

表 **<sup>1</sup> :** ポスチャ要件

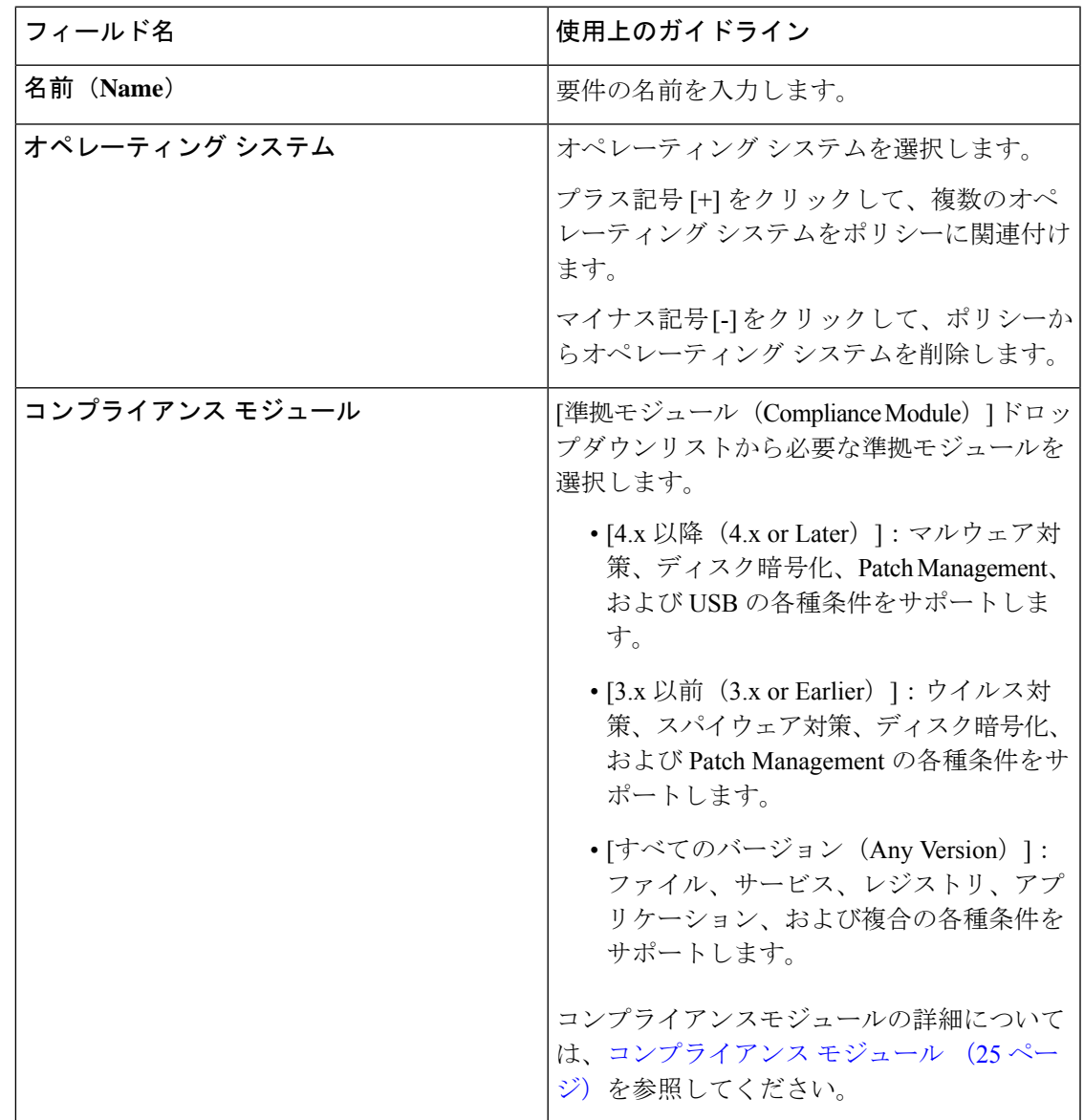

I

 $\overline{\phantom{a}}$ 

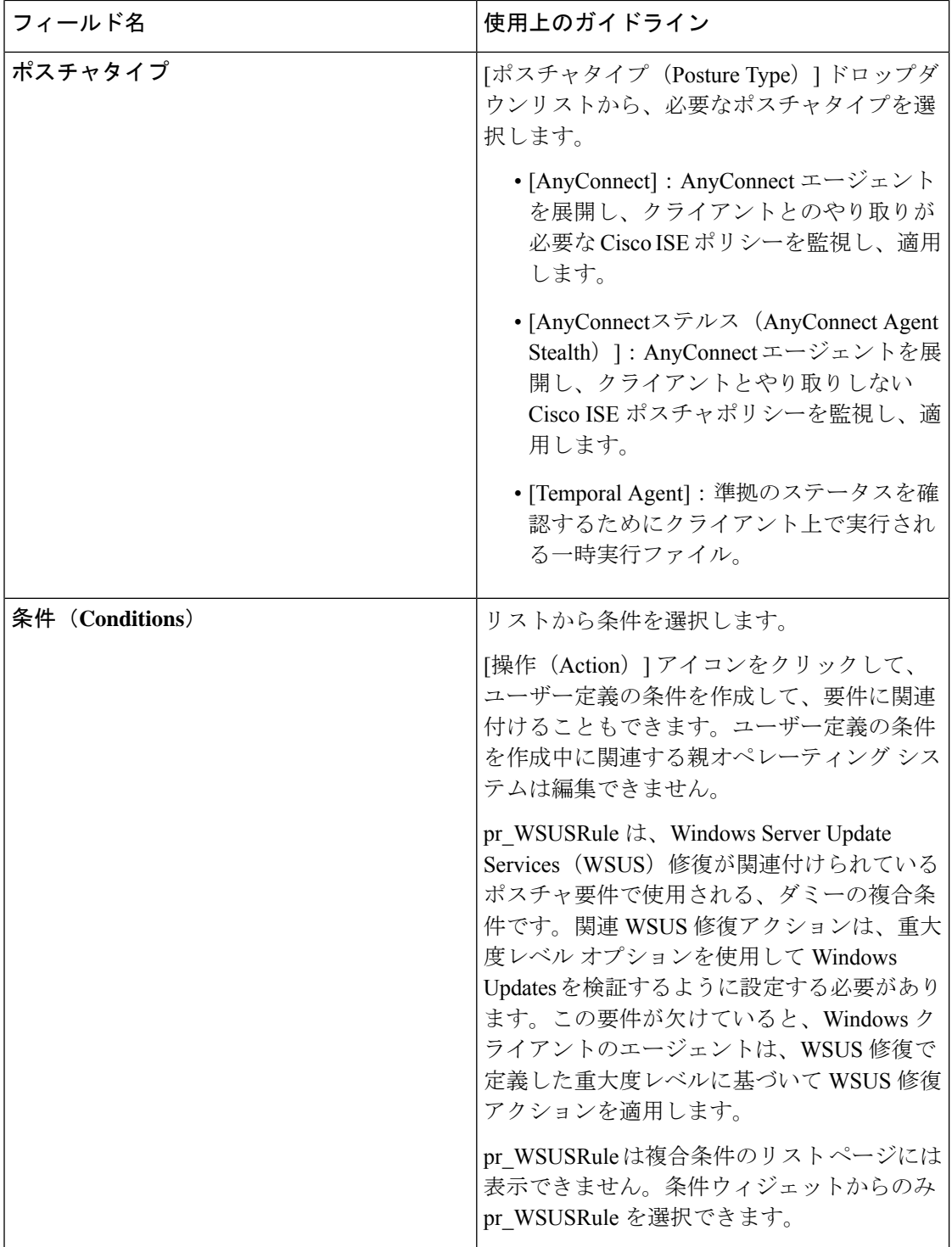

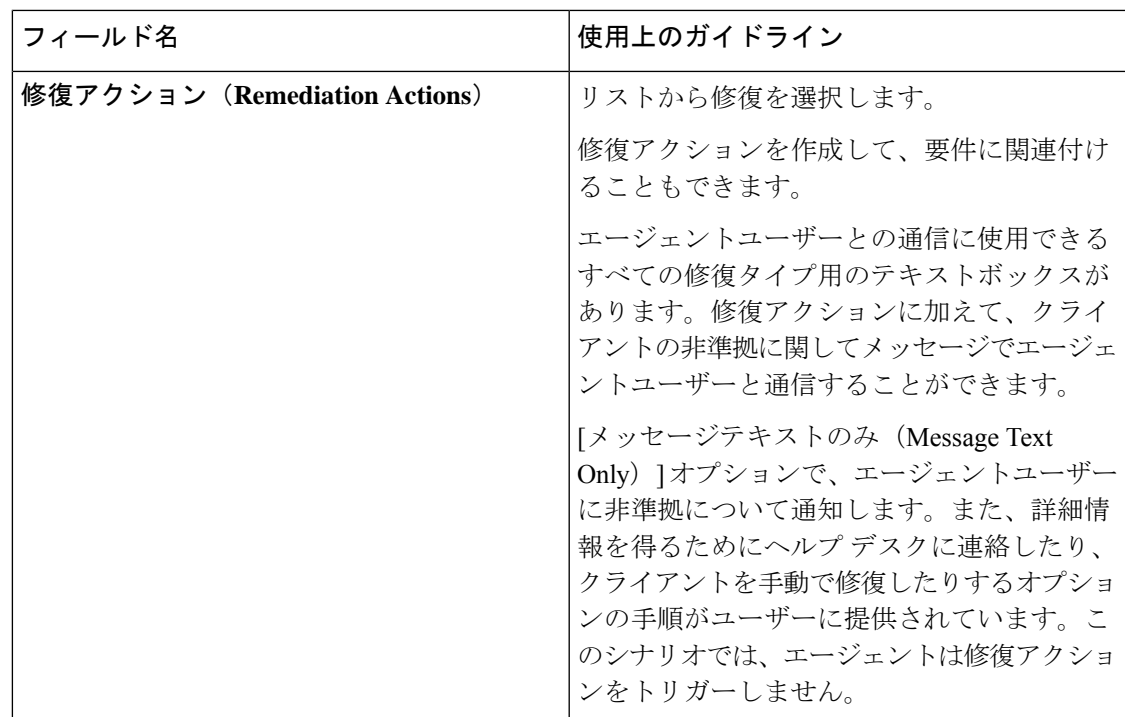

関連トピック

ポスチャ アセスメントの利用規定の設定 (19 ページ) クライアントのポスチャ要件の作成 (79 ページ)

### クライアントのタイマー設定

ユーザーが修復するためのタイマー、あるステータスから別のステータスに移行するためのタ イマー、およびログイン成功画面を制御するためのタイマーをセットアップできます。

ただし、クライアント プロビジョニング ポリシーに一致するように設定されたエージェント プロファイルがない場合、[全般設定(GeneralSettings)]ウィンドウ(**[**管理(**Administration**)**]**> **[**システム(**System**)**]** > **[**設定(**Settings**)**]** > **[**ポスチャ(**Posture**)**]** > **[**全般設定(**General Settings**)**]**)の設定を使用できます。

### 指定した時間内で修復するためのクライアントの修復タイマーの設定

指定した時間内にクライアントを修復するためのタイマーを設定できます。最初の評価時にク ライアントが設定されたポスチャポリシーを満たすことに失敗した場合、エージェントは修復 タイマーに設定された時間内にクライアントが修復するのを待ちます。クライアントがこの指 定時間内の修復に失敗すると、クライアント エージェントはポスチャ ランタイム サービスに レポートを送信します。その後、クライアントは非準拠ステートに移行されます。

ステップ **1 [**管理(**Administration**)**]** > **[**システム(**System**)**]** > **[**設定(**Settings**)**]** > **[**ポスチャ(**Posture**)**]** > **[**全般設定 (**General Settings**)**]** を選択します。

- ステップ **2** [修復タイマー(Remediation Timer)] フィールドに、分単位で時間の値を入力します。 デフォルト値は 4 分です。有効な範囲は 1 ~ 300 分です。
- ステップ3 [保存 (Save) 1をクリックします。

#### クライアントの遷移のためのネットワーク遷移遅延タイマーの設定

ネットワーク遷移遅延タイマーを使用して、指定した時間内に、クライアントがある状態から 別の状態に遷移するためのタイマーを設定できます。これは、許可変更 (CoA) が完了するた めに必要となります。ポスチャの成功時と失敗時にクライアントが新しい VLAN の IP アドレ スを取得するための時間がかかる場合は、より長い遅延時間が必要になることがあります。ク ライアントが正常にポスチャされると、Cisco ISE は、ネットワーク遷移遅延タイマーで指定 された時間内に未知から準拠モードへ移行することを許可します。ポスチャに失敗すると、 Cisco ISE は、タイマーで指定された時間内にクライアントが未知から非準拠モードへ移行す ることを許可します。

- ステップ **1 [**管理(**Administration**)**]** > **[**システム(**System**)**]** > **[**設定(**Settings**)**]** > **[**ポスチャ(**Posture**)**]** > **[**全般設定 (**General Settings**)**]** を選択します。
- ステップ **2** [ネットワーク遷移遅延(Network Transition Delay)] フィールドに時間値を秒単位で入力します。 デフォルト値は 3 秒です。有効な値の範囲は 2 ~ 30 秒です。
- **ステップ3** [保存 (Save) ] をクリックします。

### ログイン成功ウィンドウを自動的に閉じる設定

ポスチャアセスメントが正常に完了した後、クライアントエージェントは一時的なネットワー ク アクセス画面を表示します。ユーザーはログイン ウィンドウで [OK] ボタンをクリックし て、この画面を閉じる必要があります。指定した時間の経過後にこのログイン画面を自動的に 閉じるタイマーを設定できます。

- ステップ **1 [**管理(**Administration**)**]** > **[**システム(**System**)**]** > **[**設定(**Settings**)**]** > **[**ポスチャ(**Posture**)**]** > **[**全般設定 (**General Settings**)**]** を選択します。
- ステップ2 [経過後にログイン成功画面を自動的に閉じる (Automatically Close Login Success Screen After) ] チェック ボックスをオンにします。
- ステップ **3** [経過後にログイン成功画面を自動的に閉じる(Automatically Close Login Success Screen After)] チェック ボックスの横のフィールドに時間値を秒単位で入力します。

有効な値の範囲は 0 ~ 300 秒です。時間をゼロに設定すると、AnyConnect はログイン成功画面を表示しま せん。

**ステップ4** [保存 (Save) ] をクリックします。

## 非エージェント デバイスへのポスチャ ステータスの設定

非エージェントデバイスで実行されるエンドポイントのポスチャステータスを設定できます。 Android デバイスや iPod、iPhone、iPad などの Apple のデバイスが Cisco ISE 対応ネットワーク に接続されている場合、これらのデバイスはデフォルトのポスチャステータスの設定を引き継 ぎます。

これらの設定は、エンドポイントがクライアント プロビジョニング ポータルにリダイレクト されている間、ポスチャのランタイム中に一致するクライアント プロビジョニング ポリシー が見つからない場合、Windows および Macintosh オペレーティング システムで実行されるエン ドポイントにも適用できます。

#### 始める前に

エンドポイントにポリシーを適用するには、対応するクライアントプロビジョニングポリシー (エージェントのインストールパッケージ)を設定する必要があります。そうしないと、エン ドポイントのポスチャ ステータスは自動的にデフォルト設定が反映されます。

- ステップ **1 [**管理(**Administration**)**]** > **[**システム(**System**)**]** > **[**設定(**Settings**)**]** > **[**ポスチャ(**Posture**)**]** > **[**全般設定 (**General Settings**)**]** を選択します。
- ステップ2 [デフォルトポスチャステータス (Default Posture Status) ] ドロップダウン リストから、オプションに [準 拠(Compliant)] または [非準拠(Noncompliant)] を選択します。

ステップ3 [保存 (Save) ] をクリックします。

## ポスチャのリース

ユーザーがネットワークにログインするたびにポスチャアセスメントを実行したり、指定した 間隔でポスチャ アセスメントを実行したりするよう Cisco ISE を設定できます。有効な範囲は 1 ~ 365 日です。

この設定は、ポスチャアセスメントに AnyConnect エージェントを使用するユーザーだけに適 用されます。

ポスチャ リースがアクティブな場合、Cisco ISE は最新の既知のポスチャを使用しますが、コ ンプライアンスの確認のためにエンドポイントに接続しません。ただし、ポスチャリースが期 限切れになると、Cisco ISE はエンドポイントの再認証またはポスチャ再評価を自動的にトリ ガーしません。同じセッションが使用されているため、エンドポイントは同じコンプライアン ス状態のままになります。エンドポイントが再認証されると、ポスチャが実行され、ポスチャ リース時間がリセットされます。

#### 使用例のシナリオ

- ユーザーはエンドポイントにログオンし、1 日に設定されているポスチャ リースにポス チャ準拠させます。
- ユーザーは4時間後にエンドポイントからログオフします(この時点で、ポスチャリース は 20 時間残っています)。
- ユーザーは 1 時間後に再度ログオンします。この時点で、ポスチャ リースは 19 時間残っ ています。最新の既知のポスチャ状態は準拠状態でした。したがって、エンドポイントで ポスチャが実行されることなく、ユーザーにアクセス権が付与されます。
- ユーザーは 4 時間後にログオフします(この時点で、ポスチャ リースは 15 時間残ってい ます)。
- ユーザーは 14 時間後にログオンします。ポスチャ リースは 1 時間残っています。最新の 既知のポスチャ状態は準拠状態でした。エンドポイントでポスチャが実行されることな く、ユーザーにアクセス権が付与されます。
- 1時間後、ポスチャリースは期限切れになります。同じユーザーセッションが使用されて いるため、ユーザーは引き続きネットワークに接続されています。
- 1時間後、ユーザーはログオフします(セッションはユーザーに関連付けられていますが、 マシンには関連付けられていないため、マシンはネットワーク上に留まることができま す)。
- 1 時間後、ユーザーはログオンします。ポスチャ リースが期限切れになり、新しいユー ザー セッションが開始されるため、マシンはポスチャ アセスメントを実行し、その結果 が Cisco ISE に送信され、ポスチャ リース時間が 1 日にリセットされます(この使用例の 場合)。

## 定期的再評価

定期的再評価(PRA)は、コンプライアンスについてすでに適切にポスチャされているクライ アントにのみ実行できます。PRAは、クライアントがネットワーク上で準拠していない場合に は実行されません。

PRAは、エンドポイントが準拠ステートになっている場合にのみ有効であり、適用可能です。 ポリシーサービスノードは関連するポリシーを調べ、設定で定義されているクライアントロー ルに応じて要件をコンパイルし、PRA を適用します。PRA 設定の一致が見つかった場合、ポ リシーサービスノードは、クライアントのPRA設定で定義されているPRA属性を使用して、 クライアント エージェントに応答してから、CoA 要求を発行します。クライアント エージェ ントは、設定に指定された間隔に基づいて定期的に PRA 要求を送信します。PRA が成功した 場合、または、PRA設定に指定されているアクションが続行になっている場合、クライアント は準拠ステートのままになります。クライアントが PRA を満たしていない場合、準拠ステー トから非準拠ステートに移行します。

PostureStatus属性は、ポスチャ再評価要求の場合でも、PRA要求で現在のポスチャステータス を不明ではなく準拠と示します。PostureStatusはモニターリングレポートでも更新されます。

ポスチャのリースが有効期限内の場合、アクセス コントロール リスト (ACL) に基づいてエ ンドポイントが準拠し、PRA が開始されます。PRA が失敗すると、エンドポイントが非準拠 になり、ポスチャのリースがリセットされます。

PRA は、PSN フェールオーバー中はサポートされません。PSN フェールオーバー後、ク ライアントで再スキャンを有効にするか、ポスチャリースを有効にする必要があります。 (注)

#### 定期的再評価の設定

コンプライアンスに対してすでに正常にポスチャされているクライアントだけの定期的な再評 価を設定できます。システムで定義されているユーザー ID グループに各 PRA を設定できま す。

#### 始める前に

- 各定期的再評価(PRA)構成に、設定に割り当てられている一意のグループ、またはユー ザー ID グループの一意の組み合わせがあることを確認します。
- 2 つの一意のロールである role\_test\_1 および role\_test\_2 を PRA 設定に割り当てることがで きます。論理演算子とこれら 2 つのロールを組み合わせ、2 つのロールの一意の組み合わ せとして PRA 設定に割り当てることができます。たとえば、role\_test 1 OR role\_test 2 と します。
- 2 つの PRA 設定に共通のユーザー ID グループがないことを確認します。
- PRA 構成がユーザー ID グループ *Any* にすでに存在する場合、次のことを実行しないと、 他の PRA 設定を作成できません。
	- *Any* 以外のユーザー ID グループを反映するように、任意のユーザー ID グループで既 存の PRA 設定を更新します。
	- ユーザー ID グループ「*Any*」の既存の PRA 設定を削除します。
- ステップ **1 [**管理(**Administration**)**]** > **[**システム(**System**)**]** > **[**設定(**Settings**)**]** > **[**ポスチャ(**Posture**)**]** > **[**再評価 (**Reassessments**)**]** を選択します。
- ステップ2 [追加 (Add) ] をクリックします。
- ステップ **3** 新しいPRAを作成するには、**[**新規再評価の構成(**New Reassessment Configuration**)**]**ウィンドウで値を変 更します。
- ステップ **4** [送信(Submit)] をクリックして、PRA 設定を作成します。

## ポスチャのトラブルシューティングの設定

次の表では、ネットワーク内のポスチャ問題の検出と解決に使用する [ポスチャのトラブル シューティング (Posture troubleshooting)  $\vert \bar{D}A\bar{D}A\bar{D}A\bar{D}A\bar{D}A\bar{D}A\bar{D}A\bar{D}A\bar{D}A\bar{D}A\bar{D}A\bar{D}A\bar{D}A\bar{D}A\bar{D}A\bar{D}A\bar{D}A\bar{D}A\bar{D}A\bar{D}A$ ウィンドウへのナビゲーションパスは、次のとおりです。 **[**操作(**Operations**)**]** > **[**トラブル シューティング(**Troubleshoot**)**]** > **[**診断ツール(**Diagnostic Tools**)**]** > **[**一般ツール(**General Tools**)**]** > **[**ポスチャのトラブルシューティング(**Posture Troubleshooting**)**]**の順に選択しま す。

表 **2 :** ポスチャのトラブルシューティングの設定

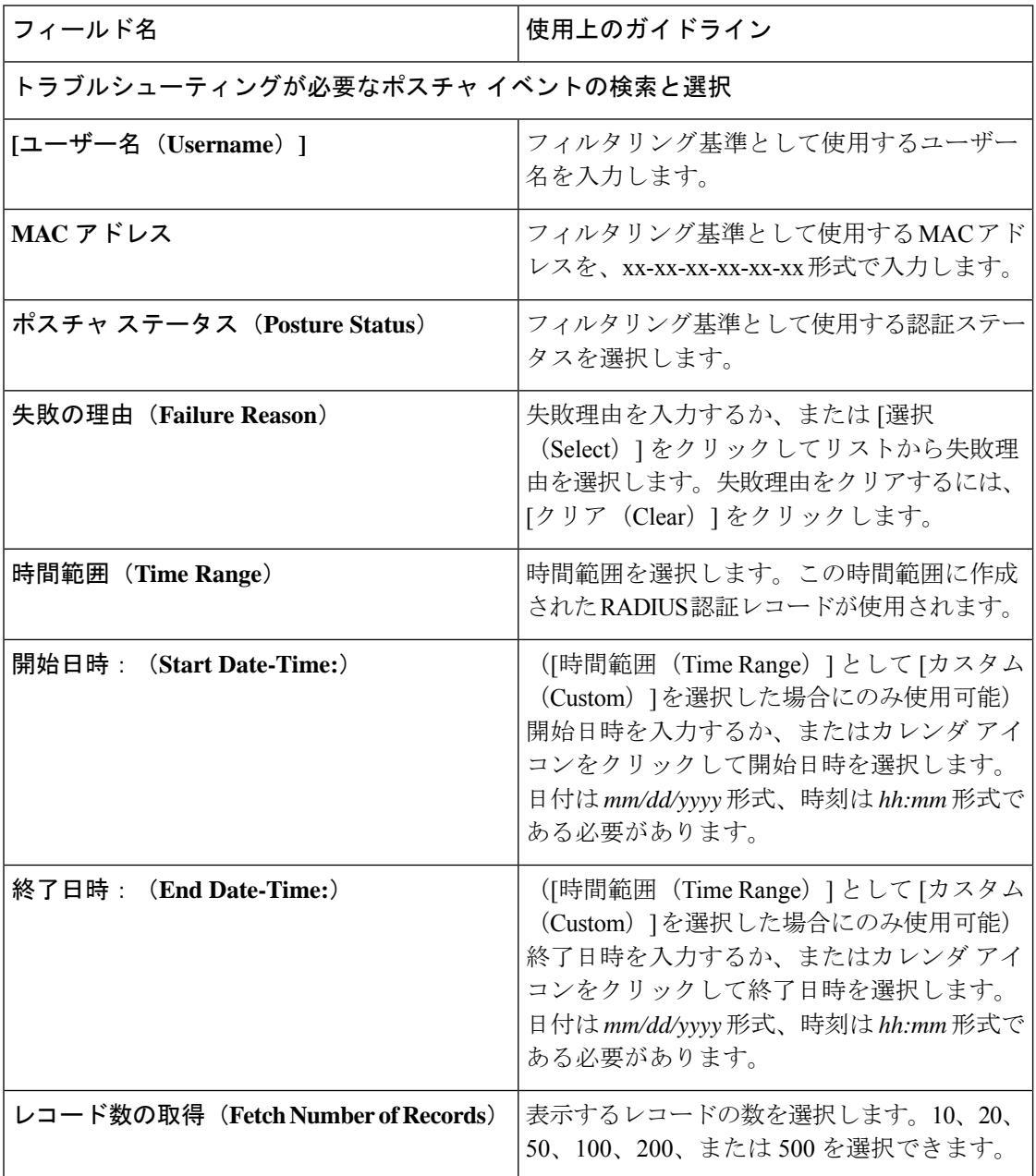

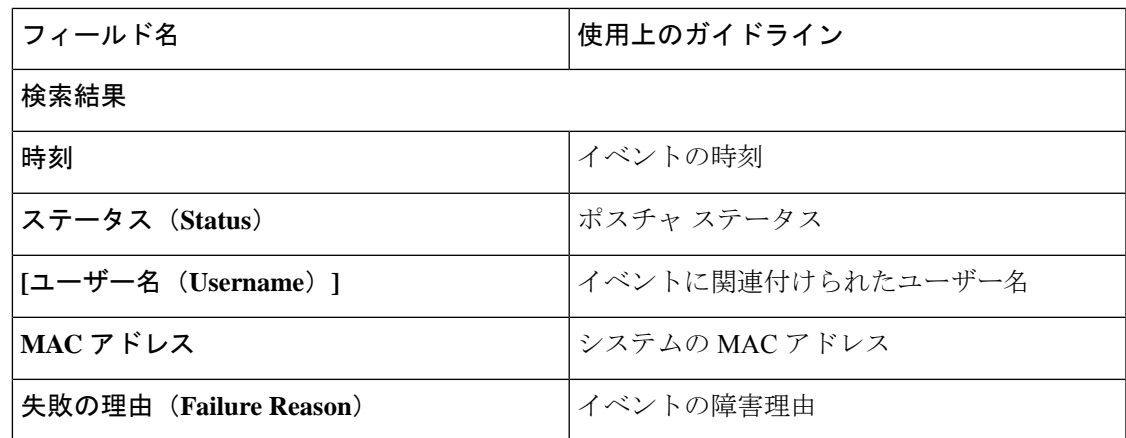

関連トピック

ポスチャのトラブルシューティング ツール (92 ページ)

## ポスチャの全般設定

これらの設定はポスチャのデフォルト設定であり、ポスチャプロファイルによって上書きでき ます。

#### 全般的なポスチャの設定

- [修復タイマー (Remediation Timer) ]: 修復を開始する前に待機する時間を入力します。 デフォルト値は 4 分です。有効な範囲は 1 ~ 300 分です。
- [ネットワーク遷移遅延(Network Transition Delay)]:時間値を秒単位で入力します。デ フォルト値は 3 秒です。有効な範囲は 2 ~ 30 秒です。
- [デフォルト ポスチャ ステータス(Default Posture Status)]:[準拠(Compliant)] または [非準拠 (Noncompliant) ] を選択します。非エージェントデバイスは、ネットワークに接 続している間はこのステータスを想定します。
- [経過後にログイン成功画面を自動的に閉じる(Automatically Close Login Success Screen After)]:このチェックボックスをオンにすると、指定された時間後に、ログイン成功画 面が自動的に閉じます。ログイン画面が自動的に閉じるようにタイマーを設定できます。 有効な範囲は 0 ~ 300 秒です。時間をゼロに設定した場合は、クライアント上のエージェ ントはログイン成功画面を表示しません。
- **[**連続モニタリング間隔(**Continuous Monitoring Interval**)**]**:AnyConnect がモニタリング データの送信を開始するまでの時間間隔を指定します。アプリケーションおよびハード ウェア条件の場合、デフォルト値は 5 分です。
- [ステルスモードでのアクセプタブル ユース ポリシー(Acceptable Use Policy in Stealth Mode)]:会社のネットワークの利用規約が満たされていない場合、ステルスモードで[ブ ロック(Block)]を選択して、クライアントを非準拠ポスチャステータスに移行します。

#### ポスチャのリース

- [ユーザーがネットワークに接続するたびにポスチャアセスメントを行う(Perform posture assessment every time a user connects to the network) 1: ユーザーがネットワークに接続する たびにポスチャアセスメントを開始するには、このオプションを選択します。
- [n 日おきにポスチャアセスメントを行う(Perform posture assessment every n days)]:クラ イアントがすでにポスチャ準拠である場合でも、指定された日数が経過したらポスチャア セスメントを開始するには、このオプションを選択します。
- [最後の既知のポスチャ準拠ステータスをキャッシュする(CacheLastKnownPostureCompliant Status)]:ポスチャアセスメントの結果をキャッシュするには、Cisco ISEのこのチェック ボックスをオンにします。デフォルトでは、このフィールドは無効です。
- [最後の既知のポスチャ準拠ステータス(Last KnownPosture CompliantStatus)]:この設定 は、[最後の既知のポスチャ準拠ステータスをキャッシュする(Cache Last Known Posture Compliant Status)] をオンにした場合にのみ適用されます。Cisco ISE は、このフィールド に指定された時間、ポスチャアセスメントの結果をキャッシュします。有効な値は、1~ 30 日、1 ~ 720 時間、または 1 ~ 43200 分です。

#### 関連トピック

ポスチャ管理の設定 (4 ページ) ポスチャのリース (9 ページ) 指定した時間内で修復するためのクライアントの修復タイマーの設定 (7 ページ) クライアントの遷移のためのネットワーク遷移遅延タイマーの設定 (8 ページ) ログイン成功ウィンドウを自動的に閉じる設定 (8 ページ) 非エージェント デバイスへのポスチャ ステータスの設定 (9 ページ)

# **Cisco ISE** へのポスチャ更新のダウンロード

ポスチャ更新には、Windows および Macintosh オペレーティング システムの両方のアンチウイ ルスとアンチスパイウェアの一連の事前定義済みのチェック、ルール、サポート表、およびシ スコでサポートされるオペレーティング システム情報が含まれます。また、ローカル ファイ ル システムの更新の最新のアーカイブを含むファイルから Cisco ISE をオフラインで更新する こともできます。

ネットワークに Cisco ISE を初めて展開する場合は、Web からポスチャ更新をダウンロードで きます。通常、このプロセスには約 20 分かかります。初回ダウンロード後に、差分更新が自 動的にダウンロードされるように Cisco ISE を設定できます。

Cisco ISE では、初回ポスチャ更新時に 1 回のみ、デフォルトのポスチャ ポリシー、要件、お よび修復を作成します。それらを削除した場合、Cisco ISE は後続の手動またはスケジュール された更新中にこれらを再作成しません。

#### 始める前に

ポスチャリソースを Cisco ISE にダウンロードできる適切なリモートロケーションにアクセス できるようにするには、「Cisco ISE でのプロキシ設定の指定」の説明に従ってネットワーク にプロキシが正しく設定されていることを確認する必要がある場合があります。

[ポスチャ更新(PostureUpdate)]ウィンドウを使用して、Webから更新を動的にダウンロード できます。

- ステップ **1 [**管理(**Administration**)**]** > **[**システム(**System**)**]** > **[**設定(**Settings**)**]** > **[**ポスチャ(**Posture**)**]** > **[**更新 (**Updates**)**]** を選択します。
- ステップ **2** [Web] オプションを選択して、更新を動的にダウンロードします。
- ステップ **3** [デフォルトに設定(Set to Default)] をクリックして、[フィードURLの更新(Update Feed URL)] フィー ルドにシスコのデフォルト値を設定します。

ネットワークで URL リダイレクション機能(プロキシサーバー経由など)を制限しているために、上記 の URL へのアクセスに問題がある場合は、Cisco ISE で関連トピックの代替 URL を指定してください。

- ステップ **4** [ポスチャ更新(Posture Updates)] ウィンドウの値を変更します。
- ステップ **5** シスコからの更新をダウンロードするには、[今すぐ更新(Update Now)] をクリックします。

更新された後、[ポスチャ更新(Posture Updates)] ウィンドウに、[ポスチャ更新(Posture Updates)] ウィ ンドウの [更新情報(Update Information)] セクションの更新の確認として現在のシスコ更新のバージョン 情報が表示されます。

ステップ6 [はい(Yes)] をクリックして続行します。

### **Cisco ISE** オフライン更新

このオフライン更新オプションを使用すると、Cisco ISE を使用してデバイスから Cisco.com に インターネット経由で直接アクセスできない場合、またはセキュリティポリシーによって許可 されていない場合に、クライアントプロビジョニングおよびポスチャ更新をダウンロードでき ます。

オフラインのクライアント プロビジョニング リソースをアップロードするには、次の手順を 実行します。

- ステップ **1** <https://software.cisco.com/download/home/283801620/type/283802505/release/2.6.0>に進みます。
- ステップ **2** ログインクレデンシャルを入力します。
- ステップ **3** Cisco Identity Services Engine のダウンロードウィンドウに移動し、リリースを選択します。 次のオフライン インストール パッケージをダウンロードできます。
	- **win\_spw-**<*version*>**-isebundle.zip**:Windows 向けのオフライン SPW インストールパッケージ
	- mac-spw-<version>.zip : Mac OS X 向けのオフライン SPW インストールパッケージ
- **compliancemodule-**<*version*>**-isebundle.zip**:オフライン コンプライアンス モジュール インストール パッケージ
- **macagent-**<*version*>**-isebundle.zip**:オフライン Mac エージェント インストール パッケージ
- **webagent-**<*version*>**-isebundle.zip**:オフライン Web エージェント インストール パッケージ

ステップ **4** [ダウンロード(Download)] または [カートに追加(Add to Cart)] のいずれかをクリックします。

ダウンロードしたインストールパッケージを Cisco ISE に追加する方法については、『[Cisco](https://www.cisco.com/c/en/us/support/security/identity-services-engine/products-installation-and-configuration-guides-list.html) Identity Services [EngineAdministrator](https://www.cisco.com/c/en/us/support/security/identity-services-engine/products-installation-and-configuration-guides-list.html) Guide』の「Add ClientProvisioning Resources from a Local Machine」のセクションを参照してください。

ポスチャ更新を使用して、ローカルシステムのアーカイブから Windows および Mac オペレー ティングシステムのチェック、オペレーティングシステム情報、ウイルス対策とスパイウェア 対策サポート表を更新できます。

オフライン更新の場合は、アーカイブファイルのバージョンが設定ファイルのバージョンと一 致していることを確認します。Cisco ISEを設定した後にオフラインでポスチャ更新を使用し、 ポスチャポリシーサービスの動的更新を有効にします。

オフラインのポスチャ更新をダウンロードするには、次のようにします。

- ステップ1 <https://www.cisco.com/web/secure/spa/posture-offline.html>に進みます。
- ステップ **2** ローカルシステムに **posture-offline.zip** ファイルを保存します。このファイルを使用すると、Windows およ び Mac オペレーティングシステムのオペレーティングシステム情報、チェック、ルール、ウイルス対策と スパイウェア対策サポート表が更新されます。
- ステップ **3** Cisco ISE 管理者ユーザーインターフェイスを起動し、[管理(Administration)] > [システム(System)] > [設定 (Settings) ] > [ポスチャ (Posture) ] を選択します。
- ステップ **4** 矢印をクリックすると、ポスチャの設定が表示されます。
- ステップ5 [更新 (Updates) ] をクリックします。 [ポスチャ更新 (Posture Updates) ] ウィンドウが表示されます。
- ステップ **6** [オフライン(Offline)] オプションをクリックします。
- ステップ7 [参照 (Browse) ]をクリックし、システムのローカルフォルダからアーカイブファイル (posture-offline.zip) を検索します。
	- [更新するファイル(File to Update)] フィールドは必須フィールドです。適切なファイルを含む アーカイブファイル (.zip) を 1 つだけ選択できます。.zip、.tar、.gz 以外のアーカイブファイル はサポートされていません。 (注)
- ステップ **8** [今すぐ更新(Update Now)] をクリックします。

### ポスチャ更新の自動ダウンロード

最初の更新後に、更新を確認し、自動的にダウンロードするようにCisco ISEを設定できます。

始める前に

- 最初にポスチャ更新をダウンロードして、更新を確認し、自動的にダウンロードするよう に Cisco ISE を設定しておく必要があります。
- ステップ **1 [**管理(**Administration**)**]** > **[**システム(**System**)**]** > **[**設定(**Settings**)**]** > **[**ポスチャ(**Posture**)**]** > **[**更新 (**Updates**)**]** を選択します。
- ステップ **2** [ポスチャ更新(Posture Updates)] ウィンドウで [初期遅延から開始される更新の自動確認(Automatically check for updates starting from initial delay)] チェックボックスをオンにします。
- ステップ **3** 初期遅延時間を hh:mm:ss の形式で入力します。 Cisco ISE は、初期遅延時間の終了後に確認を開始します。
- ステップ **4** 時間間隔を時間単位で入力します。 Cisco ISE は初期遅延時間から指定した間隔で、展開に更新をダウンロードします。
- **ステップ5** [保存 (Save) ] をクリックします。

## ポスチャの利用規定の構成設定

表 **3 :** ポスチャ **AUP** の設定

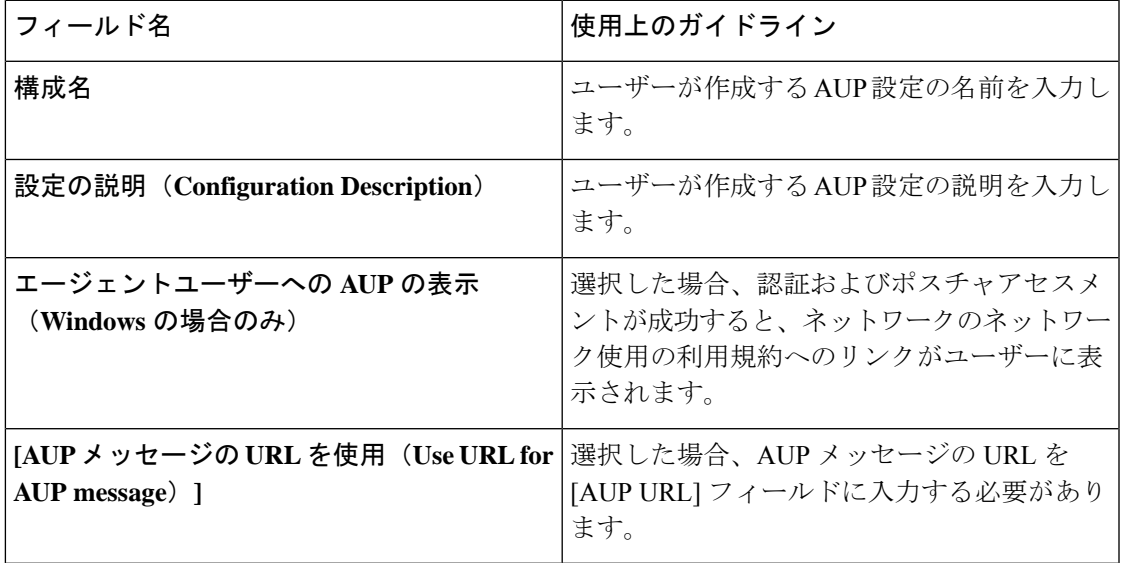

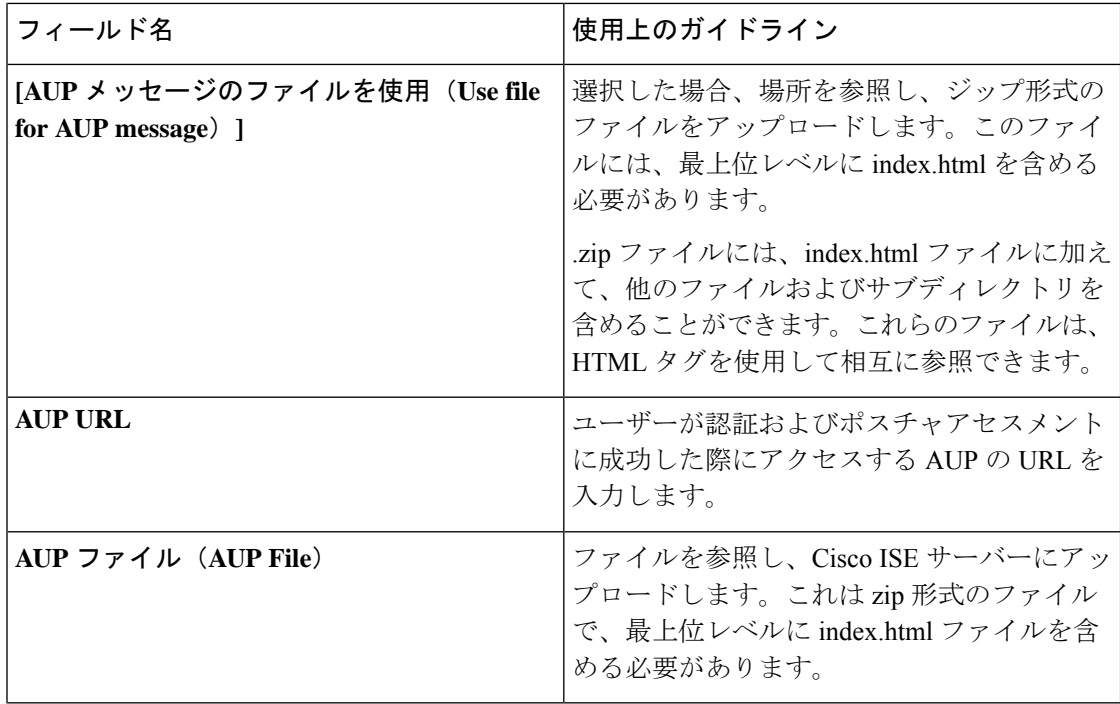

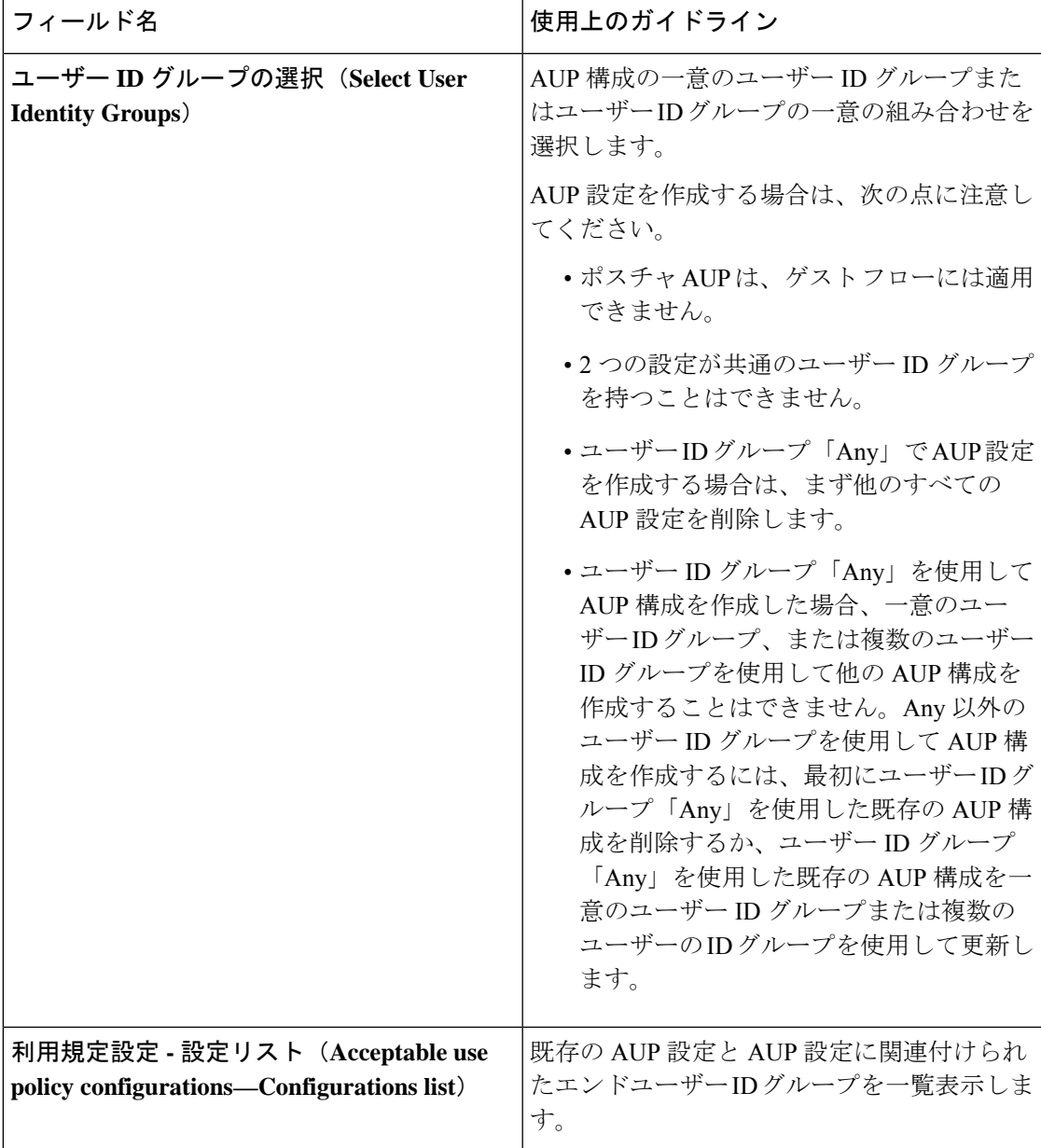

関連トピック

ポスチャ アセスメントの利用規定の設定 (19 ページ)

# ポスチャ アセスメントの利用規定の設定

ログインし、クライアントのポスチャ アセスメントが成功すると、クライアント エージェン トにより一時的なネットワークアクセス画面が表示されます。この画面には、利用規定(AUP) へのリンクが含まれています。ユーザーがリンクをクリックすると、ネットワーク使用の利用 規約を表示するページにリダイレクトされます。その条件を読み、同意する必要があります。

各利用規定設定には、一意のユーザーIDグループ、またはユーザーIDグループの一意の組み 合わせが必要です。Cisco ISE は最初に一致したユーザー ID グループの AUP を見つけ、AUP を表示するクライアント エージェントと通信します。

- ステップ **1 [**管理(**Administration**)**]** > **[**システム(**System**)**]** > **[**設定(**Settings**)**]** > **[**ポスチャ(**Posture**)**]** > **[**アクセプ タブルユースポリシー(**Acceptable Use Policy**)**]** を選択します。
- **ステップ2** [追加 (Add)] をクリックします。
- ステップ **3 [**アクセプタブルユースポリシー構成(**New Acceptable Use Policy Configuration**)**]** ウィンドウで値を変更 します。
- ステップ **4 [**送信(**Submit**)**]** をクリックします。

## ポスチャ条件

ポスチャ条件は次の単純条件のいずれかになります。ファイル、レジストリ、アプリケーショ ン、サービス、またはディクショナリ条件。これらの単純条件のうちの1つ以上の条件によっ て複合条件が形成され、複合条件はポスチャ要件と関連付けることができます。

ネットワークに Cisco ISE を初めて展開する場合は、Web からポスチャ更新をダウンロードで きます。このプロセスは、初期ポスチャ更新と呼ばれます。

初期ポスチャ更新の後、Cisco ISE はシスコ定義の単純および複合条件も作成します。シスコ 定義の単純条件はプレフィクスとして pc\_ が付けられ、複合条件はプレフィクスとして pr\_ が 付けられています。

ダイナミック ポスチャ更新の結果としてシスコ定義の条件を Web を介してダウンロードする ように Cisco ISE を設定することもできます。シスコ定義のポスチャ条件を削除または編集す ることはできません。

ユーザー定義の条件やシスコ定義の条件には、単純条件と複合条件の両方が含まれます。

### 単純ポスチャ条件

[ポスチャナビゲーション(Posture Navigation)] ペインを使用して、次の単純条件を管理でき ます。

- ファイル条件:ファイルの存在、ファイルの日付、およびクライアントのファイルバー ジョンを確認する条件。
- レジストリ条件:レジストリキーの存在またはクライアント上のレジストリキーの値を確 認する条件。
- アプリケーション条件:アプリケーションまたはプロセスがクライアント上で実行されて いるかどうかを確認する条件。

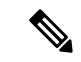

- プロセスがインストールされ実行されている場合、ユーザー は準拠します。ただし、アプリケーション条件が逆ロジック で動作している場合は、アプリケーションがインストールさ れておらず実行されていなくも、エンドユーザーは準拠しま す。アプリケーションがインストールされ実行されている場 合、エンドユーザーは準拠しません。 (注)
	- サービス条件:サービスがクライアント上で実行されているかどうかを確認する条件。
	- ディクショナリ条件:ディクショナリ属性と値を確認する条件。
	- USB 条件:USB マスストレージデバイスの有無をチェックする条件。

### 単純ポスチャ条件の作成

ポスチャポリシーまたは他の複合条件で使用できる、ファイル、レジストリ、アプリケーショ ン、サービス、およびディクショナリ単純条件を作成できます。

#### 始める前に

次のタスクを実行するには、スーパー管理者またはポリシー管理者である必要があります。

- ステップ **1 [**ポリシー(**Policy**)**]** > **[**ポリシー要素(**Policy Elements**)**]** > **[**条件(**Conditions**)**]** > **[**ポスチャ(**Posture**)**]** を選択します。
- ステップ **2** [ファイル(File)]、[レジストリ(Registry)]、[アプリケーション(Application)]、[サービス(Service)]、 または [ディクショナリ単純条件(Dictionary Simple Condition)] のいずれかを選択します。
- **ステップ3** [追加 (Add)] をクリックします。
- ステップ **4** フィールドに適切な値を入力します。
- ステップ **5 [**送信(**Submit**)**]** をクリックします。

### 複合ポスチャ条件

複合条件は、1つ以上の単純条件、または複合条件で構成されます。ポスチャポリシーを定義 する場合、次の複合条件を使用できます。

- 複合条件:1 つ以上の単純条件、またはタイプがファイル、レジストリ、アプリケーショ ン、またはサービス条件の複合条件が含まれます。
- ウイルス対策複合条件:1 つ以上の AV 条件、または AV 複合条件が含まれます。
- スパイウェア対策複合条件:1 つ以上の AS 条件、または AS 複合条件が含まれます。
- ディクショナリ複合条件:1 つ以上のディクショナリ単純条件またはディクショナリ複合 条件が含まれます。
- マルウェア対策条件:1 つ以上の AM 条件が含まれます。

### 複合ポスチャ条件の作成

ポスチャ アセスメントと検証のポスチャ ポリシーで使用できる複合条件を作成できます。

#### 始める前に

次のタスクを実行するには、スーパー管理者またはポリシー管理者である必要があります。

- ステップ **1 [**ポリシー(**Policy**)**]** > **[**ポリシー要素(**Policy Elements**)**]** > **[**条件(**Conditions**)**]** > **[**ポスチャ(**Posture**)**]** > **[**複合条件(**Compound Conditions**)**]** > **[**追加(**Add**)**]** を選択します。
- ステップ **2** フィールドに適切な値を入力します。
- ステップ **3** 条件を検証するために [式の確認(Validate Expression)] をクリックします。
- ステップ **4 [**送信(**Submit**)**]** をクリックします。

### ディクショナリ複合条件の設定

次の表に、[ディクショナリ複合条件(Dictionary Compound Conditions)] ウィンドウのフィー ルドを示します。このウィンドウへのナビゲーションパスは、**[**ポリシー(**Policy**)**]**>**[**ポリシー 要素(**Policy Elements**)**]** > **[**条件(**Conditions**)**]** > **[**ポスチャ(**Posture**)**]** > **[**ディクショナリ複 合条件(**Dictionary Compound Conditions**)**]** です。

表 **<sup>4</sup> :** ディクショナリ複合条件の設定

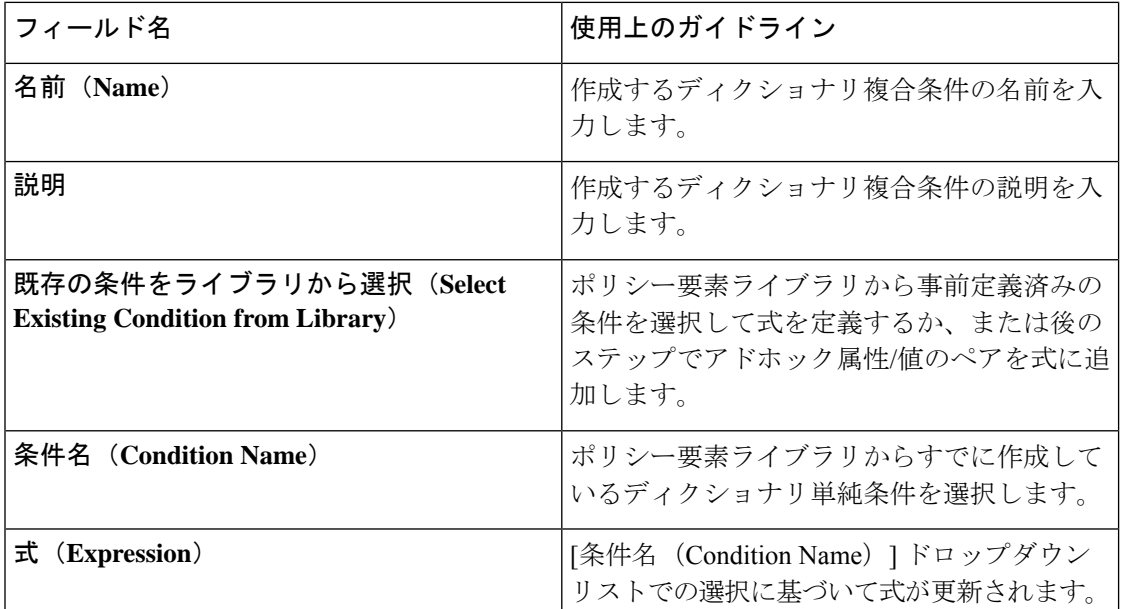

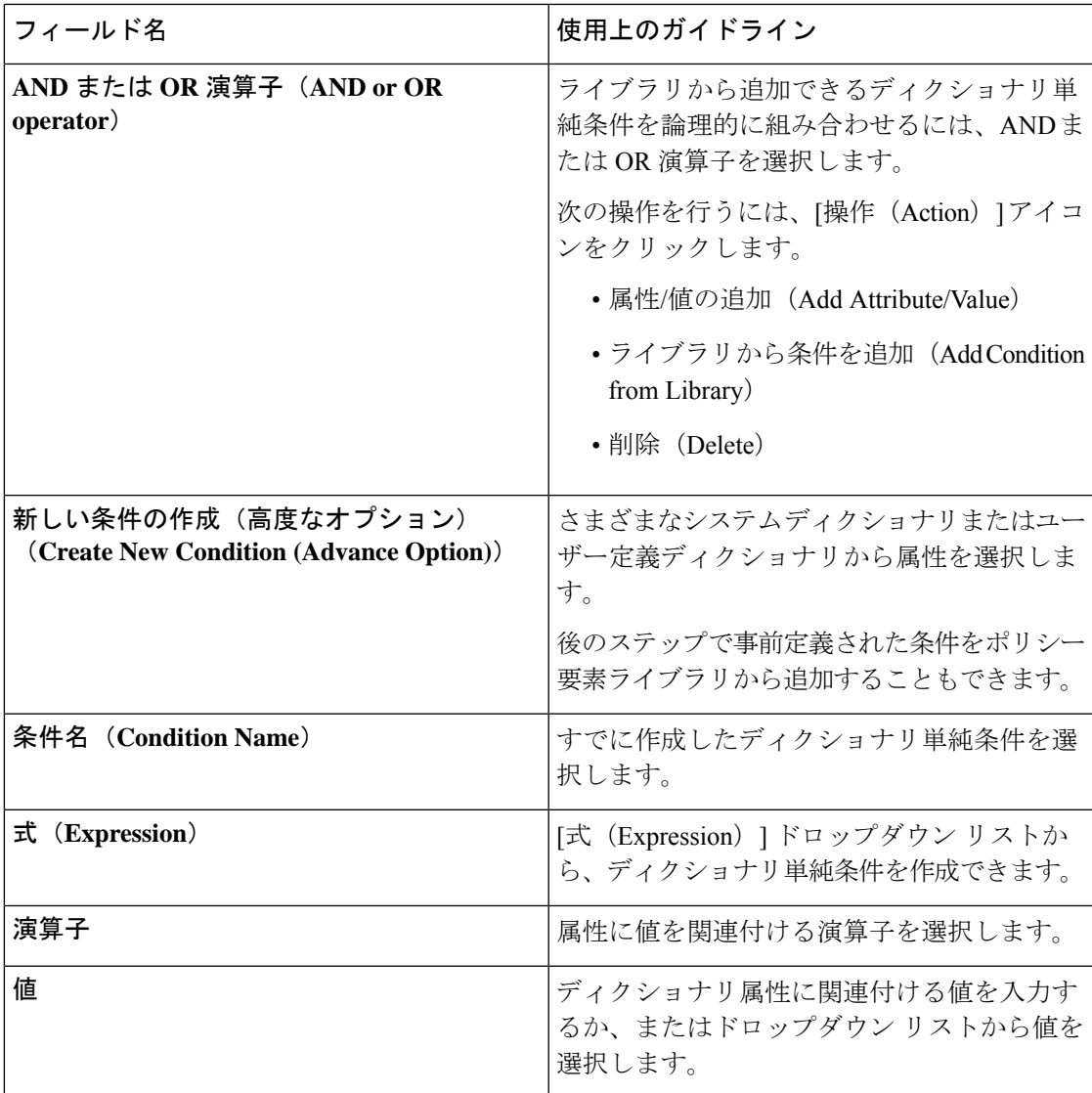

関連トピック

複合ポスチャ条件 (21 ページ) 複合ポスチャ条件の作成 (22 ページ)

# **Windows**クライアントでの自動アップデートを有効にするための事前 定義の条件

pr\_AutoUpdateCheck\_Ruleはシスコによって事前定義された条件であり、[複合条件 (Compound Conditions)]ウィンドウにダウンロードされます。この条件を使用すると、Windowsクライア ント上で自動アップデート機能が有効になっているかどうかを確認することができます。 Windows クライアントがこの要件を満たさない場合、ネットワーク アクセス コントロール (NAC)エージェントによって、Windowsクライアントの自動アップデート機能が強制的に有 効になります(修復)。この修復後、Windowsクライアントはポスチャ準拠になります。自動

アップデート機能がWindowsクライアント上で有効になっていない場合は、ポスチャポリシー で関連付けた Windows Update 修復で Windows 管理者設定を上書きします。

## 事前設定済みアンチウイルスおよびアンチスパイウェア条件

Cisco ISE の [AV 複合条件(AV Compound Condition)] および [AS 複合条件(AS Compound Condition)] ウィンドウには、ウイルス対策とスパイウェア対策の事前設定済みの複合条件が ロードされます。これらの条件は、Windows および Macintosh オペレーティングシステムのア ンチウイルスおよびアンチスパイウェアサポート表で定義されます。これらの複合条件では、 指定されたアンチウイルスとアンチスパイウェア製品がすべてのクライアント上に存在するか どうかを確認できます。Cisco ISE で新しいアンチウイルスとアンチスパイウェアの複合条件 を作成することもできます。

### アンチウイルスとアンチスパイウェア サポート表

Cisco ISE は、各ベンダー製品の最新バージョンおよび定義ファイルの日付を提供するアンチ ウイルスとアンチスパイウェアサポート表を使用します。ユーザーは頻繁にアンチウイルスと アンチスパイウェアサポート表をポーリングする必要があります。アンチウイルスとアンチス パイウェアのベンダーはアンチウイルスとアンチスパイウェア定義ファイルを頻繁に更新する ため、各ベンダー製品の最新バージョンおよび定義ファイルの日付を検索します。

新しいアンチウイルスとアンチスパイウェアのベンダー、製品、リリースのサポートを反映す るようにアンチウイルスとアンチスパイウェアサポート表が更新されるたびに、エージェント は新しいアンチウイルスおよびアンチスパイウェアライブラリを受け取ります。これは、エー ジェントがより新しい追加機能をサポートするのに役立ちます。エージェントがこのサポート 情報を取得すると、定期的に更新される se-checks.xml ファイル(se-templates.tar.gz アーカイブ で se-rules.xml ファイルとともに公開される)で最新の定義情報をチェックし、クライアント がポスチャポリシーに準拠しているかどうかを確認します。特定のアンチウイルスまたはアン チスパイウェア製品のアンチウイルスおよびアンチスパイウェアライブラリによってサポート されている機能に応じて、適切な要件がエージェントに送信され、ポスチャ検証中にクライア ント上でそれらの存在、および特定のアンチウイルスおよびアンチスパイウェア製品のステー タスが検証されます。

ISE ポスチャエージェントでサポートされているウイルス対策およびマルウェア対策製品の詳 細については、『Cisco ISE [Compatibility](https://www.cisco.com/c/en/us/support/security/identity-services-engine/products-device-support-tables-list.html) Guide』の Cisco AnyConnect ISE ポスチャのサポート 表を参照してください。

マルウェア対策のポスチャ条件を作成する際に、コンプライアンスモジュールの最小バージョ ンを確認できます。ポスチャフィードが更新されたら、[ワークセンター (Work Centers) |> [ポスチャ (Posture) 1>[ポリシー要素 (Policy Elements) 1>[マルウェア対策条件 (Anti-Malware Condition) ]を選択し、[オペレーティングシステム (Operating System) ]と[ベンダー (Vendor) ] を選択してサポート表を表示します。

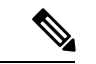

マルウェア対策のエンドポイント セキュリティ ソリューション(FireEye、Cisco AMP、 Sophos など)の一部には、それぞれの集中型サービスへネットワークを通じてアクセス しないと機能しないものがあります。このような製品の場合、AnyConnect ISE の章(ま たは OESIS ライブラリ)は、エンドポイントがインターネットに接続されていることを 想定しています。このようなエンドポイントについては、これらのオンラインエージェ ントのための事前ポスチャ(オフライン検出が有効になっていない場合)時にインター ネットアクセスを許可することを推奨します。このような場合には、署名定義の条件が 適用されないことがあります。 (注)

# コンプライアンス モジュール

コンプライアンス モジュールには、ベンダー名、製品バージョン、製品名、および Cisco ISE のポスチャ条件をサポートする OPSWAT が提供する属性などのフィールドのリストが含まれ ています。

ベンダーは頻繁に製品バージョンや定義ファイルの日付を更新するので、頻繁にアップデート のコンプライアンスモジュールをポーリングすることで、各ベンダーの製品の最新バージョン および定義ファイルの日付を調べる必要があります。新しいベンダー、製品、およびリリース のサポートを反映してコンプライアンスモジュールが更新されるたびに、AnyConnectエージェ ントは新しいライブラリを受信します。これは、AnyConnect エージェントがより新しい追加 機能をサポートするのに役立ちます。AnyConnect エージェントがこのサポート情報を取得す ると、定期的に更新される se-checks.xml ファイル(se-templates.tar.gz アーカイブで se-rules.xml ファイルとともに公開される)で最新の定義情報をチェックし、クライアントがポスチャポリ シーに準拠しているかどうかを決定します。特定のアンチウイルス、アンチスパイウェア、マ ルウェア対策、ディスク暗号化またはパッチ管理製品のライブラリによってサポートされてい る機能に応じて、適切な要件が AnyConnect エージェントに送信され、ポスチャ検証中にクラ イアント上でそれらの存在、およびクライアントでの特定の製品のステータスが検証されま す。

コンプライアンス モジュールは、[Cisco.com](https://software.cisco.com/download/home/286281283/type/282364313/release/ISEComplianceModule) で入手可能です。

次の表に、ISE ポスチャ ポリシーをサポートするまたはしない OPSWAT API バージョンを示 します。バージョン3および4をサポートするエージェントごとに異なるポリシールールがあ ります。

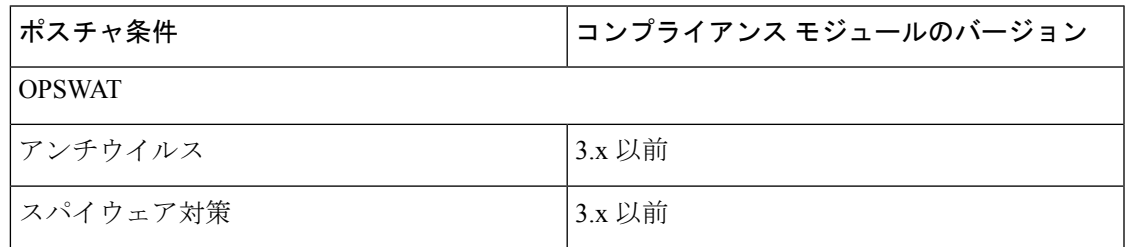

表 **5 : OPSWAT API** バージョン

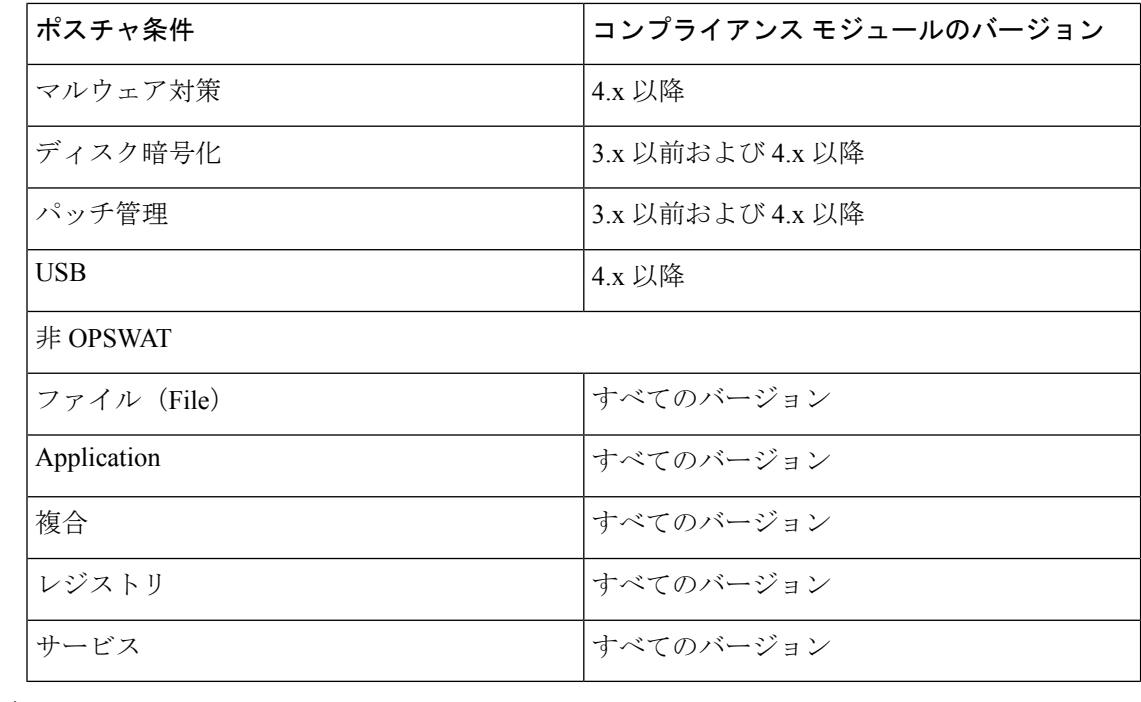

(注)

- 上記のバージョンのいずれかがインストールされた可能性のあるクライアントを予測 して、バージョン 3.x 以前およびバージョン 4.x 以降用に別個のポスチャ ポリシーを 作成する必要があります。
	- OESIS バージョン 4 のサポートはコンプライアンス モジュール 4.x および Cisco AnyConnect 4.3 以降に提供されます。しかし、AnyConnect 4.3 は OESIS バージョン 3 とバージョン 4 のポリシーの両方をサポートします。
	- バージョン4コンプライアンスモジュールは、ISE2.1以降でサポートされています。

# ポスチャ コンプライアンスのチェック

- ステップ **1** Cisco ISE にログインし、ダッシュボードにアクセスします。
- ステップ2 [ポスチャ コンプライアンス (Posture Compliance) ] ダッシュレットで、カーソルを積み上げ棒またはス パークラインに合わせます。

ツール チップに詳細情報が示されます。

- ステップ **3** データ カテゴリを展開すると、詳細を参照できます。
- ステップ **4** [ポスチャ コンプライアンス(Posture Compliance)] ダッシュレットを大きくします。 詳細なリアルタイムレポートが表示されます。

[コンテキストの可視性(Context Visibility )] ウィンドウにポスチャ コンプライアンス レポート を表示できます。[コンテキストの可視性 (Context Visibility) ] > [エンドポイント (Endpoints) ] > [コンプライアンス(Compliance)] に移動します。このウィンドウには、コンプライアンス ス テータス、場所、エンドポイント、およびカテゴリ別のアプリケーションに基づいてさまざまな チャートが表示されます。 (注)

アクティブなセッションがないエンドポイントのポスチャステータスが表示される場合がありま す。たとえば、エンドポイントの最新の既知のポスチャステータスが準拠の場合、エンドポイン トセッションが終了していても、エンドポイントで次の更新を受信するまで、[コンテキストの可 視性(Context Visibility)] ウィンドウのステータスは準拠のままになります。ポスチャ ステータ スは、このエンドポイントが削除または消去されるまで、[コンテキストの可視性(Context Visibility)] ウィンドウで保持されます。

# パッチ管理条件の作成

選択したベンダーのパッチ管理製品のステータスを確認するポリシーを作成できます。

たとえば、Microsoft System Center Configuration Manager(SCCM)、クライアント バージョン 4.x ソフトウェア製品がエンドポイントにインストールされているかどうかを確認する条件を 作成できます。

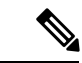

Cisco ISE および AnyConnect のサポート対象バージョンは次のとおりです。 (注)

- Cisco ISE バージョン 1.4 以降
- AnyConnect バージョン 4.1 以降

#### 始める前に

次のタスクを実行するには、スーパー管理者またはポリシー管理者である必要があります。

- ステップ **1 [**ポリシー(**Policy**)**]** > **[**ポリシー要素(**Policy Elements**)**]** > **[**条件(**Conditions**)**]** > **[**ポスチャ(**Posture**)**]** > **[**パッチ管理条件(**Patch Management Condition**)**]** を選択します。
- ステップ2 [追加 (Add) ] をクリックします。
- ステップ **3** [名前(Name)]フィールドに条件名を入力し、[説明(Description)]フィールドにその説明を入力します。
- ステップ **4** [オペレーティングシステム(OperatingSystem)] ドロップダウン フィールドから、適切なオペレーティン グ システムを選択します。
- ステップ **5** ドロップダウン リストから [コンプライアンスモジュール(Compliance Module)] を選択します。
- ステップ **6** ドロップダウン リストから [ベンダー名(Vendor Name)] を選択します。
- **ステップ1** [チェックタイプ (Check Type)] を選択します。
- ステップ **8** [インストール済みパッチの確認(Check Patches Installed)] ドロップダウン リストから適切なパッチを選 択します。
- ステップ **9 [**送信(**Submit**)**]** をクリックします。

#### 関連トピック

パッチ管理条件の設定 (55 ページ) パッチ管理修復の追加 (76 ページ)

## ディスク暗号化条件の作成

エンドポイントが指定されたデータ暗号化ソフトウェアに準拠しているかどうかを確認するポ リシーを作成できます。

たとえば、C: ドライブがエンド ポイントで暗号化されているかどうかを確認する条件を作成 できます。C: ドライブが暗号化されていない場合、エンド ポイントはコンプライアンス違反 通知を受信し、ISE はメッセージをログに記録します。

#### 始める前に

次のタスクを実行するには、スーパー管理者またはポリシー管理者である必要があります。 AnyConnectISEポスチャエージェントを使用している場合にのみ、ポスチャ要件とディスク暗 号化条件を関連付けることができます。

- ステップ **1 [**ポリシー(**Policy**)**]** > **[**ポリシー要素(**Policy Elements**)**]** > **[**条件(**Conditions**)**]** > **[**ポスチャ(**Posture**)**]** > **[**ディスク暗号化条件(**Disk Encryption Condition**)**]** を選択します。
- ステップ2 [追加 (Add) ] をクリックします。
- ステップ3 [ディスク暗号化条件 (Disk Encryption Condition) ] ウィンドウで、フィールドに適切な値を入力します。
- ステップ **4 [**送信(**Submit**)**]** をクリックします。

## ポスチャ条件の設定

ここでは、ポスチャに使用される単純条件および複合条件について説明します。

### ファイル条件の設定

次の表に、[ファイル条件 (File Conditions) 1ウィンドウのフィールドの説明を示します。この ウィンドウへのナビゲーションパスは、**[**ポリシー(**Policy**)**]** > **[**ポリシー要素(**Policy Elements**)**]** > **[**条件(**Conditions**)**]** > **[**ポスチャ(**Posture**)**]** > **[**ファイル条件(**File Conditions**)**]** です。

 $\mathbf I$ 

#### 表 **6 :** ファイル条件の設定

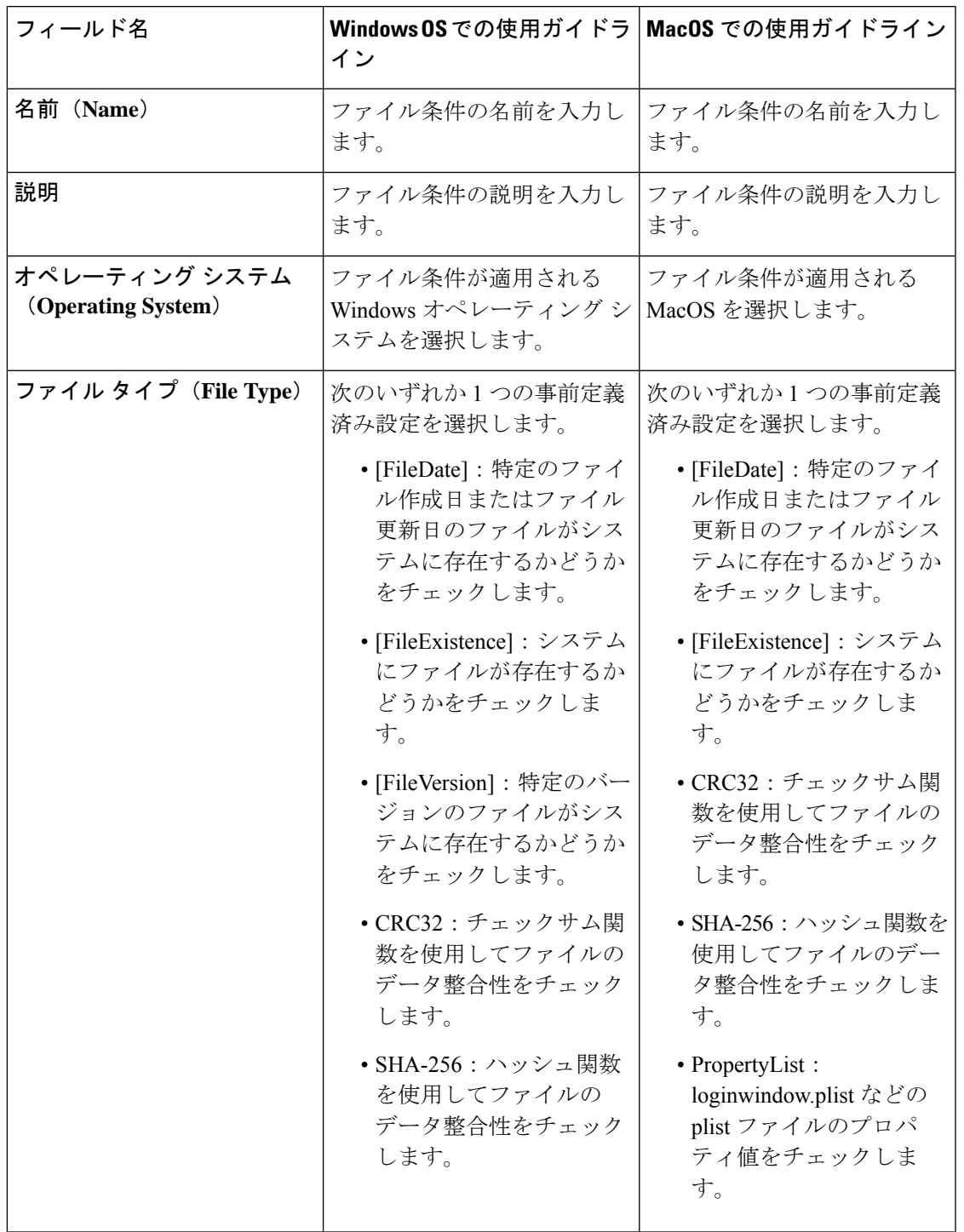

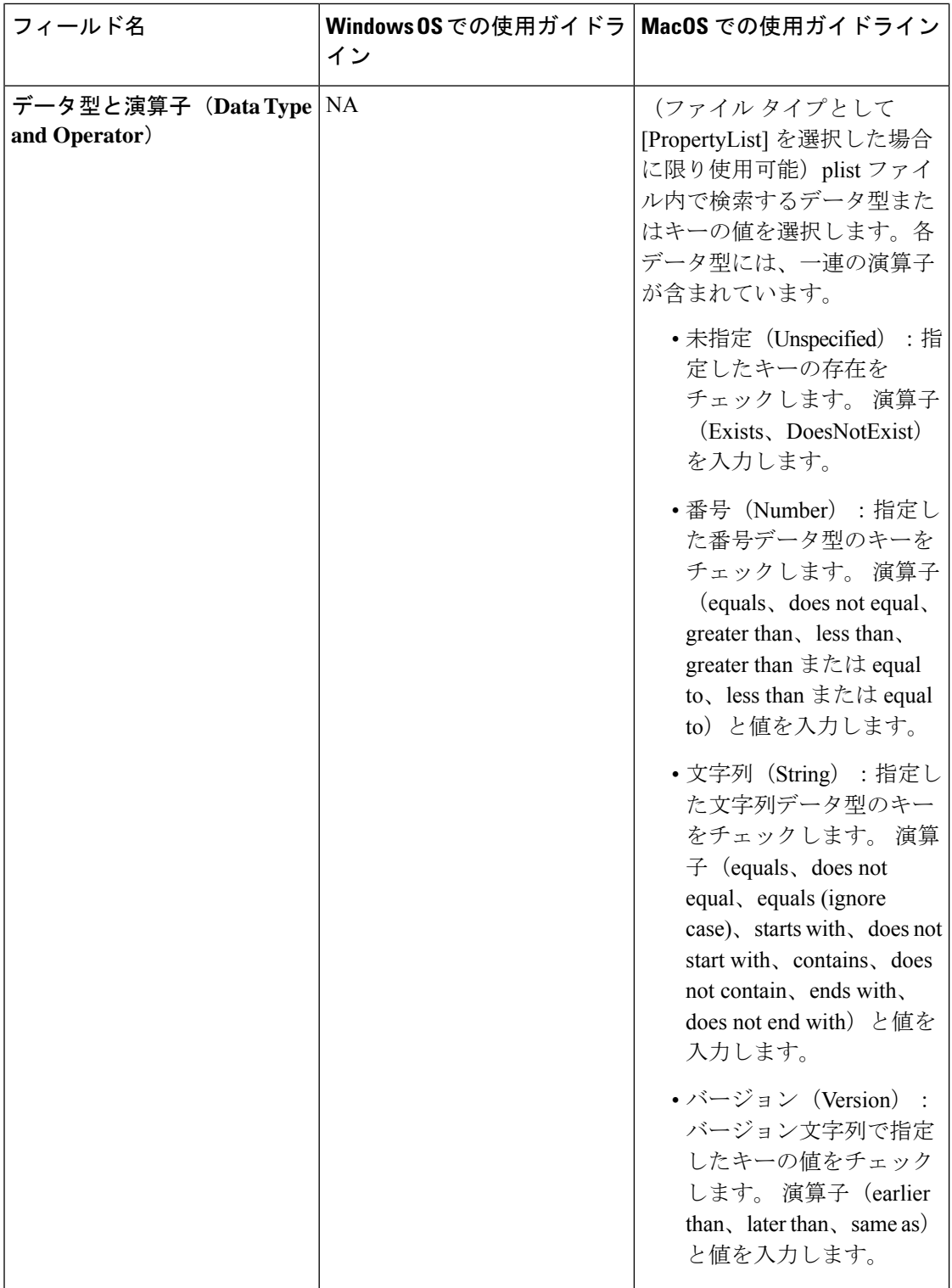

I

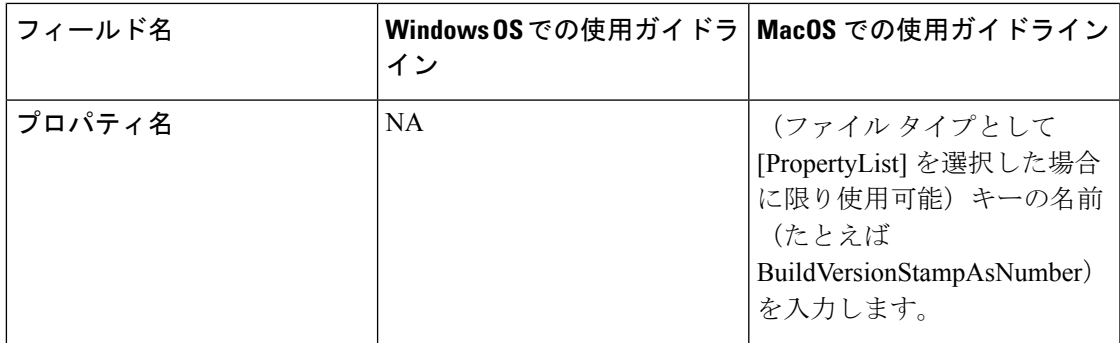

I

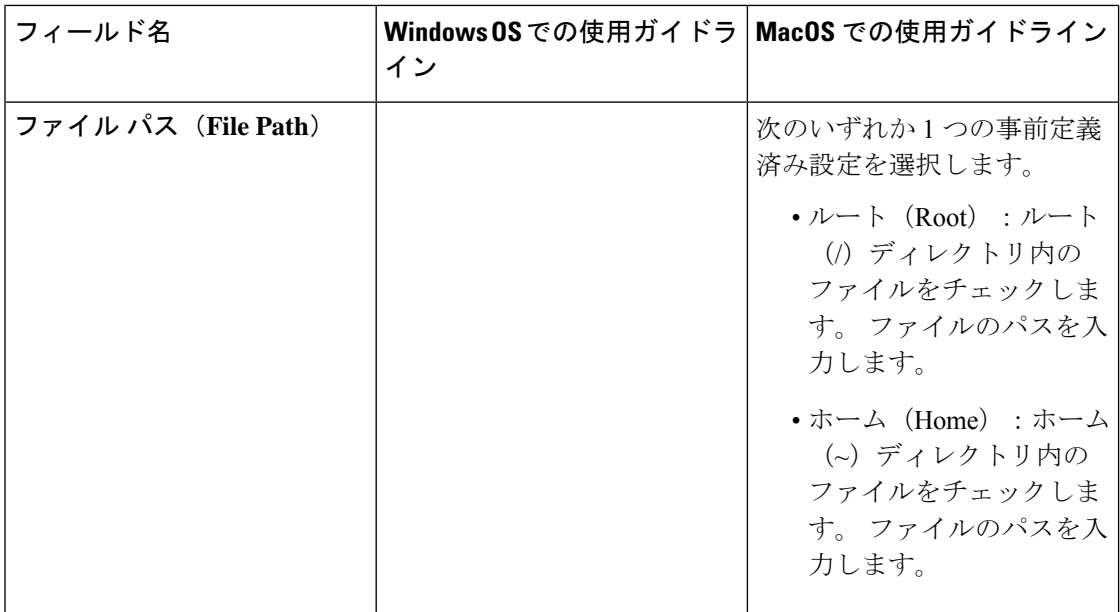

 $\mathbf I$ 

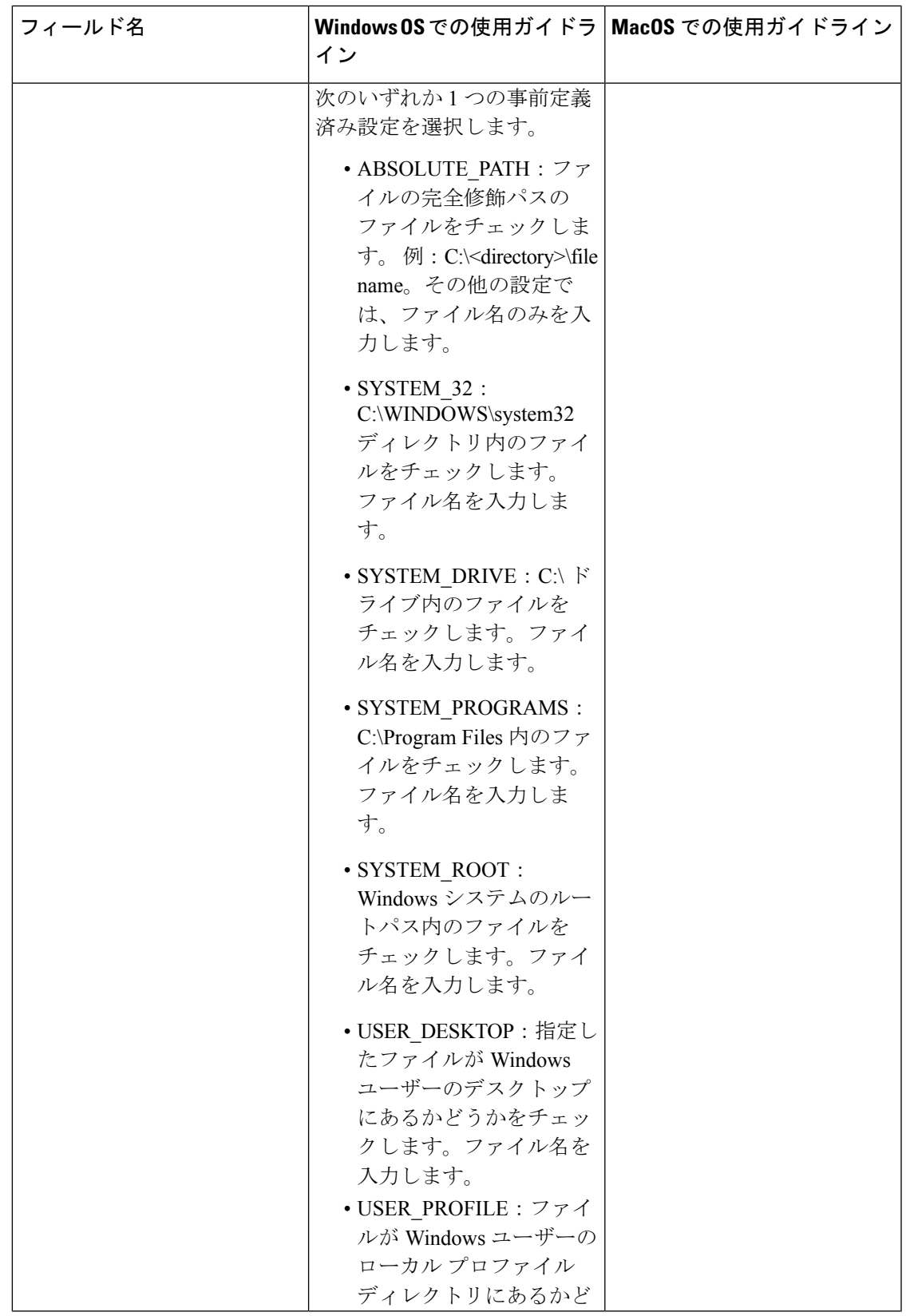

I

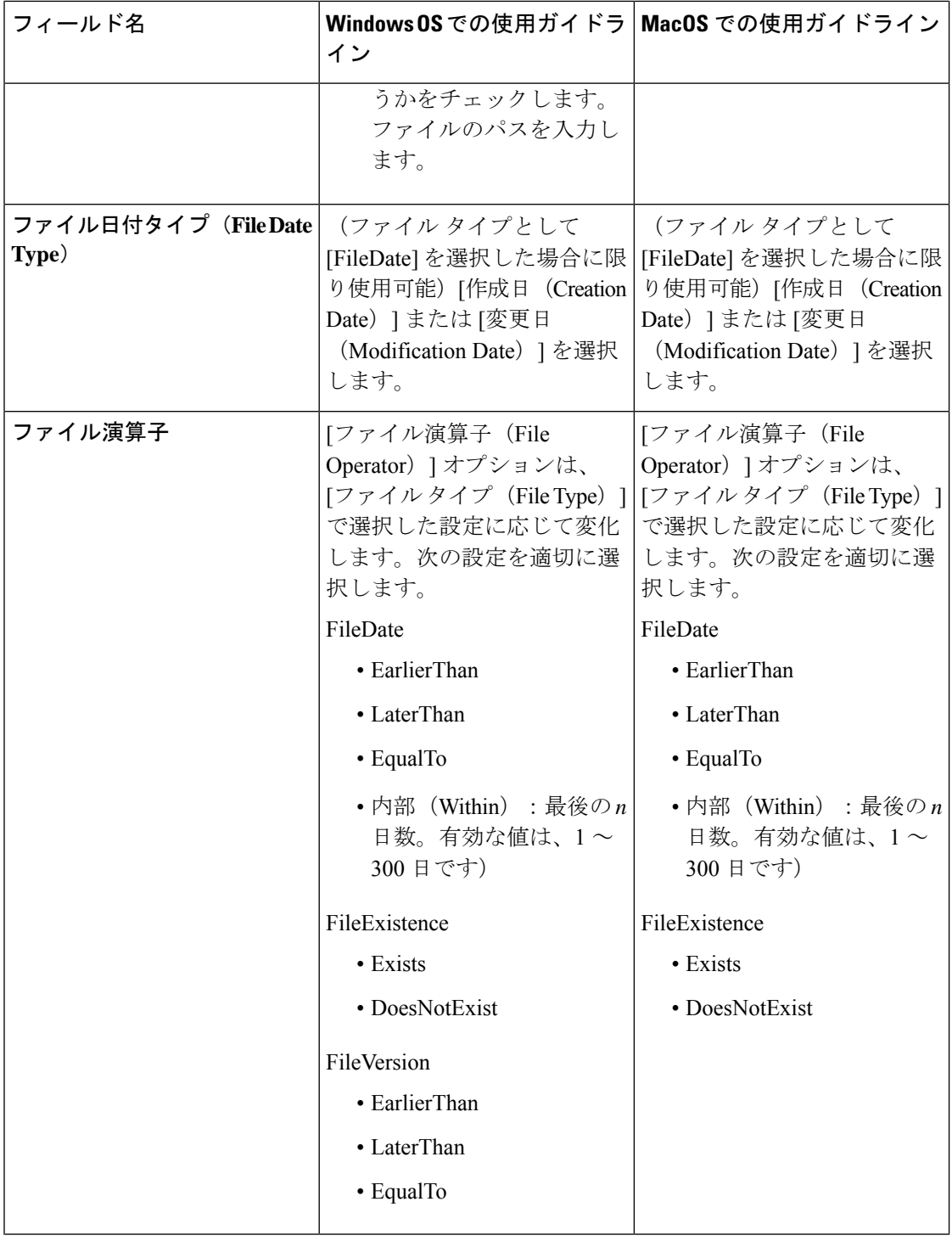

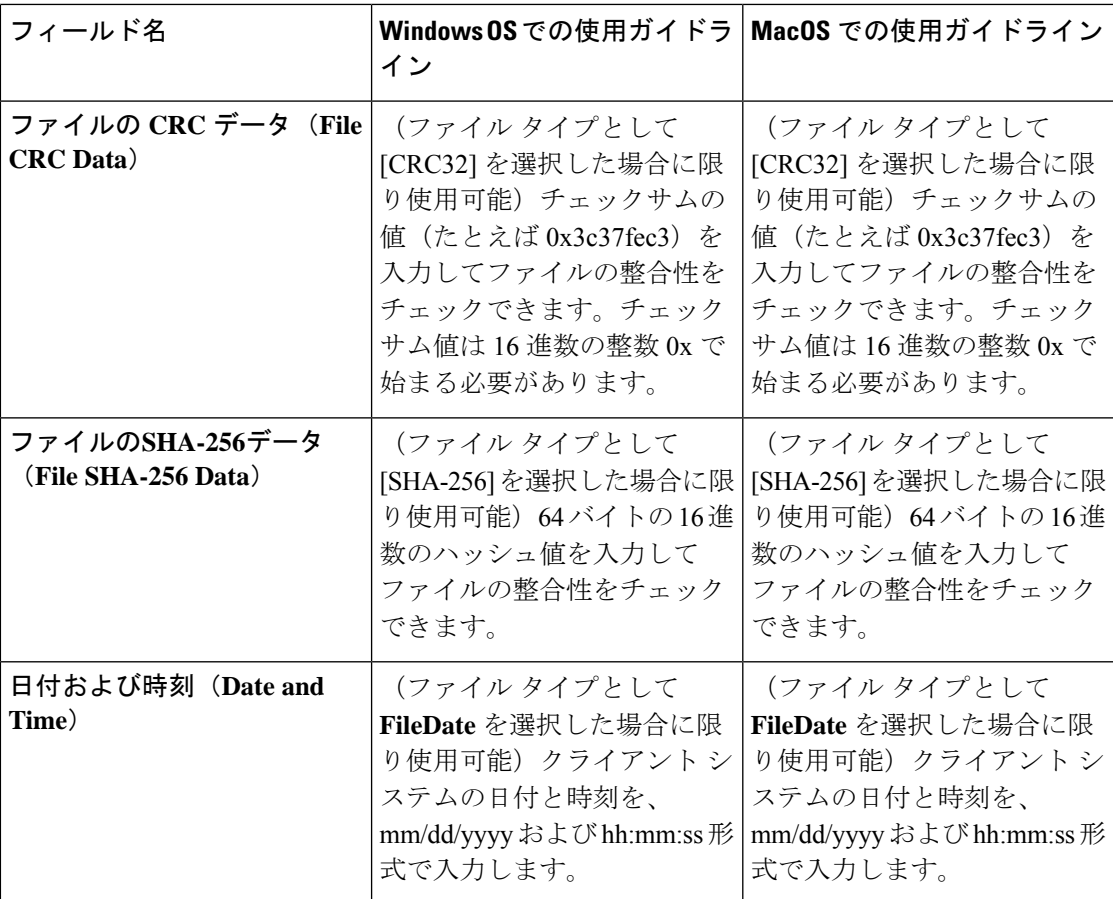

関連トピック

単純ポスチャ条件 (20 ページ) 複合ポスチャ条件 (21 ページ) ポスチャ条件の作成 (87 ページ)

## ファイアウォール条件の設定

ファイアウォール条件により、特定のファイアウォール製品がエンドポイントで稼働している かどうかがチェックされます。サポートされているファイアウォール製品のリストは、OPSWAT サポート チャートに基づいています。初回ポスチャと定期的再評価(PRA)の実行中にポリ シーを適用できます。

Cisco ISE は、Windows および MacOS のデフォルトのファイアウォール条件を提示します。こ れらの条件は、デフォルトで無効になっています。

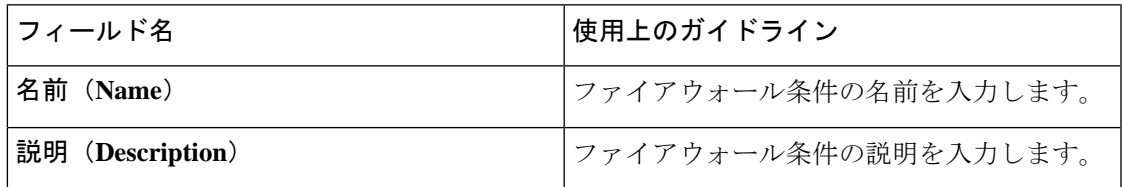

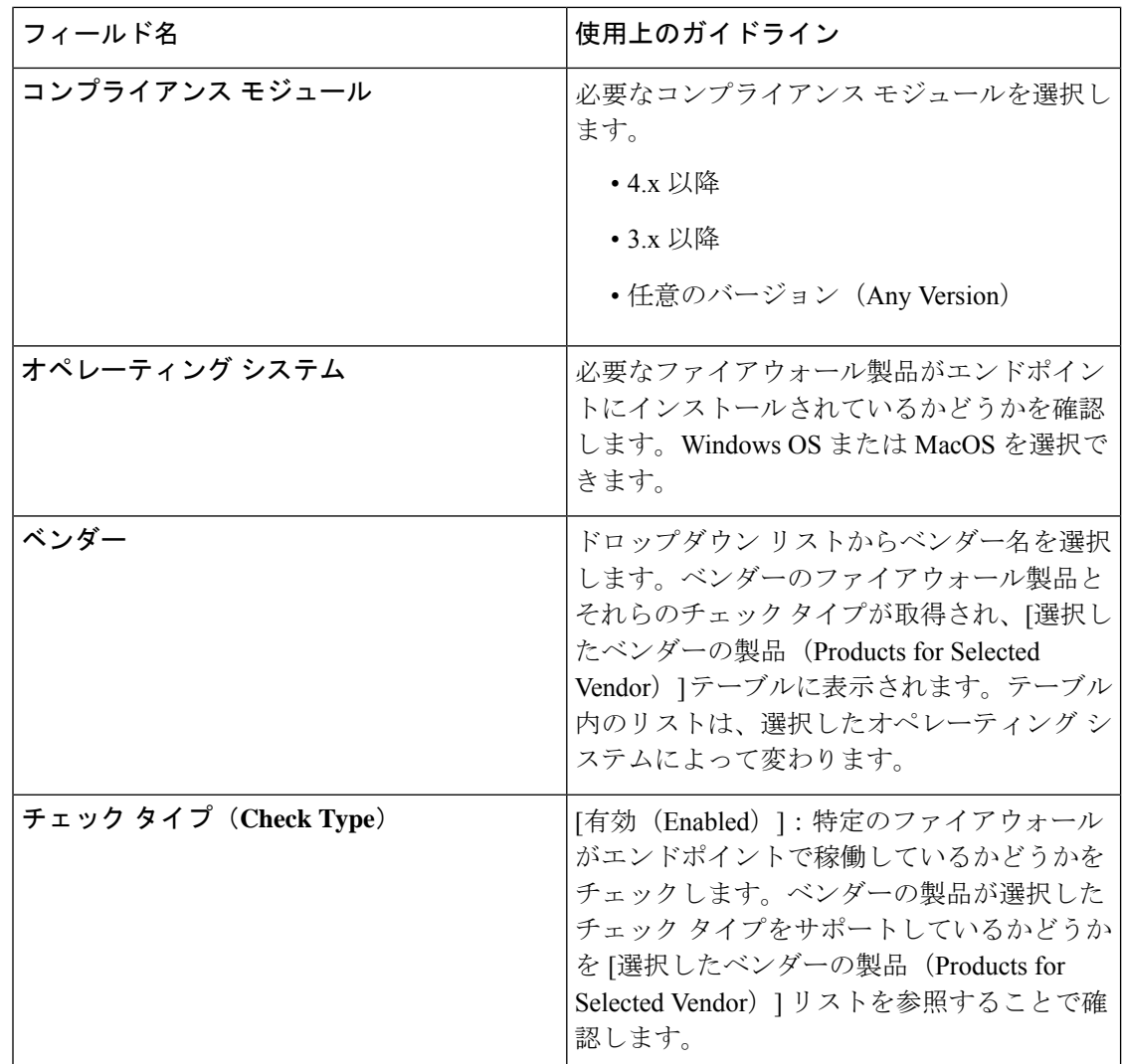

## レジストリ条件の設定

次の表では、「レジストリ条件 (Registry Conditions)」ウィンドウのフィールドについて説明し ます。このウィンドウへのナビゲーションパスは、**[**ポリシー(**Policy**)**]**>**[**ポリシー要素(**Policy Elements**)**]** > **[**条件(**Conditions**)**]** > **[**ポスチャ(**Posture**)**]** > **[**レジストリ条件(**Registry Conditions**)**]** です。

表 **<sup>7</sup> :** レジストリ条件の設定

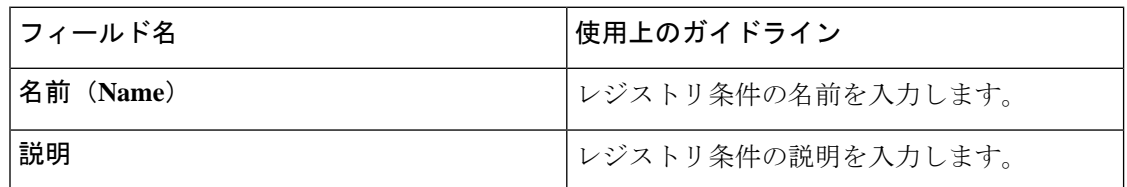
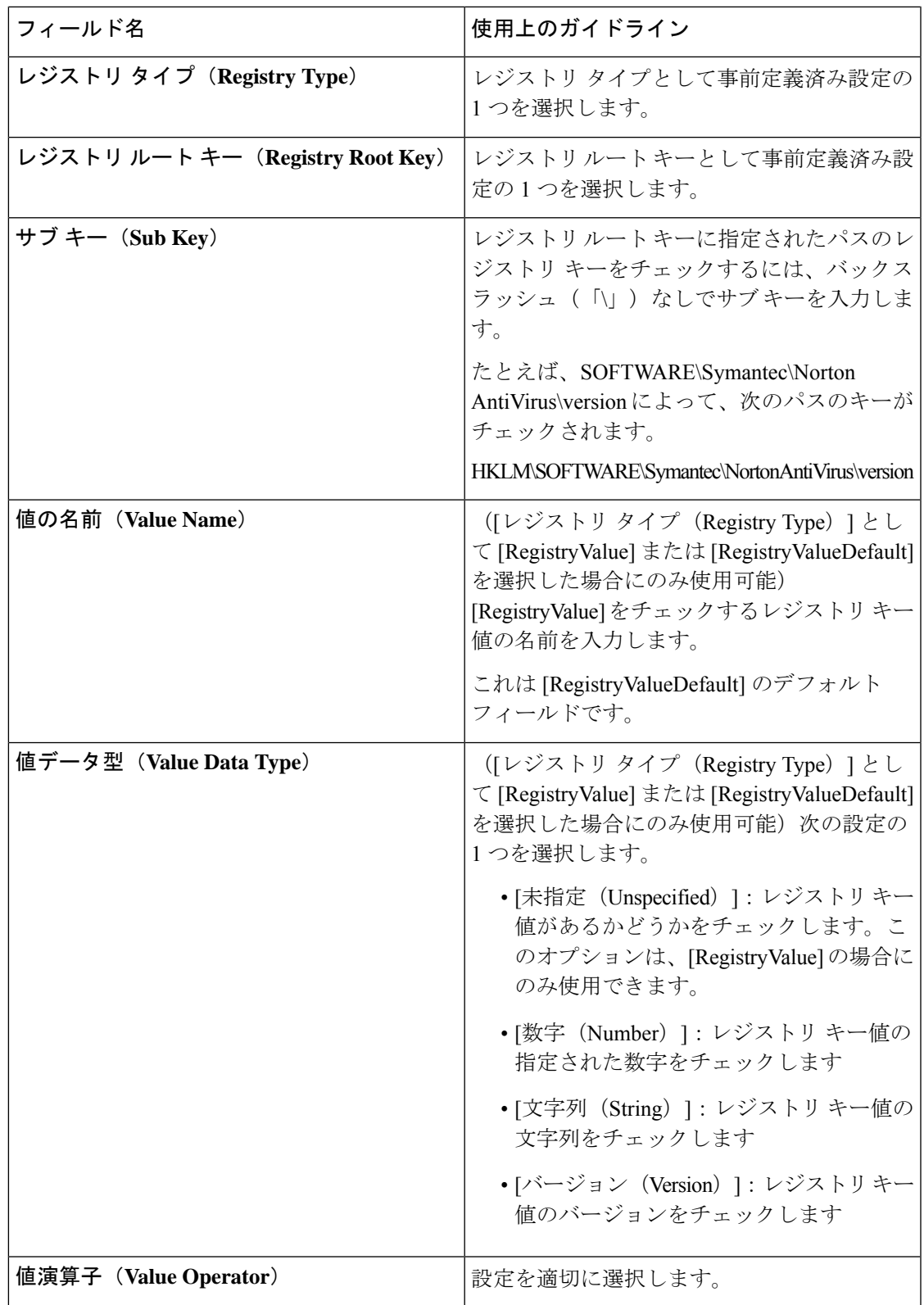

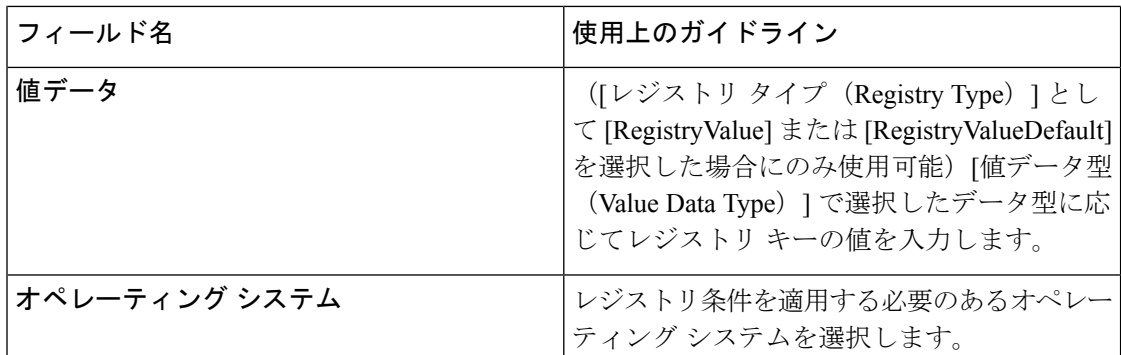

単純ポスチャ条件 (20 ページ) 複合ポスチャ条件 (21 ページ)

### 継続的なエンドポイント属性モニターリング

ポスチャアセスメントの実行中に動的な変更が確認されるようにするため、AnyConnect エー ジェントを使用してさまざまなエンドポイント属性を継続的にモニターします。これによりエ ンドポイントの全体的な可視性が向上し、動作に基づいてポスチャポリシーを作成できるよう になります。AnyConnect エージェントは、エンドポイントにインストールされ実行されてい るアプリケーションをモニターします。この機能をオンまたはオフにできます。また、データ のモニター頻度を設定できます。デフォルトでは、データは5分間隔で収集され、データベー スに保存されます。AnyConnect は初回ポスチャ時に、実行中のアプリケーションと搭載アプ リケーションの一覧を報告します。初回ポスチャの後に、AnyConnect エージェントは X 分間 隔でアプリケーションをスキャンし、最終スキャンでの差異をサーバーに送信します。サー バーはすべての実行中アプリケーションとインストールされているアプリケーションのリスト を表示します。

### アプリケーション条件の設定

エンドポイントにインストールされているアプリケーションに対するアプリケーション条件ク エリ。これにより、エンドポイントで配信されているソフトウェアの集約された可視性を得ら れます。

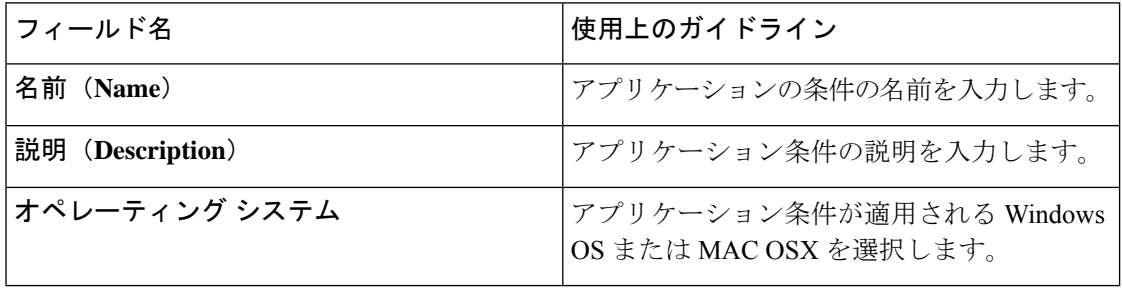

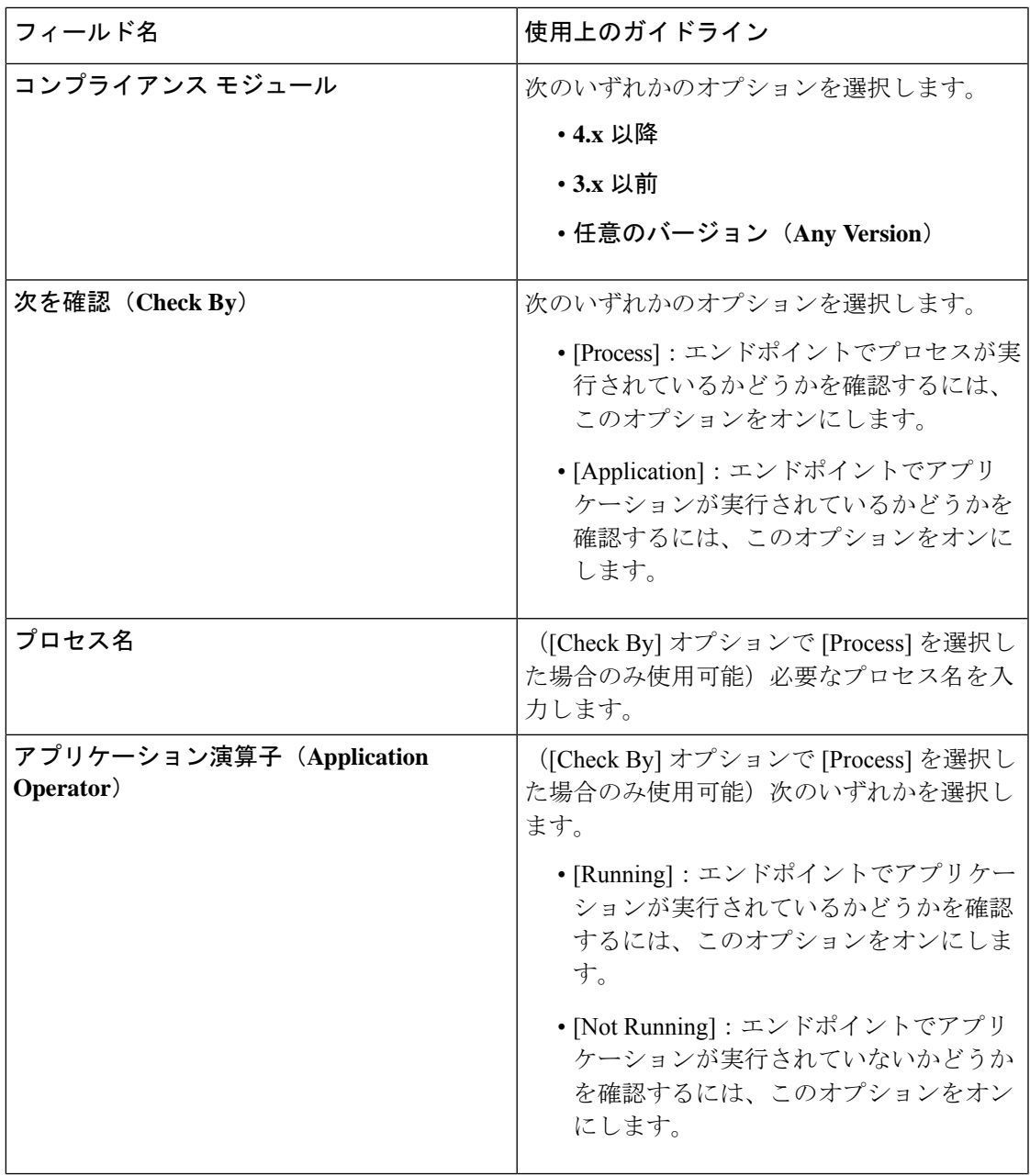

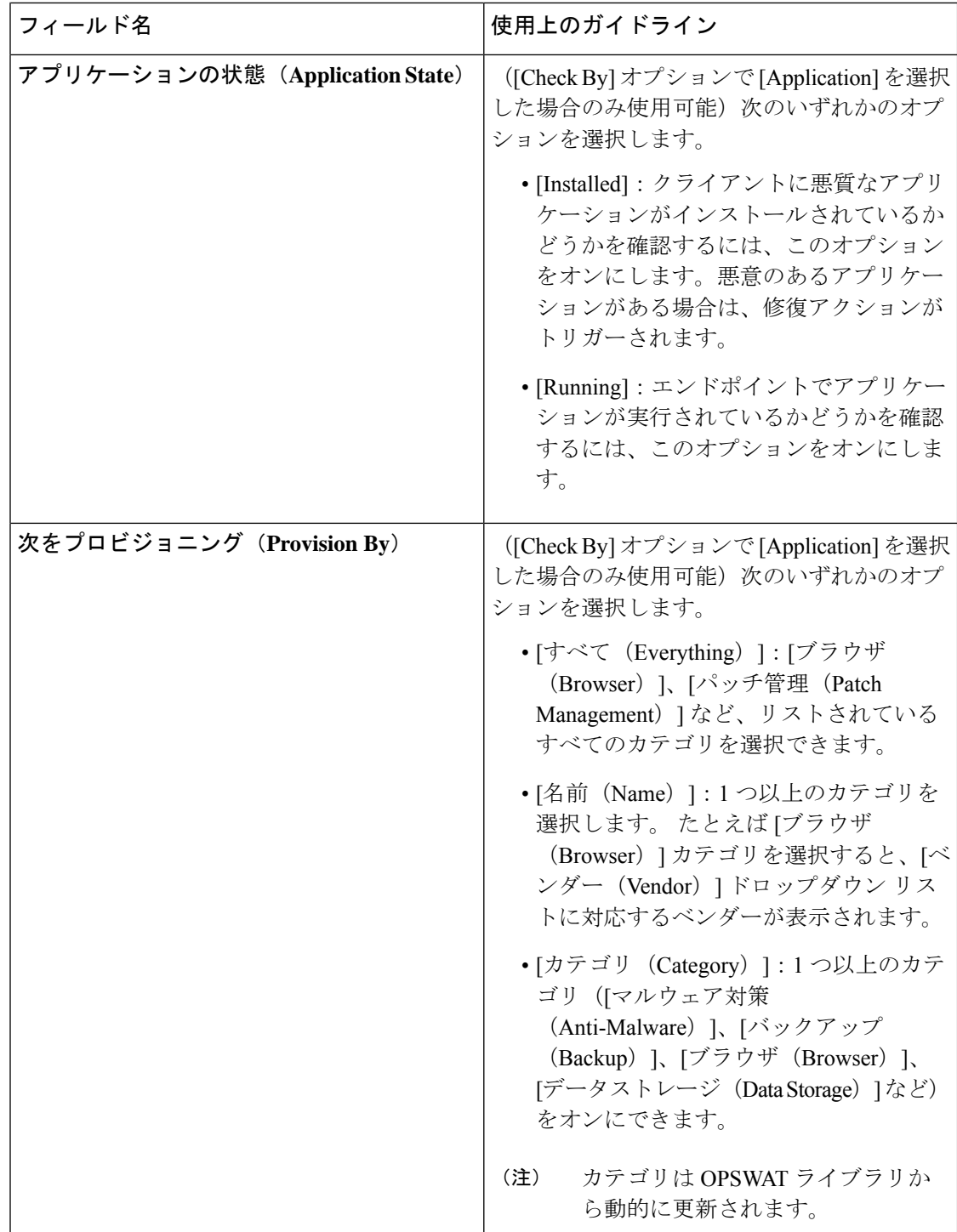

**[**コンテキストの可視性(**Context Visibility**)**]** > **[**エンドポイント(**Endpoints**)**]** > **[**コンプライ アンス(**Compliance**)**]**ウィンドウで、各エンドポイントでインストールされているアプリケー ションと実行中のアプリケーションの数を確認できます。

**[**ホーム(**Home**)**]** > **[**概要(**Summary**)**]** > **[**コンプライアンス(**Compliance**)**]**ウィンドウに、 ポスチャアセスメント対象であり準拠しているエンドポイントのパーセンテージが表示されま す。

### サービス条件の設定

次の表では、「サービス条件 (Service Conditions) 」ウィンドウのフィールドについて説明しま す。このウィンドウへのナビゲーションパスは、次のとおりです。**[**ポリシー(**Policy**)**]** > **[**ポ リシー要素(**Policy Elements**)**]** > **[**条件(**Conditions**)**]** > **[**ポスチャ(**Posture**)**]** > **[**サービス条 件(**Service Condition**)**]**の順に選択します。

表 **8 :** サービス条件の設定

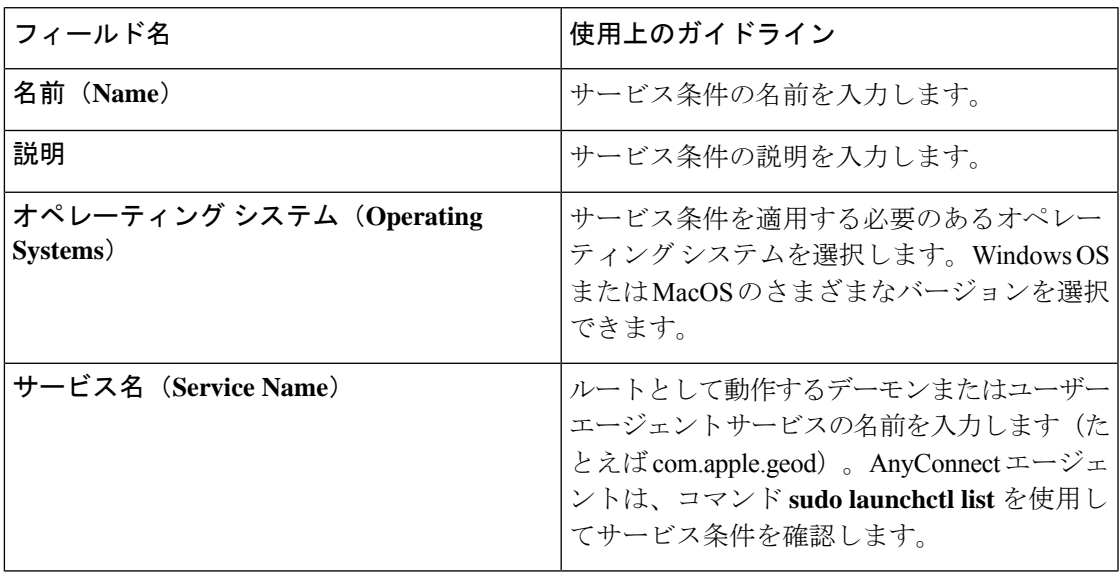

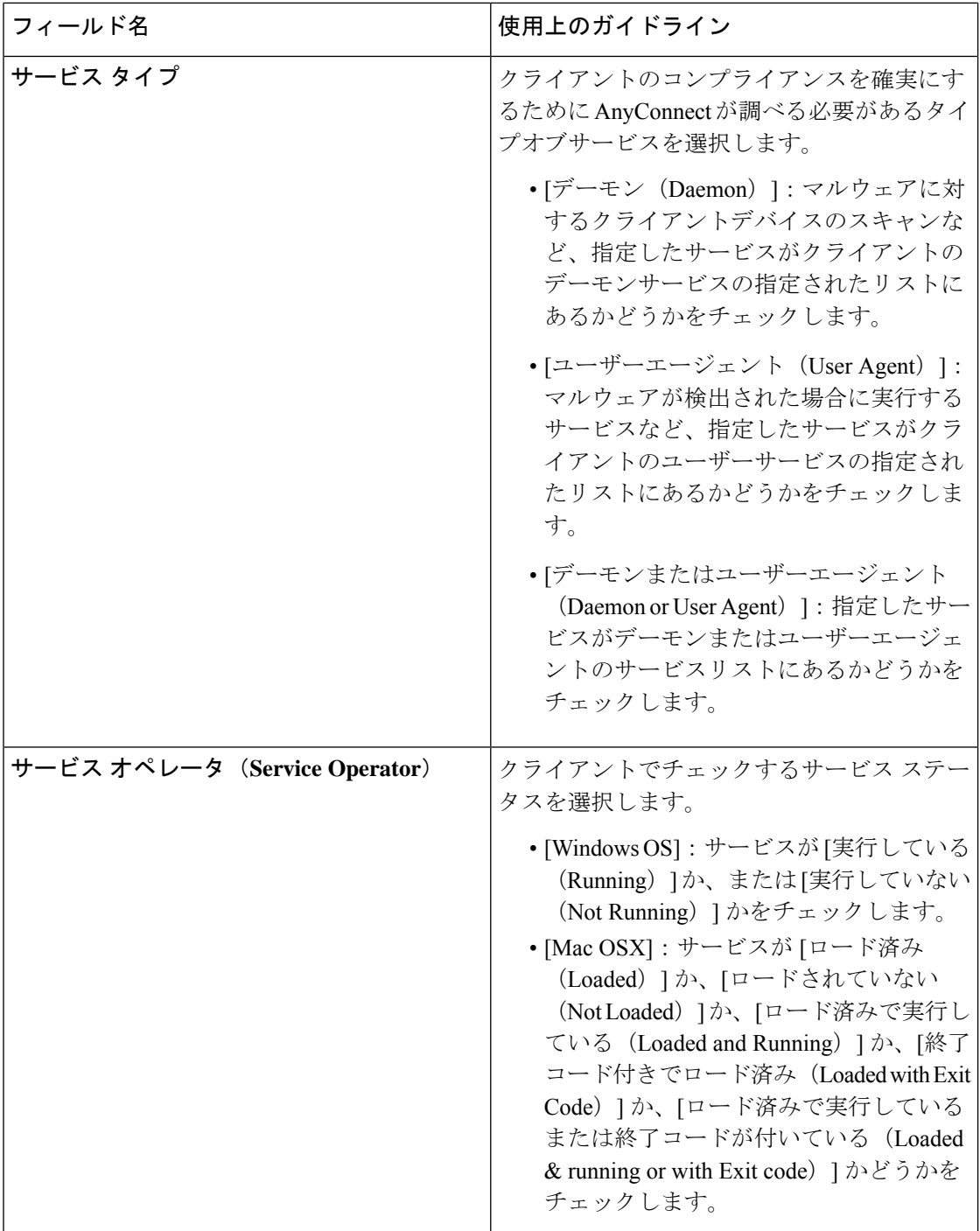

単純ポスチャ条件 (20 ページ) 複合ポスチャ条件 (21 ページ)

## ポスチャ複合条件の設定

次の表に、[複合条件 (Compound Conditions) ]ウィンドウのフィールドを示します。このウィ ンドウへのナビゲーションパスは、**[**ポリシー(**Policy**)**]** > **[**ポリシー要素(**PolicyElements**)**]** > **[**条件(**Conditions**)**]** > **[**ポスチャ(**Posture**)**]** > **[**複合条件(**Compound Conditions**)**]** です。

表 **9 :** ポスチャ複合条件の設定

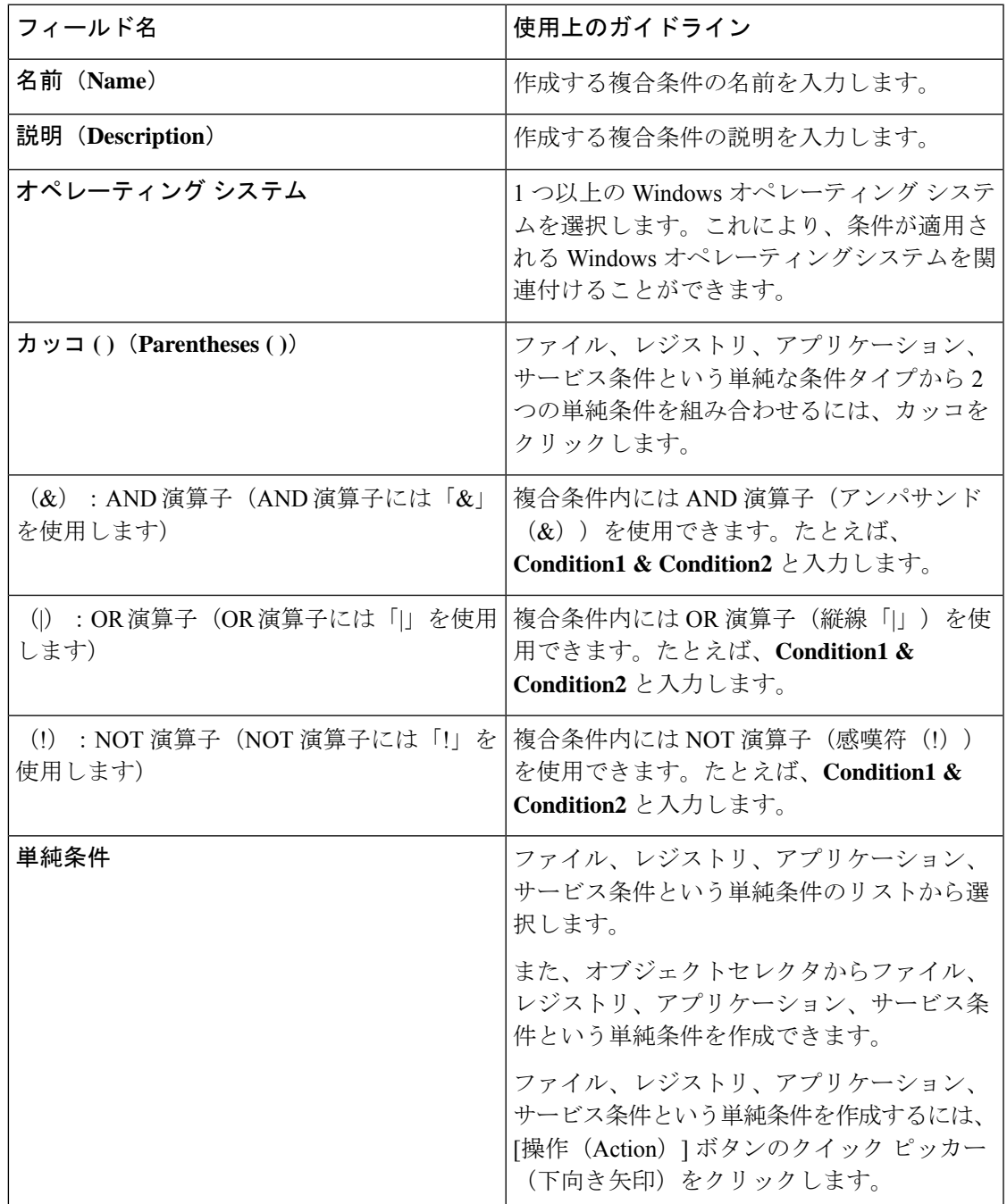

ポスチャ条件 (20 ページ) 複合ポスチャ条件の作成 (22 ページ)

### ウイルス対策条件の設定

次の表では、「ウイルス対策条件 (Anti-Virus Condition) ] ウィンドウのフィールドについて説 明します。このウィンドウへのナビゲーションパスは、次のとおりです。**[**ポリシー(**Policy**)**]**> **[**ポリシー要素(**Policy Elements**)**]** > **[**条件(**Conditions**)**]** > **[**ポスチャ(**Posture**)**]** > **[**ウイル ス対策条件(**Anti-Virus Condition**)**]**の順に選択します。

表 **10 :** ウイルス対策条件の設定

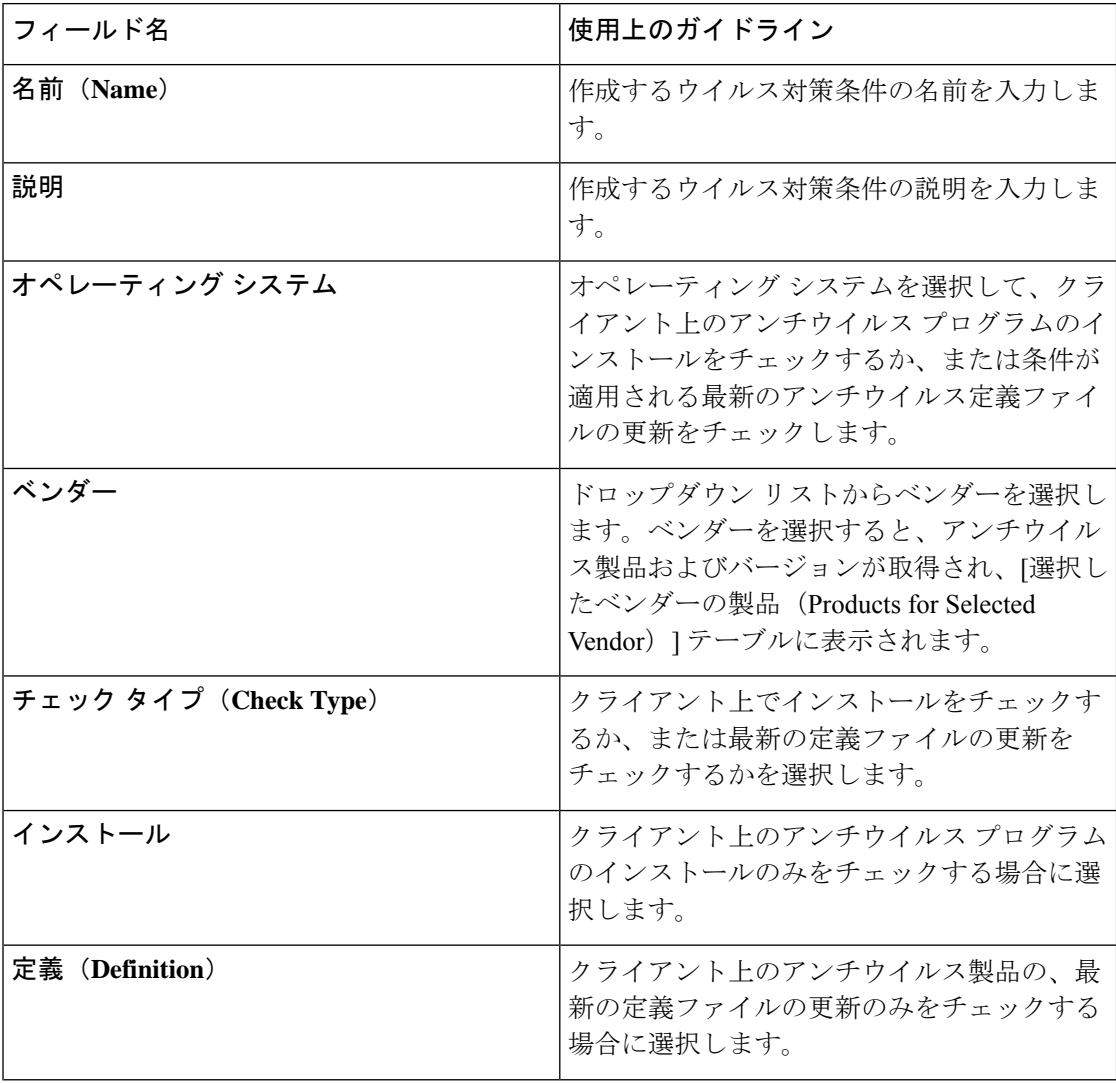

Ι

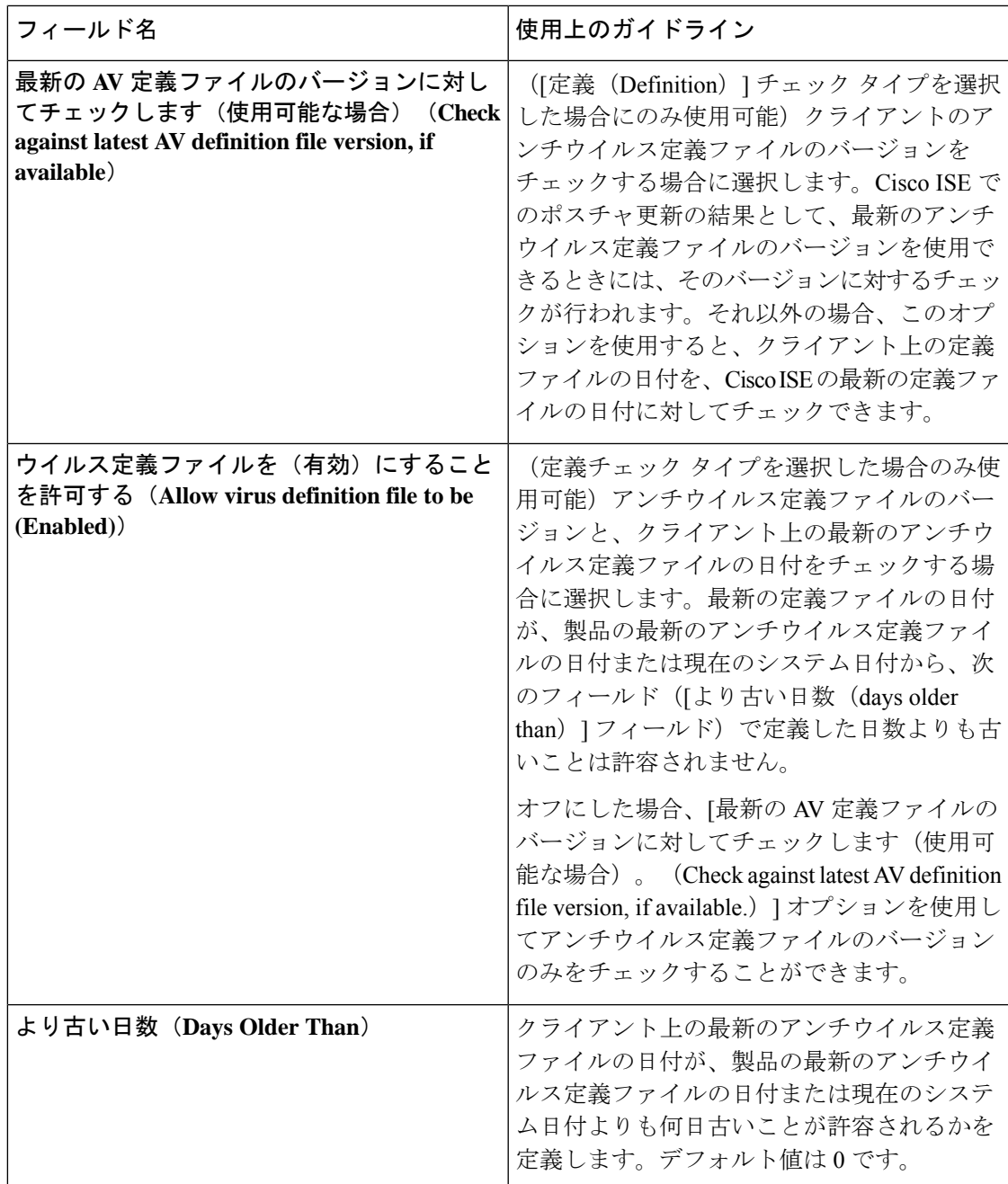

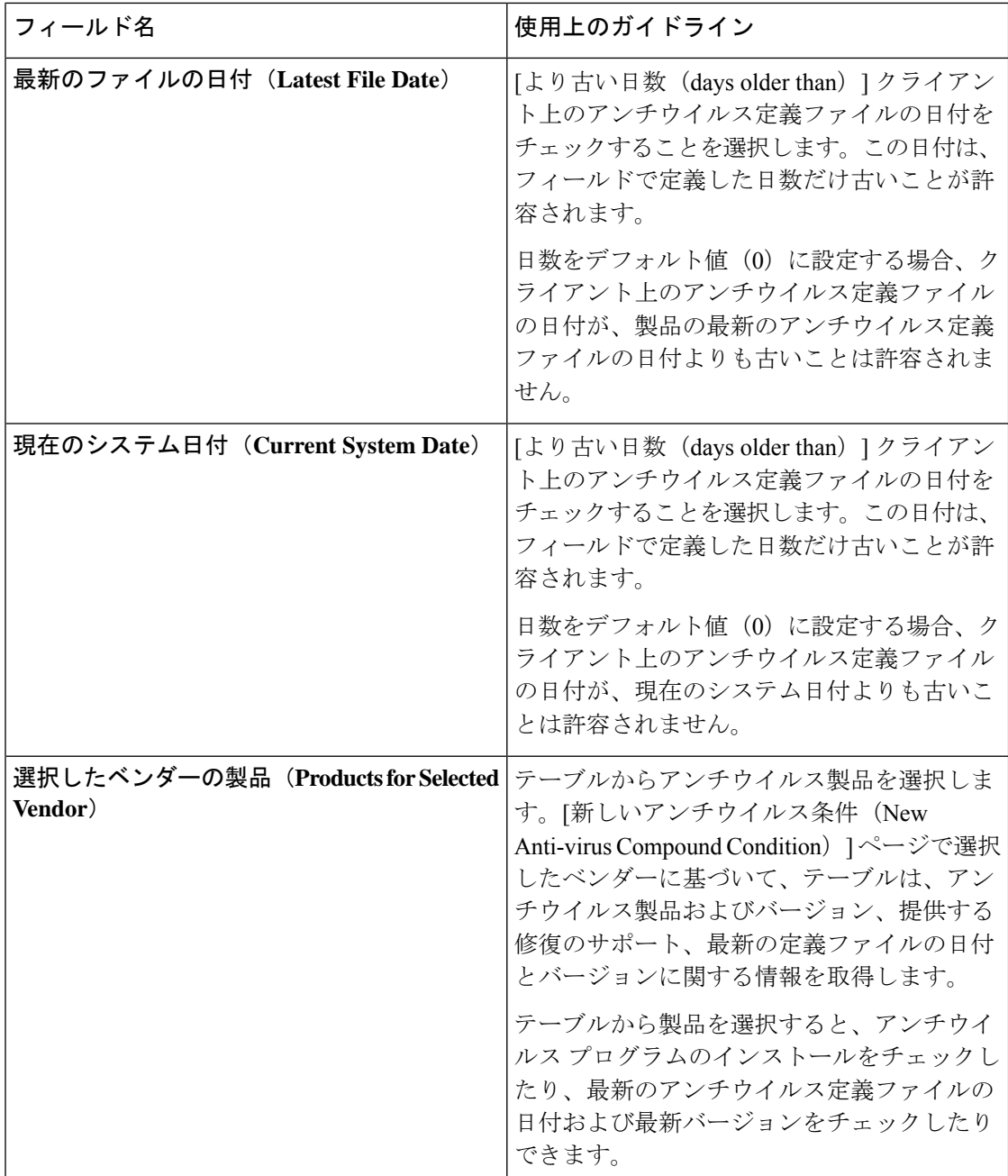

複合ポスチャ条件 (21 ページ)

事前設定済みアンチウイルスおよびアンチスパイウェア条件 (24 ページ) アンチウイルスとアンチスパイウェア サポート表 (24 ページ)

## アンチスパイウェア複合条件の設定

次の表に、[AS複合条件 (AS Compound Conditions) ] ウィンドウのフィールドを示します。こ のウィンドウへのナビゲーションパスは、次のとおりです。**[**ポリシー(**Policy**)**]** > **[**ポリシー 要素(**Policy Elements**)**]** > **[**条件(**Conditions**)**]** > **[AS** 複合条件(**AS Compound Condition**)**]** の順に選択します。

表 **<sup>11</sup> :** アンチスパイウェア複合条件の設定

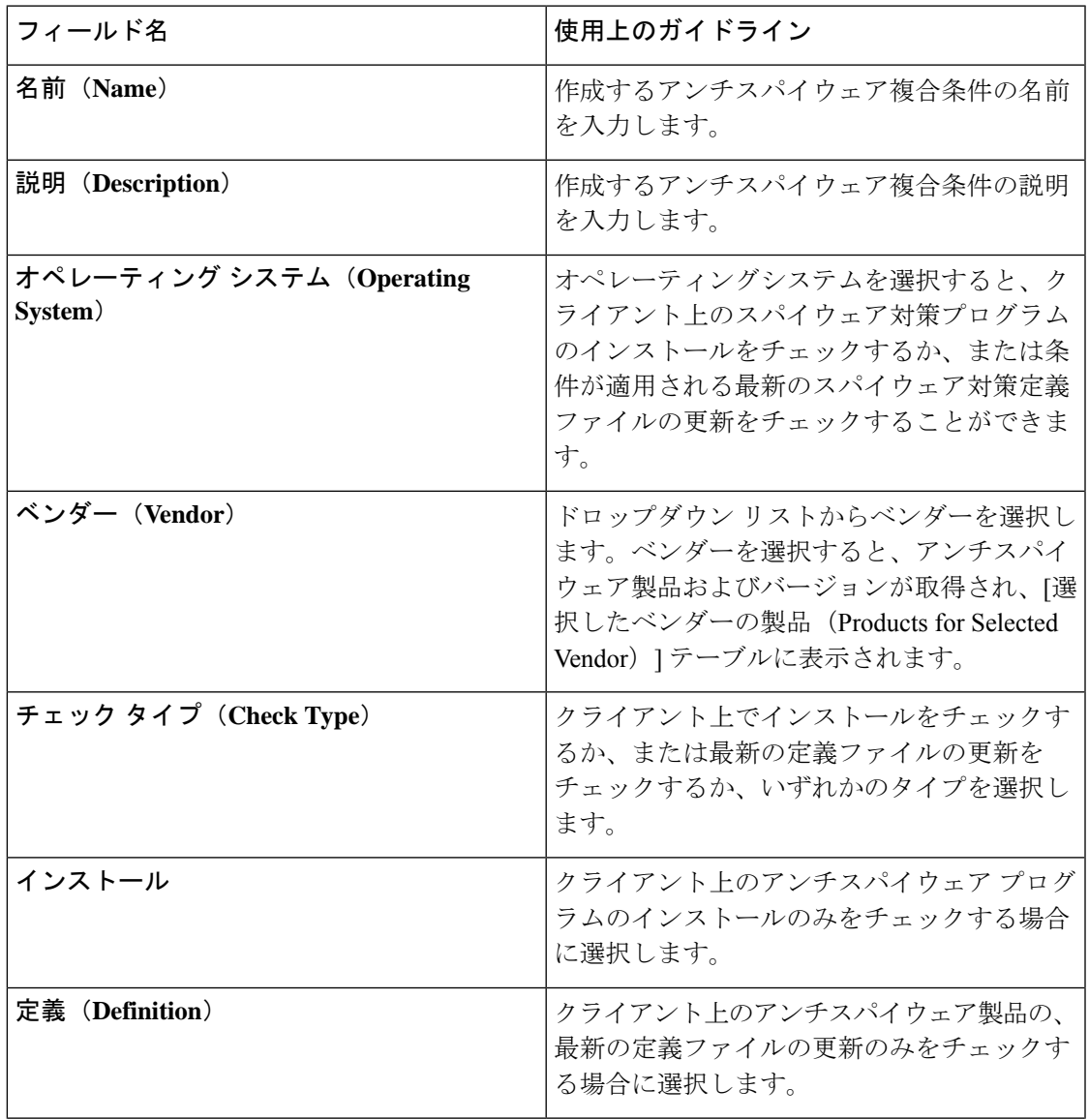

 $\overline{\phantom{a}}$ 

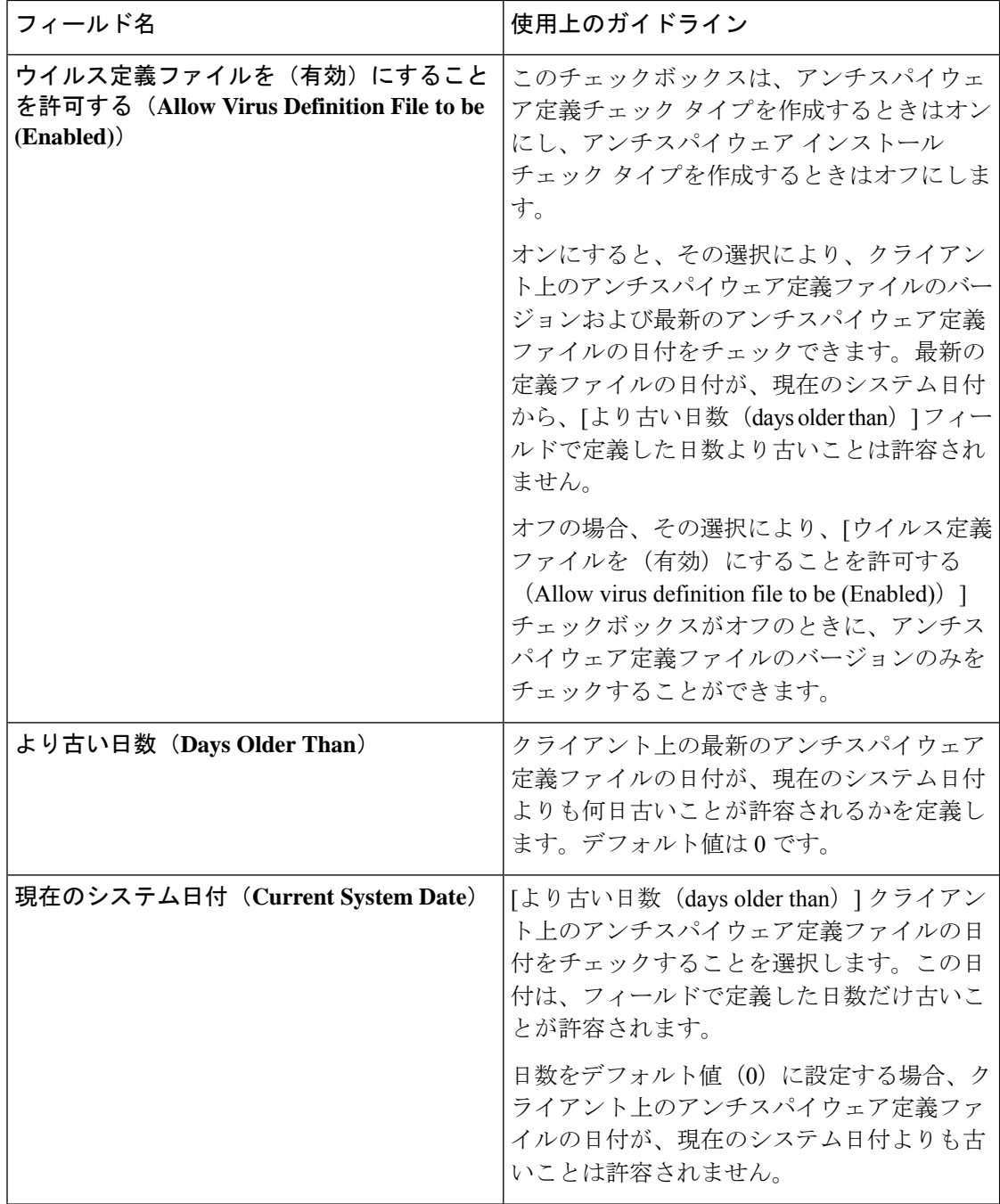

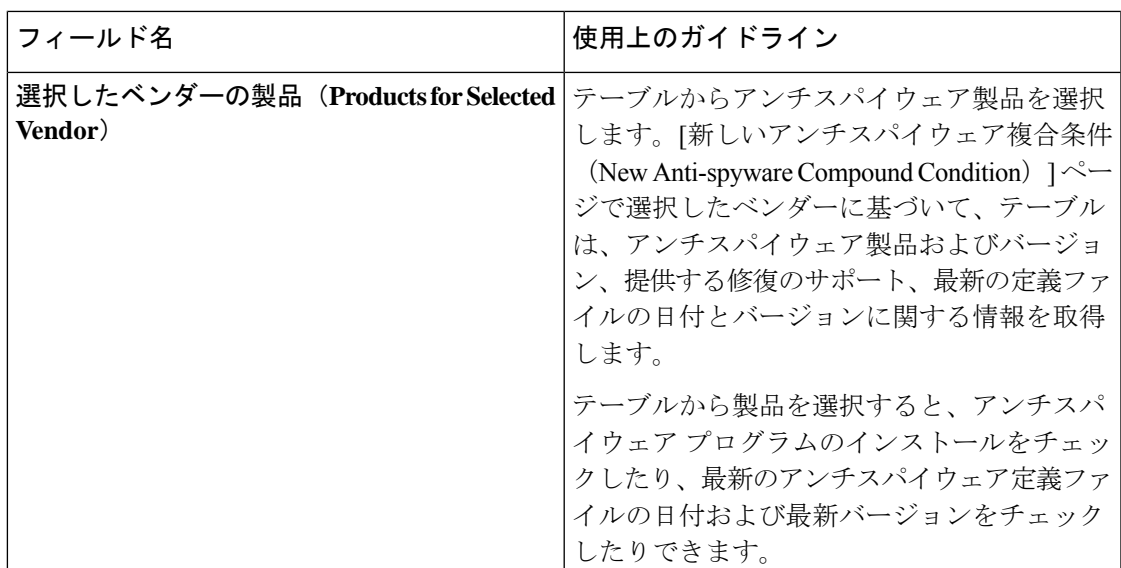

複合ポスチャ条件 (21 ページ)

事前設定済みアンチウイルスおよびアンチスパイウェア条件 (24 ページ) アンチウイルスとアンチスパイウェア サポート表 (24 ページ)

### マルウェア対策条件の設定

マルウェア対策条件はスパイウェア対策条件とウイルス対策条件の組み合わせで、OESISバー ジョン 4.x 以降のコンプライアンス モジュールでサポートされています。

次の表では、[マルウェア対策条件(Antimalware Conditions)] ウィンドウのフィールドについ て説明します。ナビゲーションパスは、**[**ワークセンター(**Work Centers**)**]** > **[**ポスチャ (**Posture**)**]** > **[**ポスチャ要素(**Posture Elements**)**]** > **[**条件(**Conditions**)**]** > **[**マルウェア対策 (**Antimalware**)**]**です。また、**[**ポリシー(**Policy**)**]** > **[**ポリシー要素(**PolicyElements**)**]** > **[**条 件(**Conditions**)**]** > **[**ポスチャ(**Posture**)**]** > **[**マルウェア対策条件(**Antimalware Condition**)**]** ウィンドウでもこのオプションにアクセスできます。

最新の定義が適用されるようにインストールしたマルウェア対策製品を手動で 1 回以上 更新することをお勧めします。更新しないと、マルウェア対策定義の AnyConnect を使用 したポスチャチェックが失敗する場合があります。 (注)

表 **12 :** マルウェア対策条件の設定

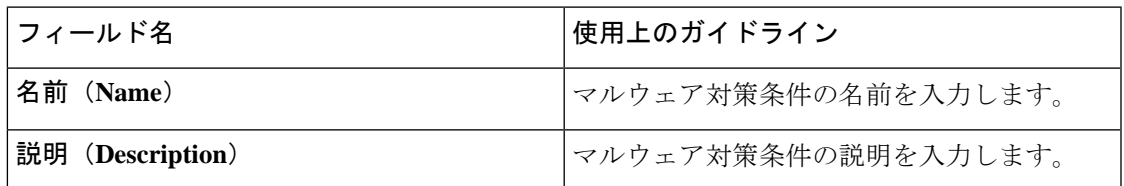

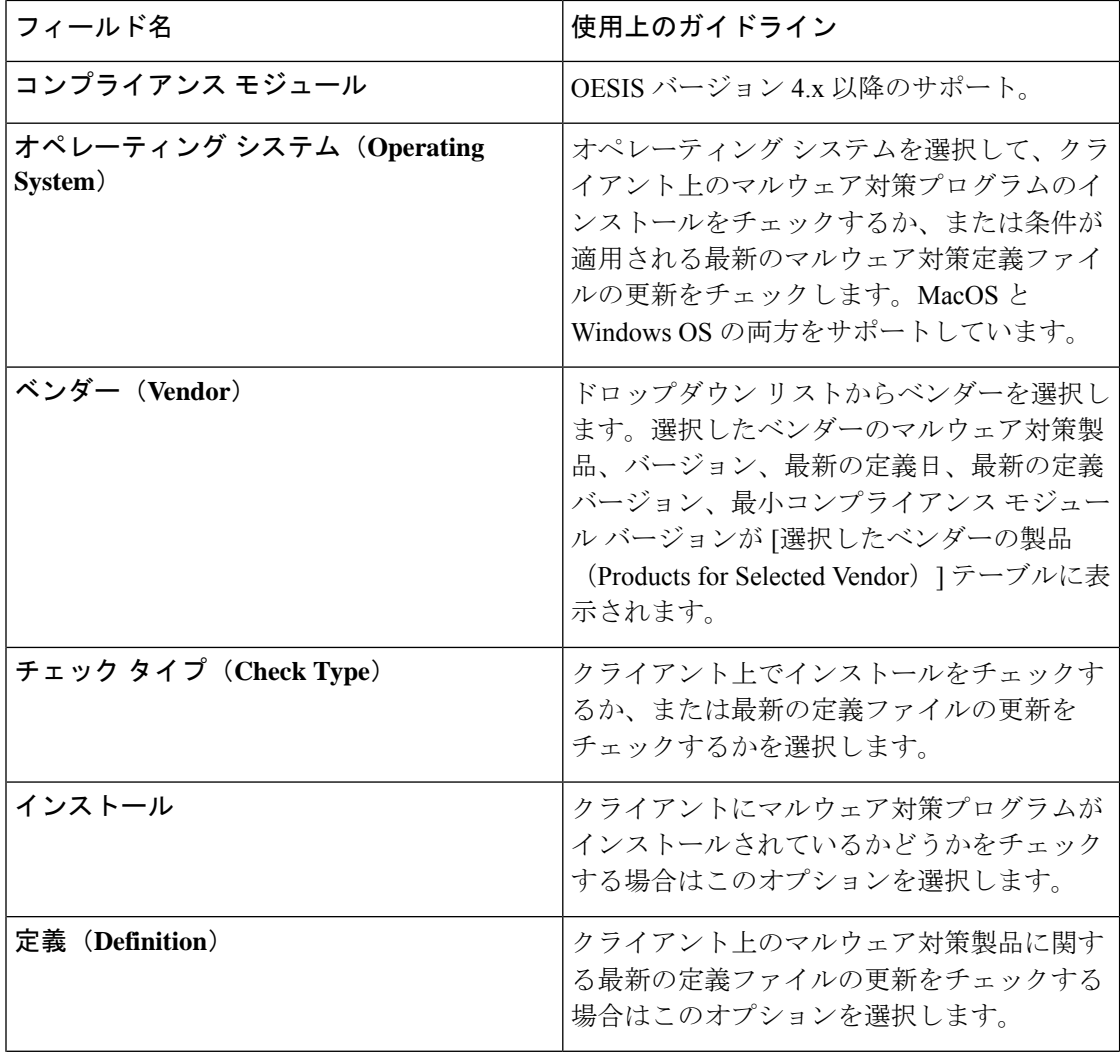

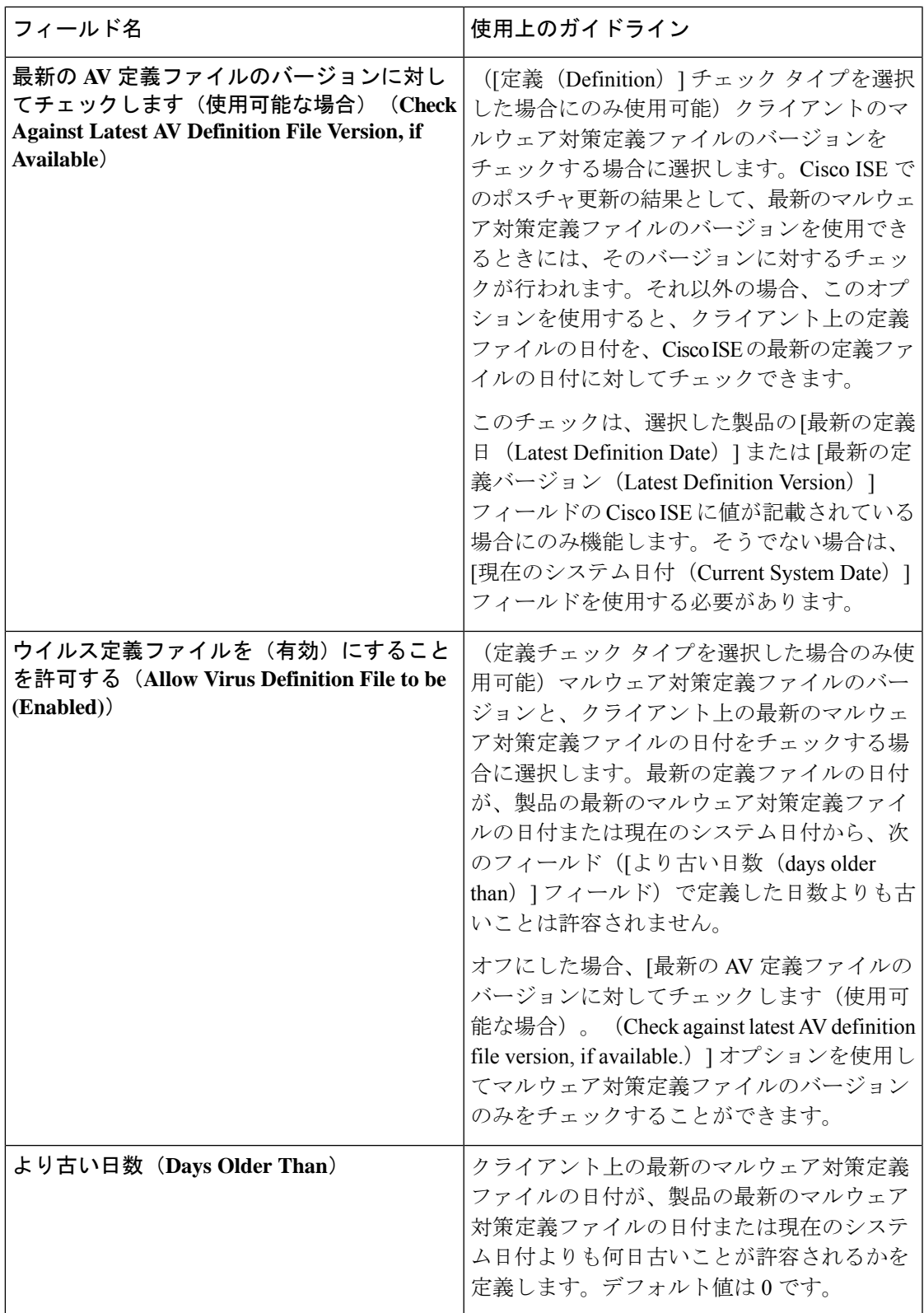

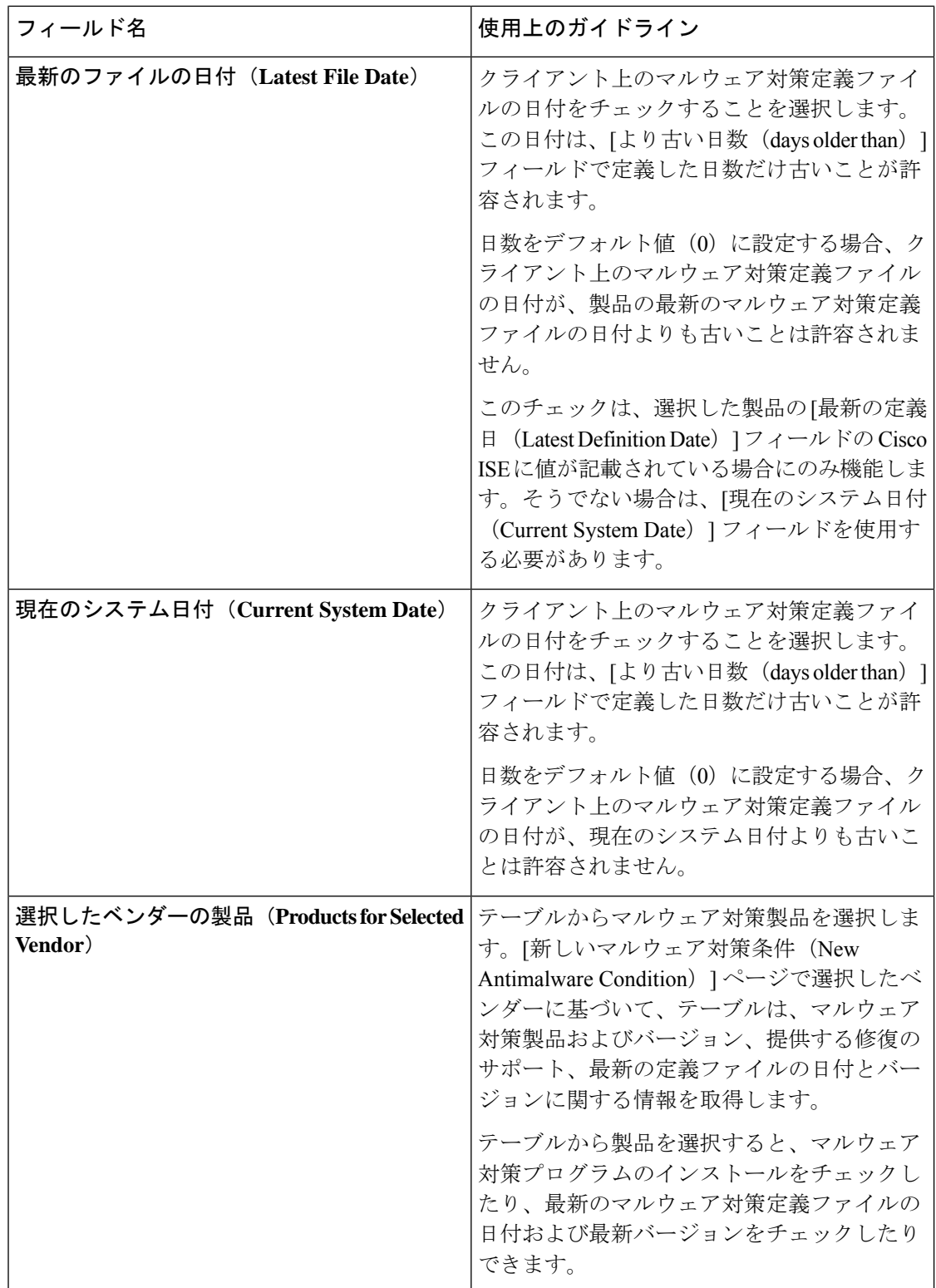

#### 関連トピック

複合ポスチャ条件 (21 ページ)

### ディクショナリ単純条件の設定

次の表に、「ディクショナリ単純条件 (Dictionary Simple Conditions) 」ウィンドウのフィールド を示します。このウィンドウへのナビゲーションパスは、次のとおりです。**[**ポリシー (**Policy**)**]** > **[**ポリシー要素(**PolicyElements**)**]** > **[**条件(**Conditions**)**]** > **[**ポスチャ(**Posture**)**]** > **[**ディクショナリ単純条件(**Dictionary Simple Conditions**)**]**の順に選択します。

表 **13 :** ディクショナリ単純条件の設定

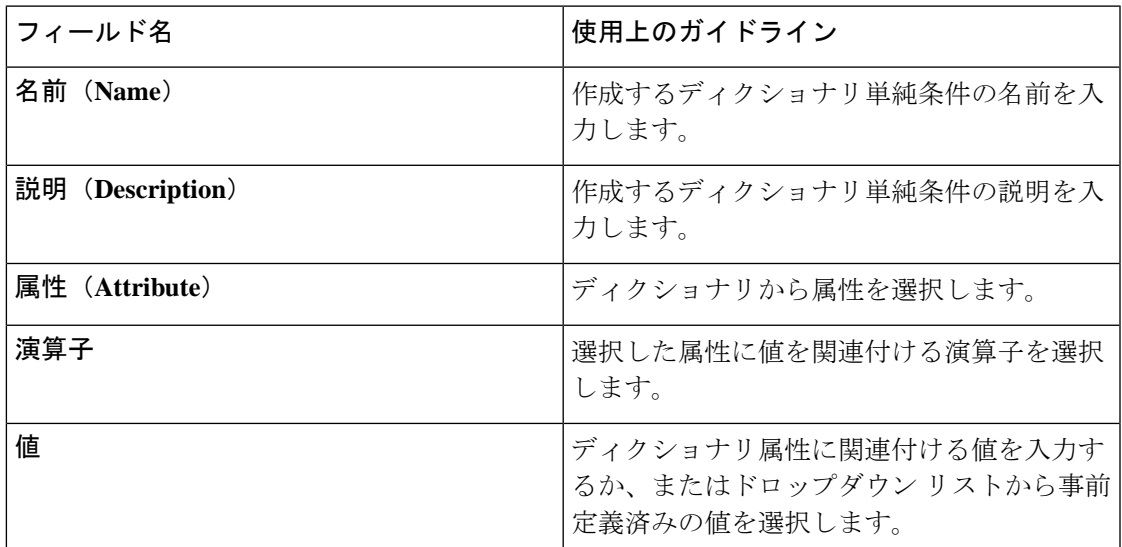

#### 関連トピック

単純ポスチャ条件 (20 ページ) 単純ポスチャ条件の作成 (21 ページ)

### ディクショナリ複合条件の設定

次の表に、「ディクショナリ複合条件 (Dictionary Compound Conditions) 」ウィンドウのフィー ルドを示します。このウィンドウへのナビゲーションパスは、**[**ポリシー(**Policy**)**]**>**[**ポリシー 要素(**Policy Elements**)**]** > **[**条件(**Conditions**)**]** > **[**ポスチャ(**Posture**)**]** > **[**ディクショナリ複 合条件(**Dictionary Compound Conditions**)**]** です。

表 **<sup>14</sup> :** ディクショナリ複合条件の設定

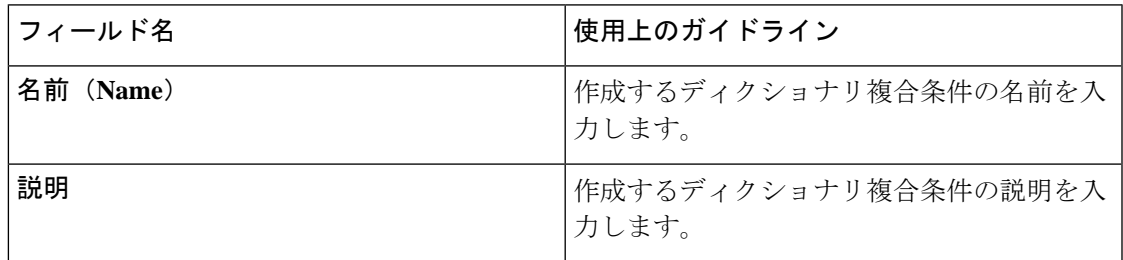

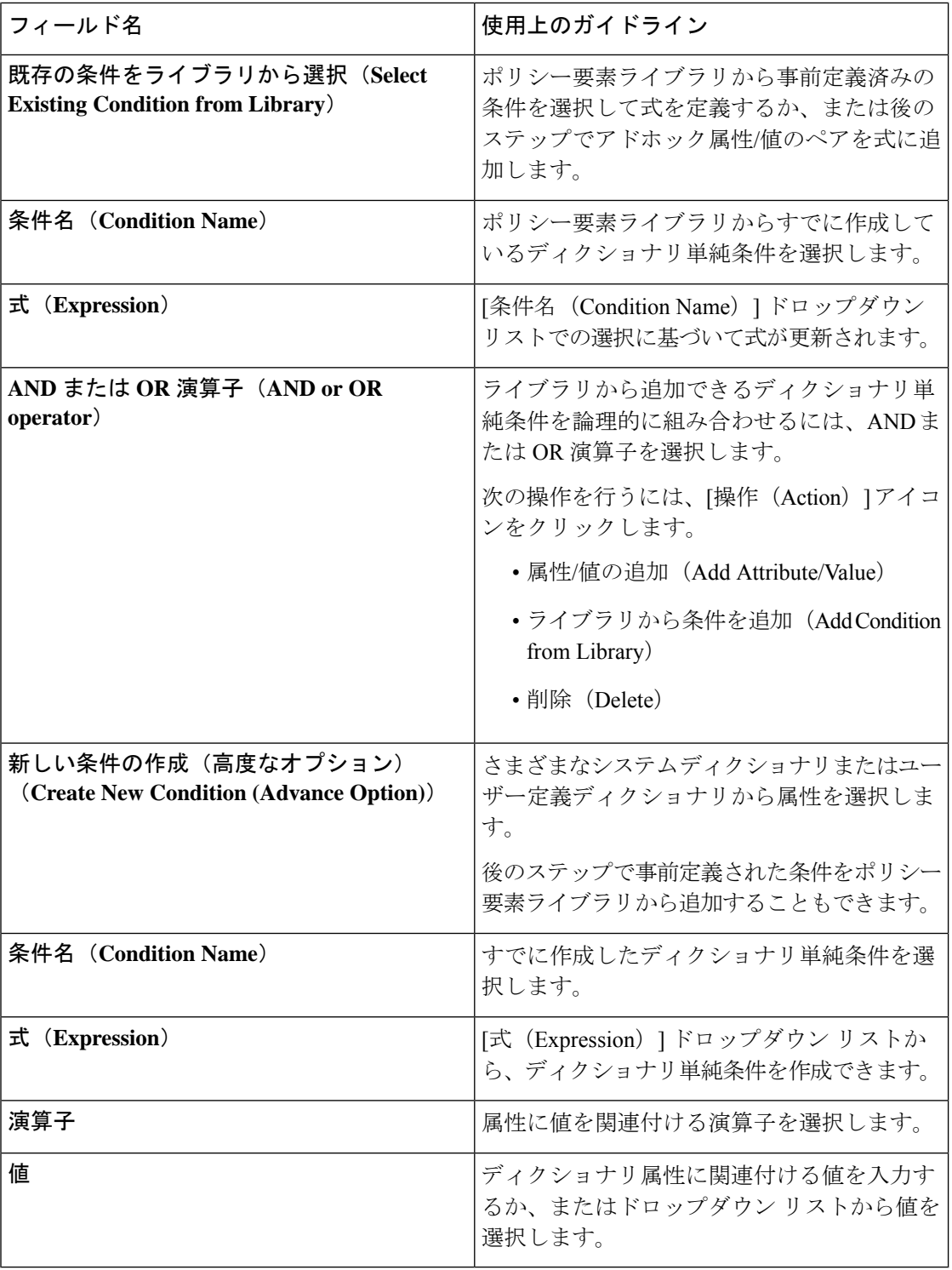

複合ポスチャ条件 (21 ページ) 複合ポスチャ条件の作成 (22 ページ)

## パッチ管理条件の設定

次の表に、[パッチ管理条件 (Patch Management Conditions) ]ウィンドウのフィールドを示しま す。ナビゲーションパスは、このウィンドウを表示するには、[メニュー(Menu)] アイコン ( )をクリックして、**[Policy]** > **[Policy Elements]** > **[Conditions]** > **[Posture]** > **[Patch**

**Management Conditions]** です。

表 **15 :** パッチ管理条件

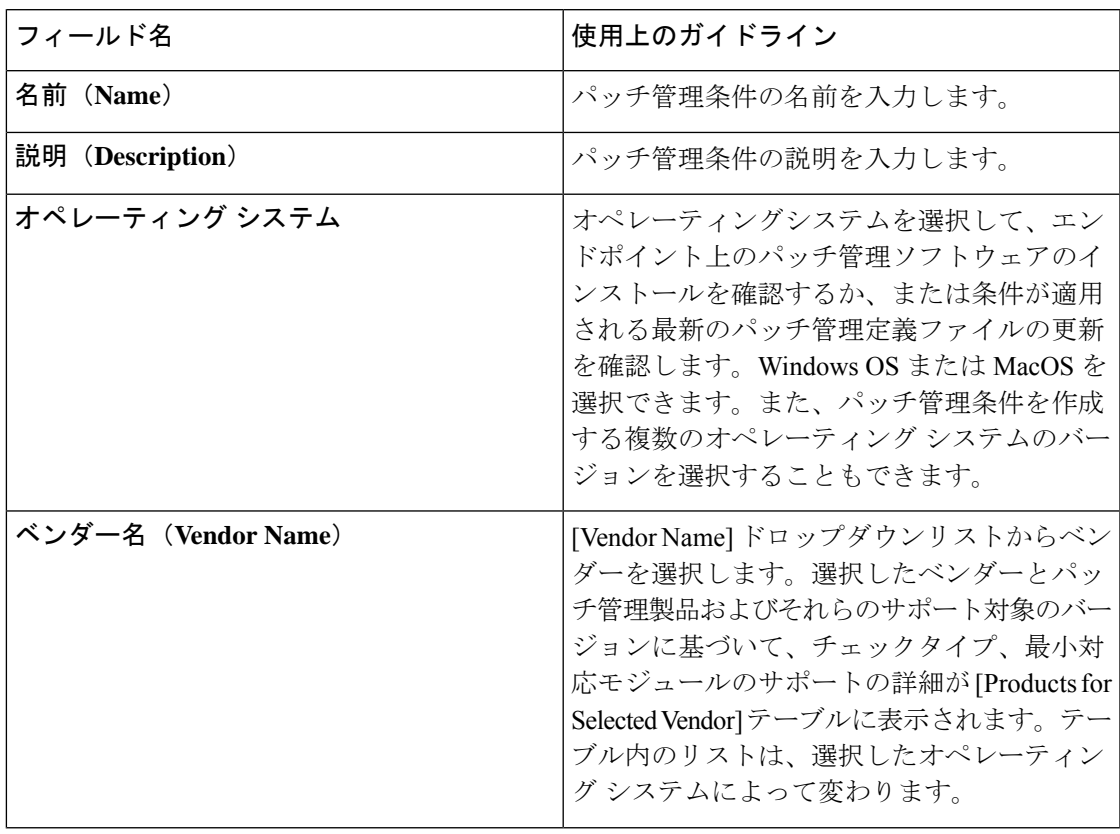

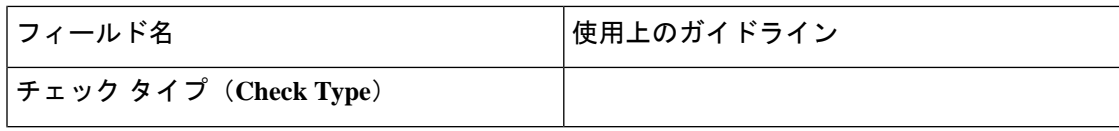

 $\mathbf I$ 

ш

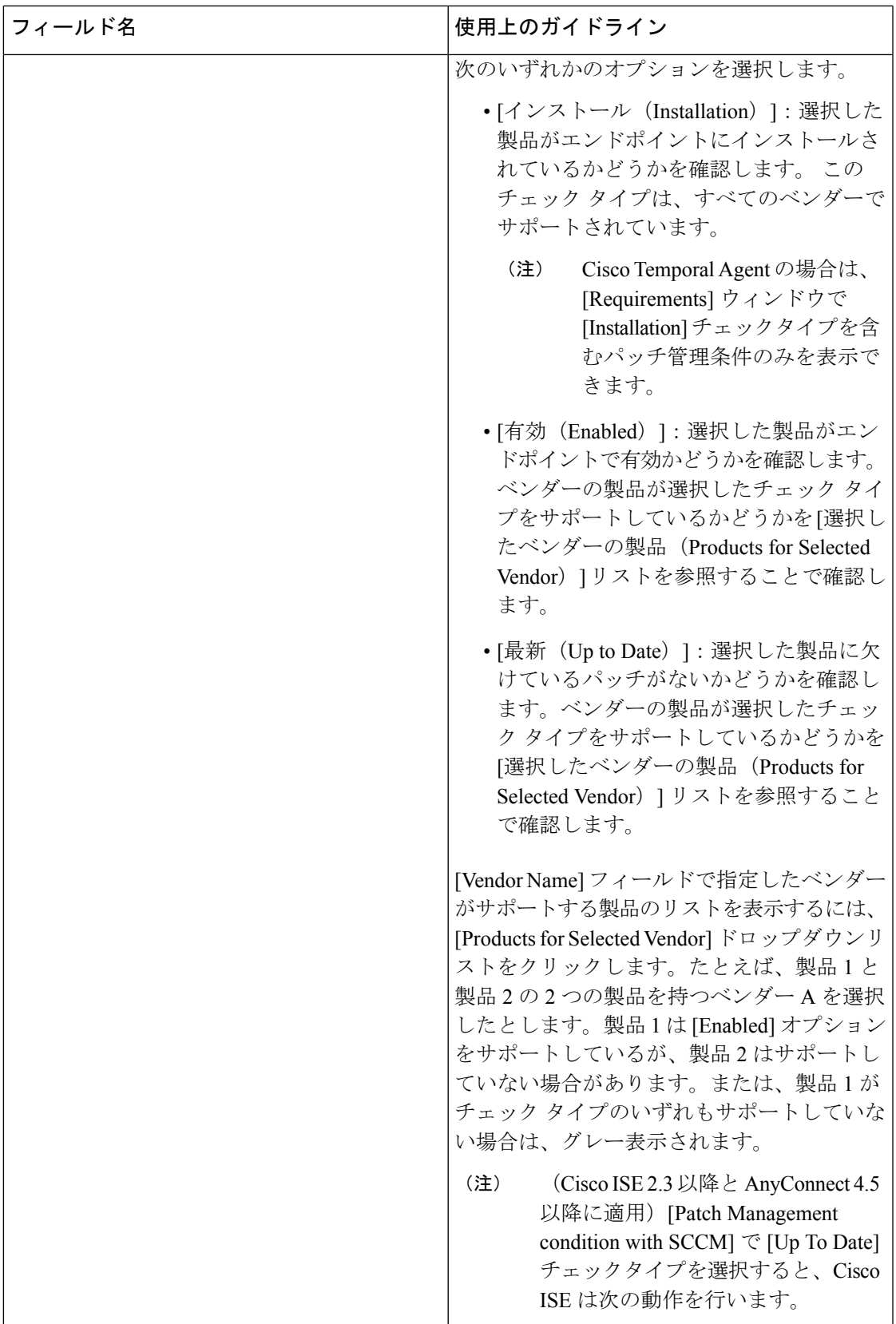

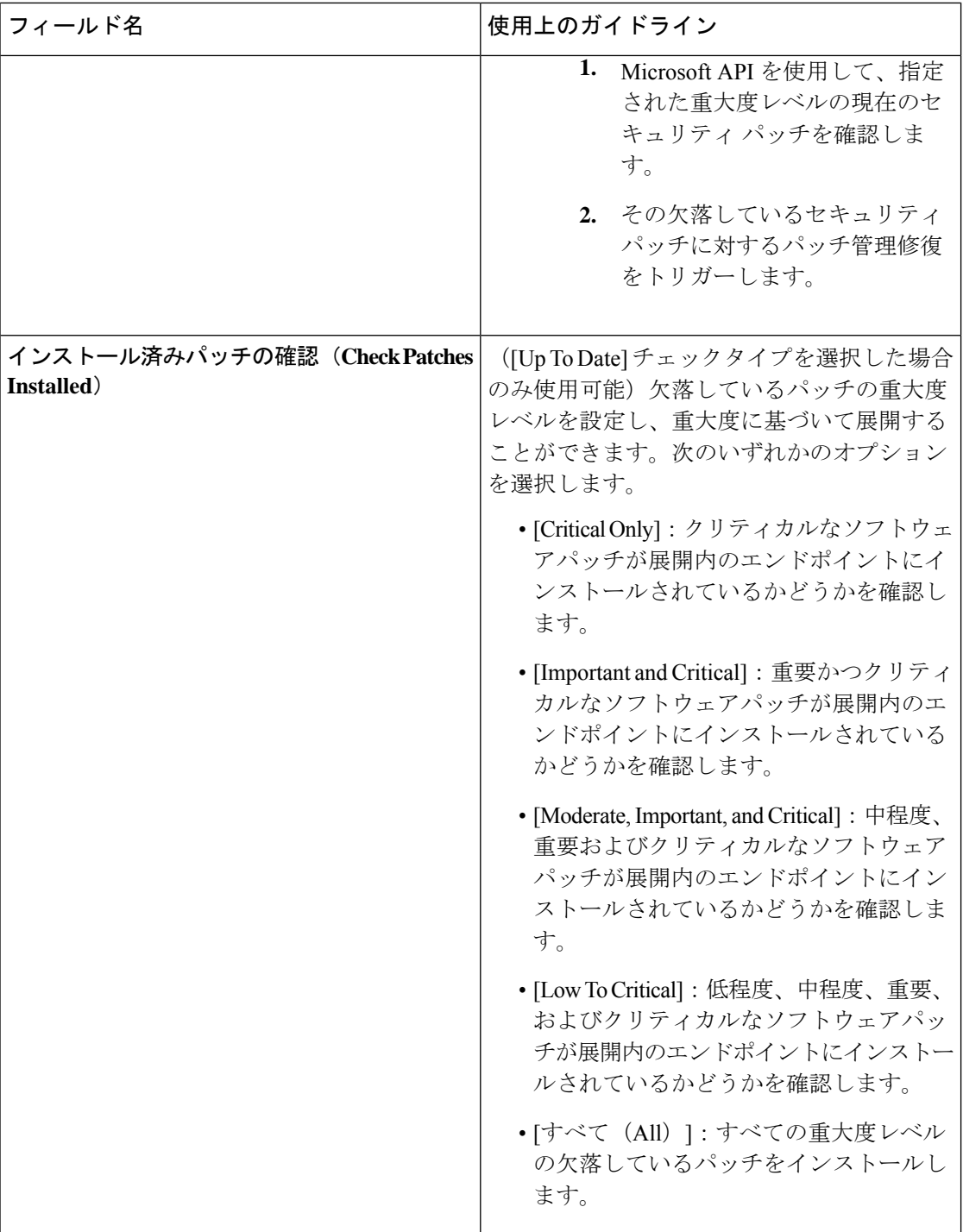

パッチ管理条件の作成 (27 ページ)

## ディスク暗号化条件の設定

次の表では、[ディスク暗号化条件 (Disk Encryption Condition)] ウィンドウのフィールドにつ いて説明します。ナビゲーションパスは、[ポリシー(Policy)] > [ポリシー要素(Policy Elements) ] > [条件 (Conditions) ] > [ポスチャ (Posture) ] > [ディスク暗号化条件 (Disk Encryption Condition)] です。

表 **16 :** ディスク暗号化条件の設定

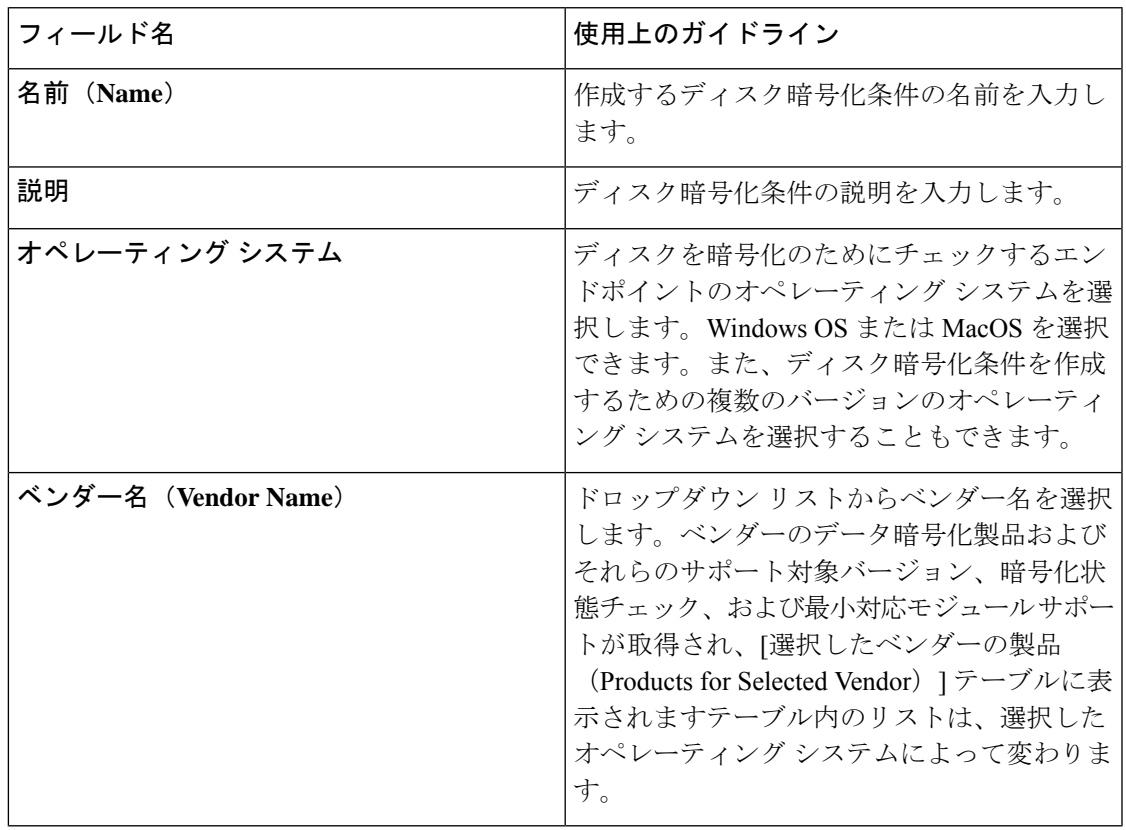

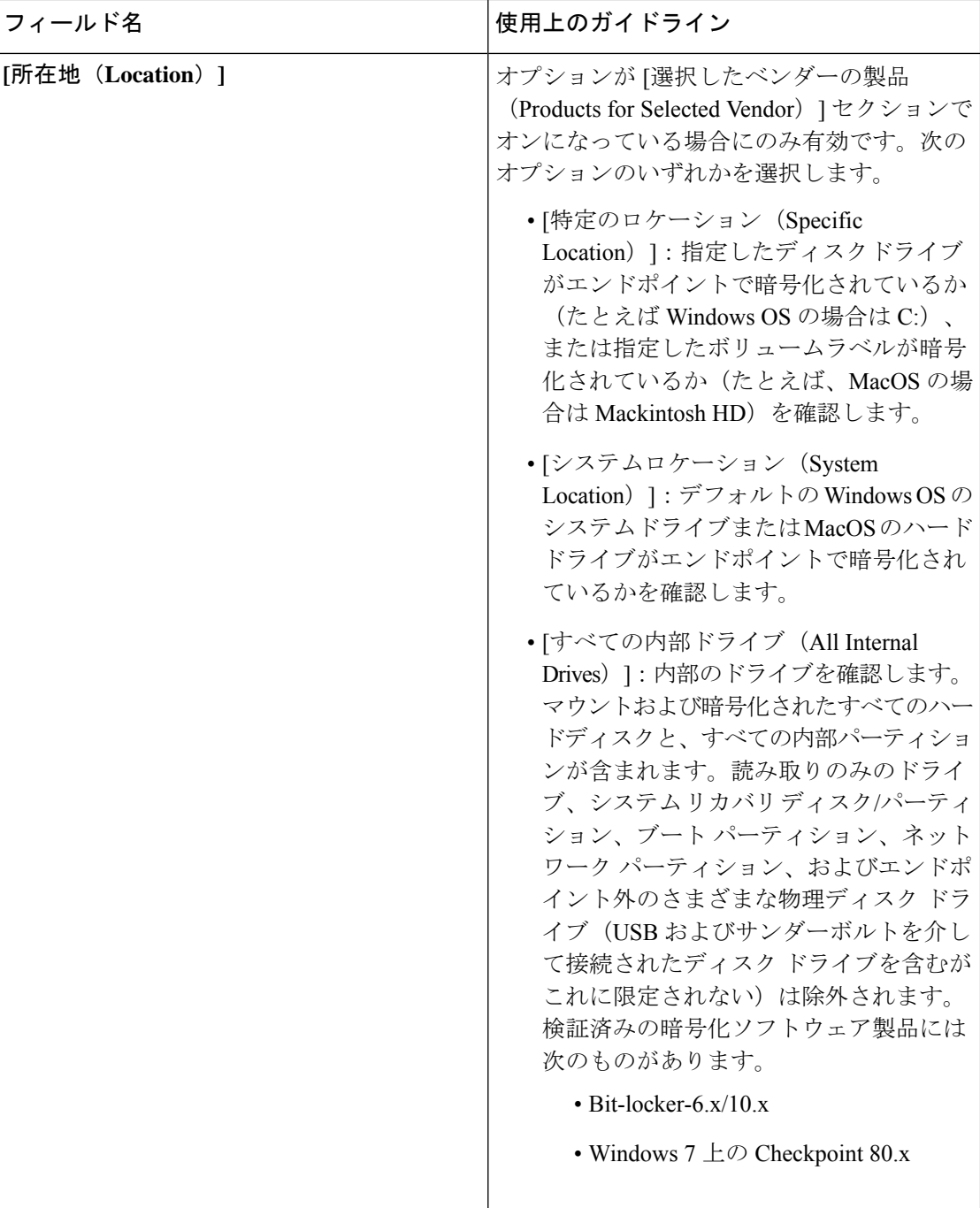

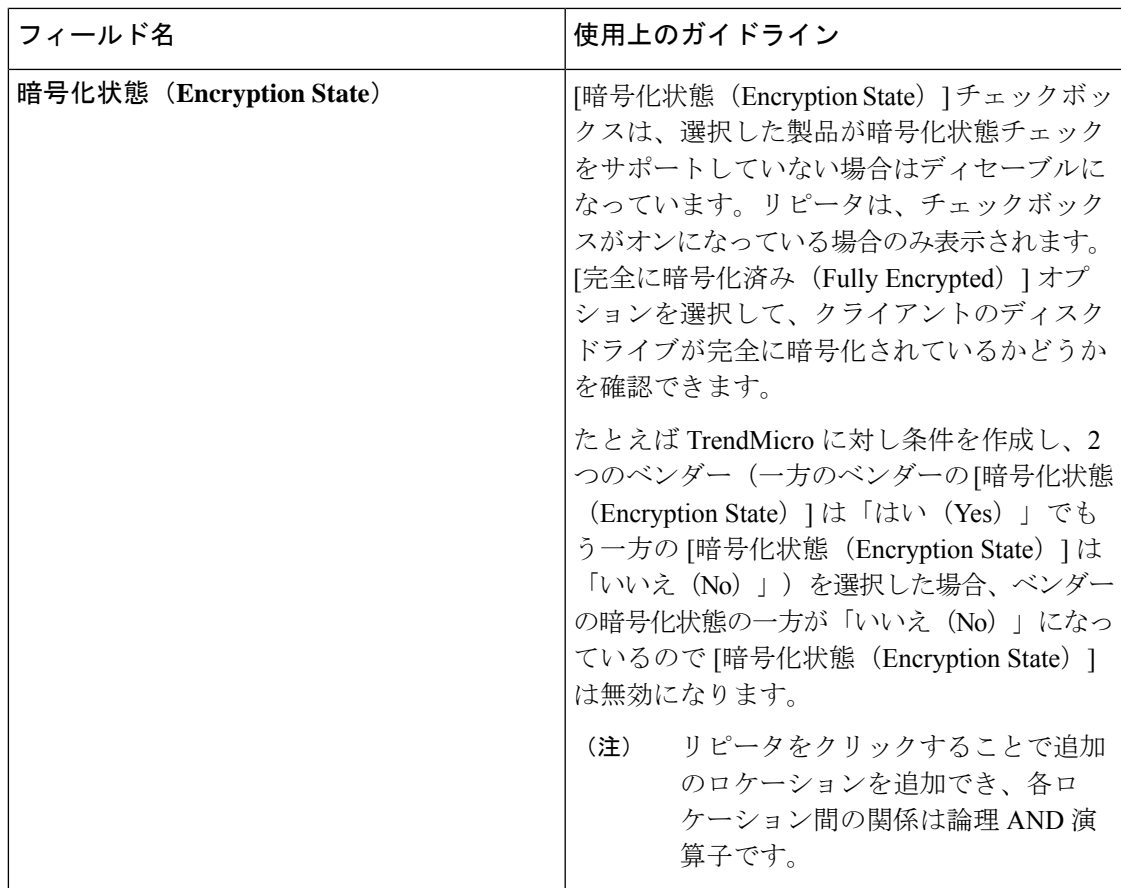

ディスク暗号化条件の作成 (28 ページ)

### **USB** 条件の設定

次の表では、[USB条件 (USB Condition) ]ウィンドウのフィールドについて説明します。ナビ ゲーションパスは、**[**ワークセンター(**Work Centers**)**]** > **[**ポスチャ(**Posture**)**]** > **[**ポリシー要 素(**Policy Elements**)**]** > **[USB]** です。また、**[**ポリシー(**Policy**)**]** > **[**ポリシー要素(**Policy Elements**)**]** > **[**条件(**Conditions**)**]** > **[**ポスチャ(**Posture**)**]** > **[USB**条件(**USB Condition**)**]** ウィンドウに移動することもできます。

USB チェックは事前に定義された条件で、Windows OS のみをサポートしています。

#### 表 **<sup>17</sup> : USB** 条件の設定

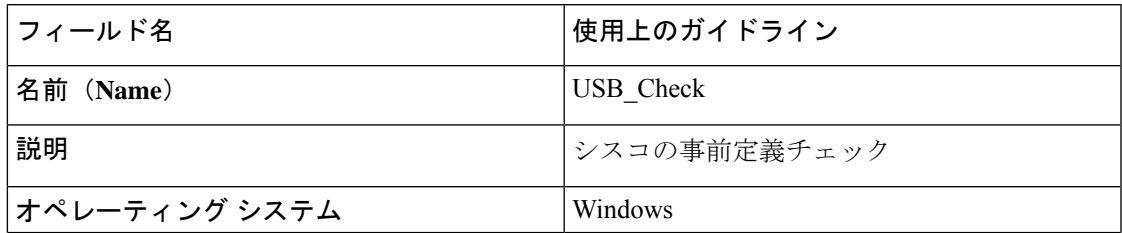

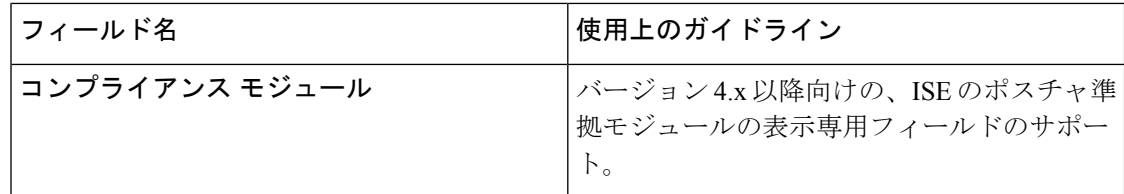

単純ポスチャ条件 (20 ページ)

### ハードウェア属性条件の設定

**[**ポリシー(**Policy**)**]** > **[**ポリシー要素(**PolicyElements**)**]** > **[**ハードウェア属性条件(**Hardware Attributes Condition) 1を選択して、[ハードウェア属性条件 (Hardware Attributes Condition)]** ウィンドウにアクセスします。次の表では、[ハードウェア属性条件(Hardware Attributes Condition)] ウィンドウのフィールドについて説明します。

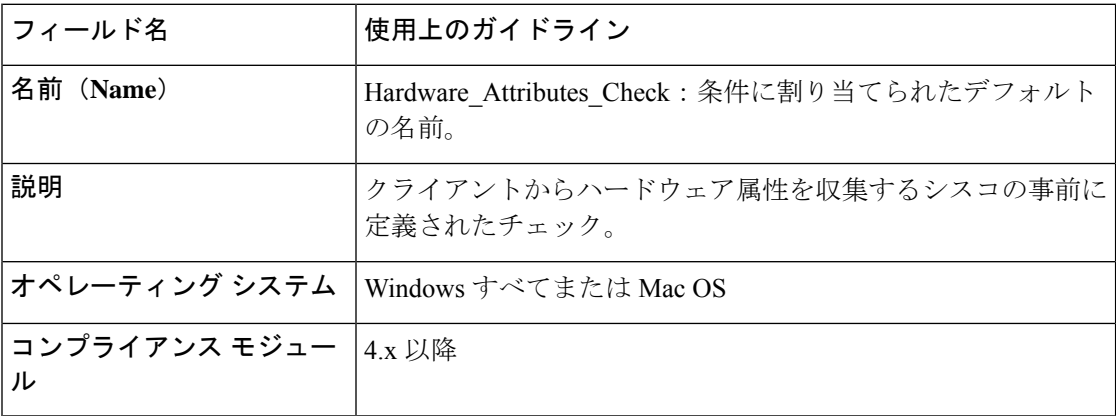

### ポスチャ外部データソース条件

エンドポイント UDID と外部データソースが一致する条件を設定できます。現在、Active Directory のみがサポートされています。ポスチャ エージェントで必要な、UDID を Active Directory に送信するスクリプトは、ISE に含まれていません。

## ポスチャ ポリシーの設定

ポスチャ ポリシーは 1 つ以上の ID グループおよびオペレーティング システムに関連付けられ たポスチャ要件の集合です。ディクショナリ属性は、デバイスの異なるポリシーを定義する、 ID グループおよびオペレーティング システムと組み合わされたオプションの条件です。

Cisco ISE には、適合しないデバイスの猶予時間を設定するオプションが用意されています。 デバイスが適合していないことが判明した場合、Cisco ISEはポスチャアセスメント結果キャッ シュ内で以前の正常な状態を検索し、デバイスに猶予時間を与えます。デバイスには、猶予期 間中にネットワークへのアクセス権が付与されます。分、時、または日単位(最大 30日)で 猶予期間を設定できます。

詳細については、『ISE Posture Prescriptive [Deployment](https://community.cisco.com/t5/security-documents/ise-posture-prescriptive-deployment-guide/ta-p/3680273#toc-hId-1575202696) Guide』の「Posture Policy」の項を参照 してください。

```
\mathscr{D}_{\mathscr{A}}
```
「エンドポイントポリシー」と「論理プロファイル」の両方が**[**ポリシー(**Policy**)**]**>**[**ポ スチャ(**Posture**)**]** の [その他の条件(Other Conditions )] で設定されている場合、プロ ファイラポリシー評価は機能しません。 (注)

始める前に

- •アクセプタブル ユース ポリシー (AUP) について理解している必要があります。
- •定期的再評価(PRA)について理解している必要があります。
- AnyConnectエージェント4.7以降を使用して、コンプライアンス関連の通知を表示する必 要があります。AnyConnect エージェントの設定に関する詳細については、AnyConnect 設 定の作成 (120 ページ)を参照してください。
- ステップ **1 [**ポリシー(**Policy**)**]** > **[**ポスチャ(**Posture**)**]** または **[**ワークセンター(**Work Centers**)**]** > **[**ポスチャ (**Posture**)**]** > **[**ポスチャポリシーワークセンター(**Posture Policy**)**]** を選択します。
- ステップ **2** ドロップダウンの矢印を使用して新しいポリシーを追加します。
- ステップ **3** プロファイルを編集するには、ポリシーをダブルクリックするか、または行の末尾にある[編集(Edit)] をクリックします。
- ステップ **4** [ルールステータス(RuleStatus)] ドロップダウン リストで [有効(Enabled)] または [無効(Disabled)] を選択します。
- ステップ5 [ポリシーオプション (Policy Options) ] でドロップダウンを選択し、[猶予期間の設定 (Grace Period Settings) 1を分単位、時間単位、日単位で指定します。

有効な値は次のとおりです。

- $\cdot$  1  $\sim$  30  $\mathrm{H}$
- • $1 \sim 720$  時間
- 1  $\sim$  43,200  $\oplus$

デフォルトでは、この設定は無効です。

- ポスチャ アセスメントの結果が適合しない場合でも、デバイスが以前に準拠しており、キャッ シュの期限がまだ切れていなければ、「猶予期間の設定 (Grace Period Settings) ]で指定された時 間にわたり、デバイスにアクセス権が付与されます。 (注)
- ステップ **6** (オプション)[遅延通知(Delayed Notification)] という名前のスライダをドラッグし、猶予期間の特定 の割合が過ぎるまで、猶予期間プロンプトがユーザーに遅れて表示されるようにします。たとえば、通

知遅延期間が 50 % に設定され、設定されている猶予期間が 10 分の場合、Cisco ISE は 5 分後にポスチャ ステータスをチェックし、エンドポイントが準拠していないと判断した場合は猶予期間通知を表示しま す。エンドポイントのステータスが準拠している場合、猶予期間通知は表示されません。通知遅延期間 が 0 % に設定されている場合は、猶予期間の開始時に直ちに問題の解決を促すメッセージが表示されま す。ただし、エンドポイントは、猶予期間の有効期限が切れるまで、アクセス権が付与されます。この フィールドのデフォルト値は 0% です。有効な範囲は 0 ~ 95% です。

- ステップ **7** [ルール名(Rule Name)] フィールドに、ポリシーの名前を入力します。
	- 予期しない結果を回避するためのベストプラクティスは、各要件でポスチャポリシーを個別の ルールとして設定することです。 (注)
- ステップ **8** [IDグループ(Identity Groups)] 列から任意の ID グループを選択します。 ユーザーまたはエンドポイントの ID グループに基づいて、ポスチャ ポリシーを作成することができま す。
- ステップ **9** [オペレーティングシステム(Operating Systems)] 列からオペレーティング システムを選択します。
- ステップ **10** [準拠モジュール(Compliance Module)] 列から必要な準拠モジュールを選択します。
	- [4.x 以降 (4.x or Later)]: マルウェア対策、ディスク暗号化、パッチ管理、および USB の各種条件 をサポートします。
	- [3.x 以前(3.x or Earlier)]:ウイルス対策、スパイウェア対策、ディスク暗号化、およびパッチ管理 の各種条件をサポートします。
	- [すべてのバージョン(Any Version)]:ファイル、サービス、レジストリ、アプリケーション、お よび複合の各種条件をサポートします。
- ステップ **11** [ポスチャタイプ(Posture Type)] 列から、[ポスチャタイプ(Posture Type)] を選択します。
	- **[AnyConnect]**:AnyConnect エージェントを展開し、クライアントとのやりとりが必要な Cisco ISE ポリシーを監視し、適用します。
	- **[AnyConnect**ステルス(**AnyConnect Stealth**)**]**:AnyConnect エージェントを展開し、クライアント とやりとりしない Cisco ISE ポスチャポリシーを監視し、適用します。
	- [TemporalAgent]:準拠のステータスを確認するためにクライアント上で実行される一時実行可能ファ イル。
- ステップ **12** [その他の条件(OtherConditions)]では、1つ以上のディクショナリ属性を追加し、単純条件または複合 条件としてディクショナリに保存できます。
	- [ポスチャポリシー(Posture Policy)] ウィンドウで作成したディクショナリ単純条件とディク ショナリ複合条件は、許可ポリシーを設定するときには表示されません。 (注)
- ステップ **13** [要件(Requirements)] フィールドに要件を指定します。
- ステップ **14** [保存(Save)] をクリックします。

## **AnyConnect** のワークフローの設定

AnyConnect エージェントを設定するには、Cisco ISE で次の手順を実行します。

- ステップ **1** AnyConnect エージェントプロファイルを作成します。
- ステップ **2** AnyConnect パッケージの AnyConnect 設定を作成します。
- ステップ **3** クライアント プロビジョニング ポリシーを作成します。
- ステップ **4** (任意)カスタムポスチャを作成します。
- ステップ **5** (任意)カスタム修復アクションを作成します。
- ステップ **6** (任意)カスタムポスチャの要件を作成します。
- ステップ7 ポスチャポリシーを作成します。
- ステップ **8** クライアント プロビジョニング ポリシーを設定します。
- ステップ9 認証プロファイルを作成します。
- ステップ **10** 認証ポリシーを設定します。
- ステップ **11** AnyConnect をダウンロードして起動します。
	- a) SSID に接続します。
	- b) ブラウザを起動すると、クライアント プロビジョニング ポータルにリダイレクトされます。
	- c) [開始(Start)] をクリックします。これにより、AnyConnect エージェントがインストールされ、動 作しているかどうかがチェックされます。
	- d) [ここに初めて来ました (This Is My First Time Here) ] をクリックします。
	- e) **[AnyConnect**をダウンロードして起動するにはここをクリック(**Click Here to Download and Launch AnyConnect**)**]** を選択します。
	- f) Windows または MacOS 用の Cisco Anyconnect の .exe または .dmg ファイルをそれぞれ保存します。 Windows の場合は .exe ファイルを実行し、MacOS の場合は .dmg ファイルをダブルクリックして、 アプリケーションを実行します。

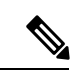

Cisco ISE は、AnyConnect ポスチャフローの AnyConnect の ARM64 バージョンをサポート していません。クライアント プロビジョニング ポリシーで AnyConnect の ARM64 バー ジョンを使用しないでください。使用すると、クライアント側で障害が発生する可能性 があります。この問題が原因で AnyConnect が正常に動作していない場合は、クライアン トを再起動します。 (注)

## 証明書ベースの条件のための前提条件

クライアント プロビジョニングおよびポスチャ ポリシーのルールに、証明書の属性に基づく 条件を含めることができます。クライアントプロビジョニングまたはポスチャポリシーのいず れかにおける証明書ベースの条件では、同じ証明書属性に基づいて一致する認証ポリシールー ルが存在することが前提条件になります。

たとえば、図に示されているように同じ属性を使用する必要があります。[発行者 - 共通名 (Issuer – Common Name)] 属性が、クライアント プロビジョニングまたはポスチャと許可ポ リシーの両方で使用されています。

図 **<sup>1</sup> : Cisco** のプロビジョニング ポリシー

#### **Client Provisioning Policy**

Define the Client Provisioning Policy to determine what users will receive upon login and user session initiation For Agent Configuration: version of agent, agent profile, agent compliance module, and/or agent customization package For Native Supplicant Configuration: wizard profile and/or wizard. Drag and drop rules to change the order Rule Name Identity Groups Operating Systems Other Conditions Results ø  $108$ Cisco-ISE-NSP  $\mathcal{U}$ Any Angle iOS All Condition(s) and and then  $H$  Any Cisco-ISE-NSP ☑ Android and Android and Condition(s) then v Windows ir Arty and and then CiscoTempor. ☑ Windows All ő.  $\Diamond$ Condition(s) U MAC OS W Any and Mac OSX and Expression Select Attribute CERTIFICATE  $\overline{\mathcal{L}}$ Chromebook  $H$  Any Chrome OS All ☞ and and ⇔ · 三 · 63. **Binary Encoded** Days to Expiry U Extended Key Usage - Name **III** Extended Key Usage - OID u Is Expired **u** Issuer U Issuer - Common Name **u** Issuer - Country U Issuer - Domain Component

#### 図 **2 :** 条件スタジオ

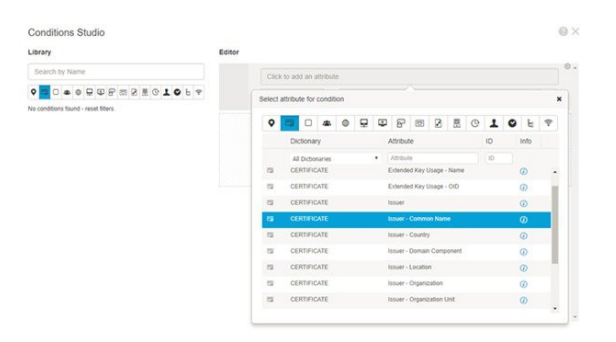

- ISEサーバー証明書は、AnyConnect 4.6 MR2以降のシステム証明書ストアで信頼できる必 要があります。昇格権限を必要とするポスチャ チェックおよび修復は、サーバーが信頼 されていない場合は機能しません。 (注)
	- Windows OS:サーバー証明書をシステム証明書ストアに追加する必要があります。
	- MACOS:サーバー証明書をシステムキーチェーンに追加する必要があります。コマ ンドライン ユーティリティを使用して証明書を信頼することをお勧めします。キー チェーン アクセス アプリケーションを使用してシステム キーチェーンに証明書を追 加しても、ログイン キーチェーンにすでに存在する場合は機能しないことがありま す。

## デフォルトのポスチャ ポリシー

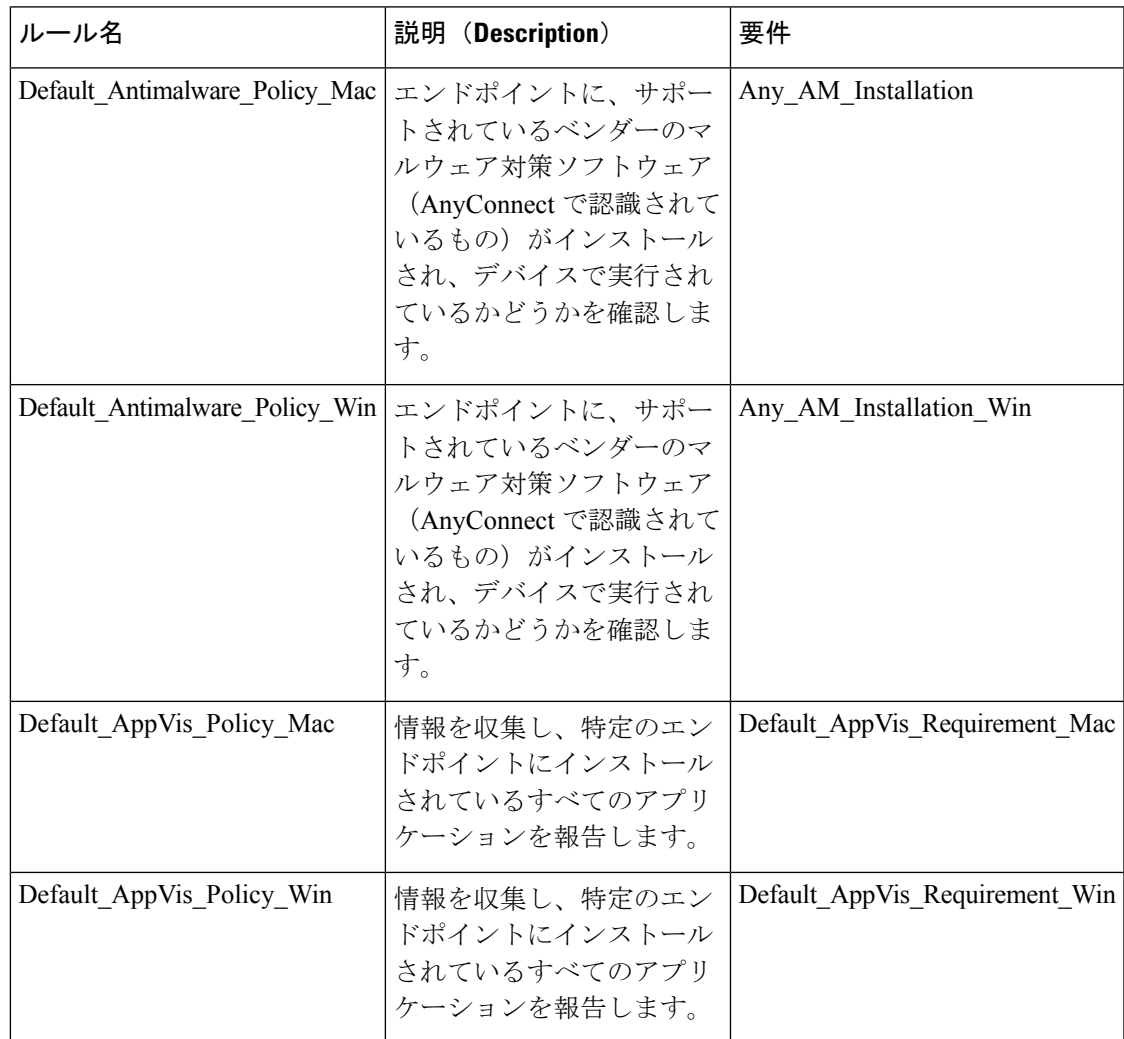

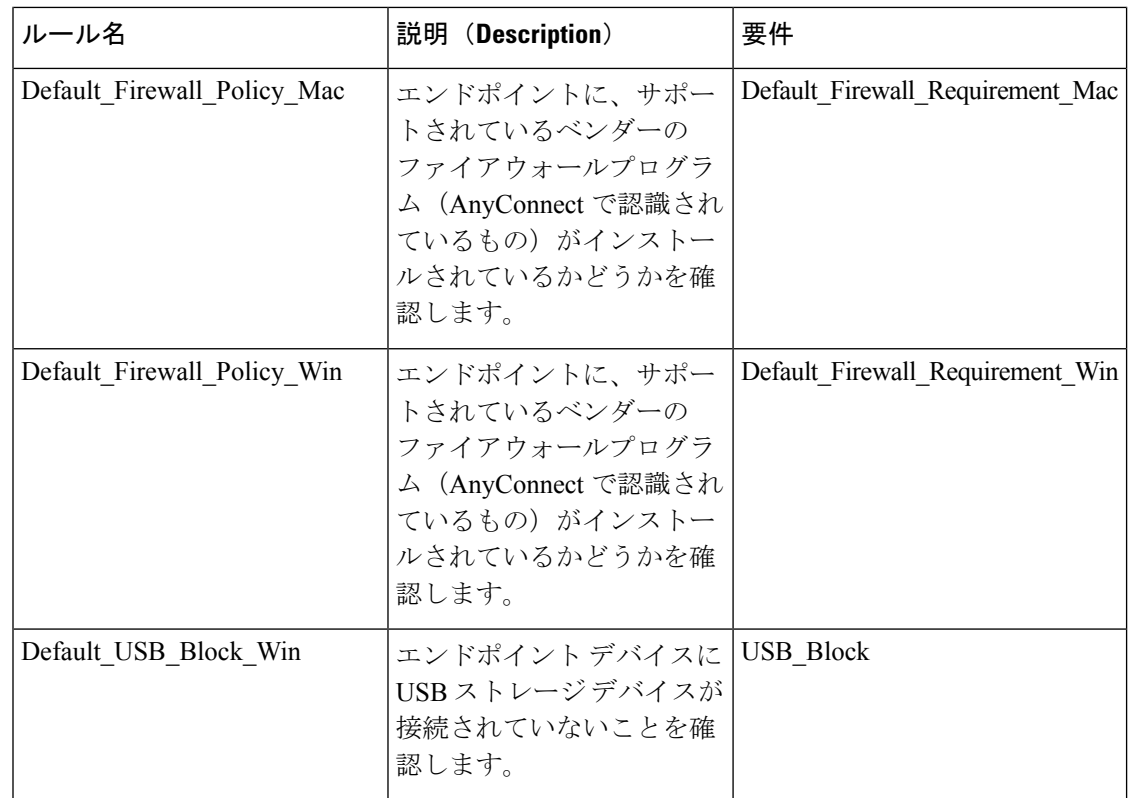

## クライアント ポスチャ アセスメント

Cisco ISE を使用すると、適用されたネットワーク セキュリティ対策の適切さと効果を維持す るために、保護されたネットワークにアクセスする任意のクライアントマシンに対してセキュ リティ機能を検証し、そのメンテナンスを行うことができます。Cisco ISE 管理者は、クライ アントマシンで最新のセキュリティ設定またはアプリケーションを使用できるよう設計された ポスチャポリシーを使用することによって、どのクライアントマシンでも、エンタープライズ ネットワークへのアクセスについて定義されたセキュリティ標準を満たし、その状態を継続す ることを保証できます。ポスチャ コンプライアンス レポートによって、ユーザーがログイン したとき、および定期的再評価が行われるたびに、クライアント マシンのコンプライアンス レベルのスナップショットが Cisco ISE に提供されます。

ポスチャアセスメントおよびコンプライアンスは、Cisco ISEで提供される次のいずれかのエー ジェント タイプを使用して行われます。

- AnyConnect ISE Agent:Windows または Mac OS X クライアントにインストールできる永 続的なエージェントであり、ポスチャコンプライアンス機能を実行します。
- CiscoTemporalAgent:コンプライアンスステータスを確認するためにクライアント上で実 行される一時実行ファイル。エージェントは、ログインセッションが終了した後にクライ アント マシンから削除されます。デフォルトでは、エージェントは Cisco ISE ISO イメー ジに存在し、インストール中に Cisco ISE にアップロードされます。

## ポスチャ アセスメントオプション

次の表に、Windows および Macintosh の Cisco ISE Posture Agent、および Windows の Web Agent でサポートされるポスチャアセスメント(ポスチャ条件)オプションのリストを示します。

表 **18 :** ポスチャ アセスメントオプション

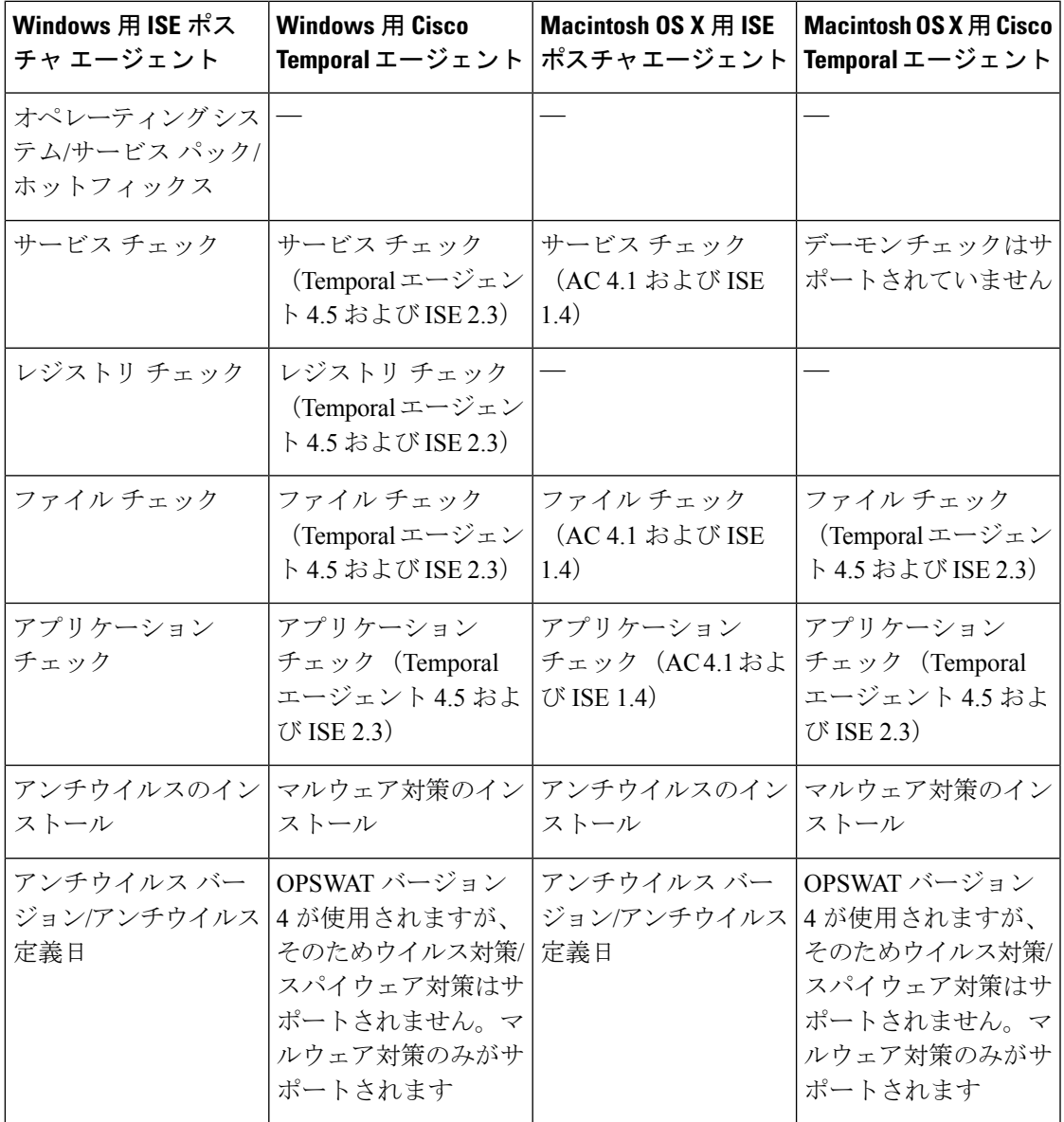

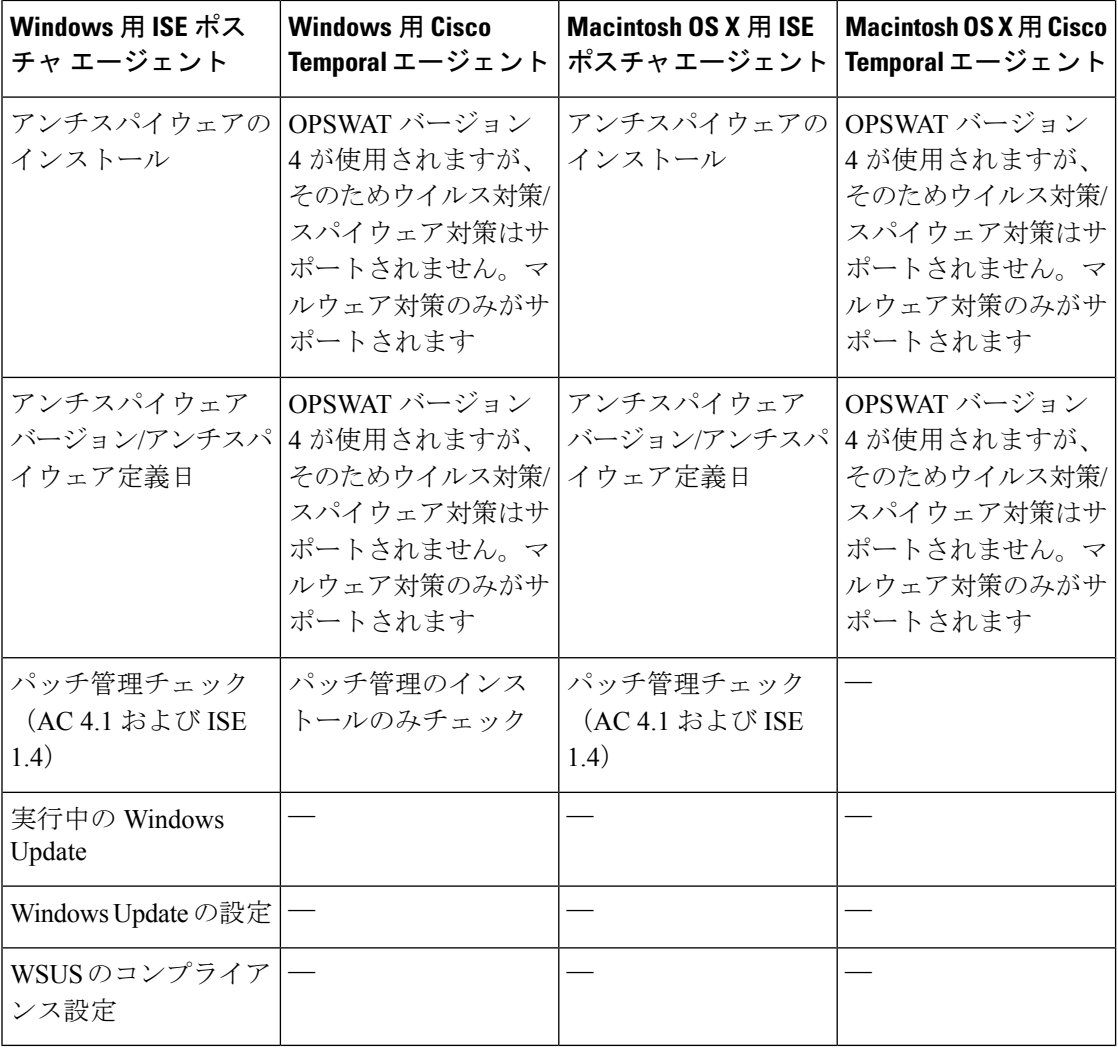

# ポスチャ修復オプション

次の表に、Windows および Macintosh の Cisco ISE ポスチャエージェント、および Windows の Web エージェントでサポートされている修復オプション(ポスチャ条件)のリストを示しま す。

表 **19 :** ポスチャ修復オプション

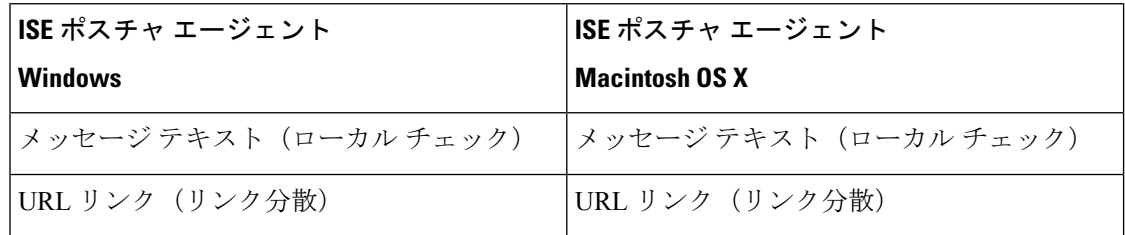

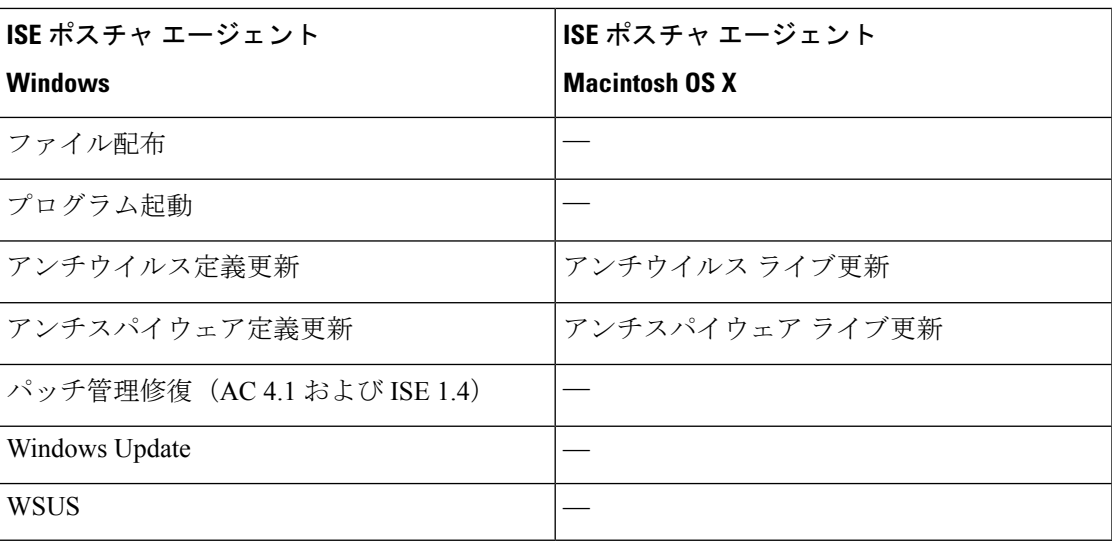

**ISE [Community](https://communities.cisco.com/community/technology/security/pa/ise) Resource**

Cisco ISE and SCCM [integration](https://communities.cisco.com/docs/DOC-66933) Reference Guide

## ポスチャのカスタム条件

ポスチャ条件は次の単純条件のいずれかになります。ファイル、レジストリ、アプリケーショ ン、サービス、またはディクショナリ条件。これらの単純条件のうちの1つ以上の条件によっ て複合条件が形成され、複合条件はポスチャ要件と関連付けることができます。

最初のポスチャ更新の後に、Cisco ISE もシスコ定義の単純条件と複合条件を作成します。シ スコ定義の単純条件では pc\_ as が使用され、複合条件では pr\_ as が使用されます。

ユーザー定義の条件またはシスコ定義の条件には、単純条件と複合条件の両方が含まれます。

ポスチャサービスは、アンチウイルスおよびアンチスパイウェア(AV/AS)複合条件に基づい た内部チェックを使用します。このため、ポスチャ レポートは、作成した正確な AV/AS 複合 条件名を反映しません。レポートには、AV/AS複合条件の内部チェックの名前だけが表示され ます。

たとえば、任意のベンダーおよび製品をチェックする「MyCondition AV Check」という名前 の AV 複合条件を作成した場合、ポスチャ レポートには、条件名として、

「MyCondition\_AV\_Check」ではなく、内部チェック「av\_def\_ANY」が表示されます。

## ポスチャ エンドポイント カスタム属性

ポスチャ エンドポイントのカスタム属性を使用して、クライアント プロビジョニングおよび ポスチャポリシーを作成できます。最大100個のエンドポイントのカスタム属性を作成できま す。以下のタイプのエンドポイントカスタム属性がサポートされています:Int、String、Long、 Boolean、Float、IP、および Date。

エンドポイントカスタム属性は、特定の属性に基づいてデバイスを許可またはブロックするた めに使用することも、ポスチャまたはクライアント プロビジョニング ポリシーに基づいて特 定の権限を割り当てるために使用することもできます。

## エンドポイント カスタム属性を使用したポスチャ ポリ シーの作成

エンドポイント カスタム属性を使用してポスチャ ポリシーを作成するには、次の手順を実行 します。

- ステップ **1** エンドポイント カスタム属性を作成します。
	- a) **[**管理(**Administration**)**]** > **[ID** の管理(**Identity Management**)**]** > **[**設定(**Settings**)**]** > **[**エンドポイン トカスタム属性(**Endpoint Custom Attributes**)**]** の順に選択します。
	- b) [エンドポイント カスタム属性(Endpoint Custom Attributes)] 領域に、[属性名(Attribute Name)](た とえば、deviceType)と [データ型 (Data Type) ] (たとえば、String) を入力します。
	- c) [保存 (Save) ] をクリックします。
- ステップ **2** カスタム属性に値を割り当てます。
	- a) [コンテキストの可視性 (Context Visibility) ] > [エンドポイント (Endpoints) ] の順に選択します。
	- b) カスタム属性値を割り当てます。
		- 必要な MAC アドレスのチェックボックスをオンにし、[編集 (Edit) ] をクリックします。
		- •または、必要なMACアドレスをクリックし、[エンドポイント (Endpoints) ]ページで[編集 (Edit) ] をクリックします。
	- c) 作成したカスタム属性が、[エンドポイントの編集(Edit Endpoint)] ダイアログボックスの [カスタム 属性(Custom Attributes) 1領域に表示されていることを確認します。
	- d) [編集(Edit)] をクリックし、必要な属性値を入力します(たとえば、deviceType = Apple-iPhone)。
	- e) [保存 (Save) ] をクリックします。
- ステップ **3** カスタム属性と値を使用してポスチャ ポリシーを作成します。
	- a) [ワーク センター(Work Centers)] > [ポスチャ(Posture)] > [ポスチャ ポリシー(Posture Policy)] を 選択します。
	- b) 必要なポリシーを作成します。[その他の条件(OtherConditions)]をクリックしてカスタム属性を選択 し、必要なディクショナリを選択します(たとえば、ステップ 1 で作成したカスタム属性である [エン ドポイント(Endpoints)] > [deviceType] を選択します)。詳細については、Cisco Temporal Agent の ワークフローの設定 (90 ページ) を参照してください。
	- c) [保存 (Save) ] をクリックします。

エンドポイント カスタム属性を使用してクライアント プロビジョニング ポリシーを作成する には、次の手順を実行します。
- **1. [**ワークセンター(**Work Centers**)**]** > **[**ポスチャ(**Posture**)**]** > **[**クライアントプロビジョニ ング(**ClientProvisioning**)**]** > **[**クライアントプロビジョニングポリシー(**ClientProvisioning Policy**)**]** を選択します。
- **2.** 必要なポリシーを作成します。
	- 必要なルールを作成します(たとえば、Rule Name=WindowsAll, if Identity Groups=Any and Operating Systems=Windows All and Other Conditions=Conditions, then Results=AC Win 44117)
	- [その他の条件(OtherConditions)]をクリックして必要なディクショナリを選択して、 カスタム属性を選択します。

# カスタム ポスチャ修復アクション

カスタムポスチャ修復アクションは、ファイル、リンク、アンチウイルスまたはアンチスパイ ウェア定義の更新、プログラムの起動、Windows Update、Windows Server Update Services (WSUS) の修復タイプです。

### アンチスパイウェア修復の追加

アンチスパイウェア修復を作成して、修復後にコンプライアンスのために最新のファイル定義 でクライアントを更新できます。

[AS 修復(AS Remediations)] ウィンドウには、すべてのウイルス対策修復がそれらの名前と 説明、および修復のモードとともに表示されます。

- ステップ **1 [**ポリシー(**Policy**)**]** > **[**ポリシー要素(**Policy Elements**)**]** > **[**結果(**Results**)**]** > **[**ポスチャ(**Posture**)**]** を 選択します。
- ステップ2 [修復アクション (Remediation Actions) 1をクリックします。
- ステップ3 [AS 修復 (AS Remediations)] をクリックします。
- ステップ **4** [追加(Add)] をクリックします。
- ステップ **5** [新規 AS 修復(New AS Remediation)] ウィンドウで値を変更します。
- ステップ **6 [**送信(**Submit**)**]** をクリックします。

### アンチウイルス修復の追加

アンチウイルス修復を作成して、修復後にコンプライアンスのために最新のファイル定義でク ライアントを更新できます。

[AV 修復 (AV Remediations) 1ウィンドウには、すべてのウイルス対策修復がそれらの名前と 説明、および修復のモードとともに表示されます。

- ステップ **1 [**ポリシー(**Policy**)**]** > **[**ポリシー要素(**Policy Elements**)**]** > **[**結果(**Results**)**]** > **[**ポスチャ(**Posture**)**]** を 選択します。
- ステップ2 [修復アクション (Remediation Actions) 1をクリックします。
- ステップ3 [AV 修復 (AV Remediation) 1をクリックします。
- ステップ **4** [追加(Add)] をクリックします。
- ステップ **5 [**新規 **AV** 修復(**New AV Remediation**)**]** ウィンドウで値を変更します。
- ステップ **6 [**送信(**Submit**)**]** をクリックします。

### ファイル修復の追加

ファイル修復により、クライアントはコンプライアンスに必要なファイルのバージョンをダウ ンロードできます。クライアントエージェントは、コンプライアンスのためにクライアントが 必要とするファイルを使用してエンドポイントを修復します。

[ファイル修復(File Remediations)]ウィンドウではファイル修復をフィルタリング、表示、追 加、または削除することはできますが、ファイル修復を編集することはできません。[ファイ ル修復(File Remediations)] ウィンドウには、すべてのファイル修復がそれらの名前と説明、 および修復に必要なファイルとともに表示されます。

- ステップ **1 [**ポリシー(**Policy**)**]** > **[**ポリシー要素(**Policy Elements**)**]** > **[**結果(**Results**)**]** > **[**ポスチャ(**Posture**)**]** を 選択します。
- ステップ2 [修復アクション (Remediation Actions) 1をクリックします。
- ステップ3 [ファイル修復 (File Remediation)] をクリックします。
- ステップ **4** [追加(Add)] をクリックします。
- ステップ **5** [名前(Name)] フィールドに名前を入力し、[説明(Description)] フィールドにファイル修復の説明を入 力します。
- ステップ **6** [新規 ファイル修復(New File Remediation)] ウィンドウで値を変更します。
- ステップ **7 [**送信(**Submit**)**]** をクリックします。

### プログラム修復起動の追加

コンプライアンスのために、クライアントエージェントが1つ以上のアプリケーションを起動 してクライアントを修復するプログラム修復起動を作成できます。

[プログラム修復起動(Launch Program Remediations)] ページには、すべてのプログラム修復 起動がそれらの名前と説明、および修復のモードとともに表示されます。

- ステップ **1 [**ポリシー(**Policy**)**]** > **[**ポリシー要素(**Policy Elements**)**]** > **[**結果(**Results**)**]** > **[**ポスチャ(**Posture**)**]** を 選択します。
- ステップ2 [修復アクション (Remediation Actions) 1をクリックします。
- ステップ **3** [プログラム起動修復(Launch Program Remediation)] をクリックします。
- ステップ **4** [追加(Add)] をクリックします。
- ステップ **5** [新規プログラム修復起動(New Launch Program Remediation)] ページで値を変更します。
- ステップ **6 [**送信(**Submit**)**]** をクリックします。

### プログラム修復起動のトラブルシューティング

#### 問題

プログラム修復起動を使用して、アプリケーションを修復として起動すると、アプリケーショ ンは正常に開始されます (Windows Task Manager で観察されます) が、アプリケーション UI は表示されません。

### ソリューション

プログラム起動 UI アプリケーションはシステム権限で実行され、[インタラクティブサービス 検出 (ISD) (Interactive Service Detection (ISD)) ] ウィンドウに表示されます。プログラム起 動UIアプリケーションを表示するには、次のOSでISDをイネーブルにする必要があります。

- Windows Vista:ISD はデフォルトで停止状態になっています。services.msc で ISD サービ スを起動して、ISD をイネーブルにします。
- Windows 7:ISD サービスはデフォルトでイネーブルになっています。
- Windows 8/8.1:レジストリ\HKEY\_LOCAL\_MACHINE\SYSTEM\CurrentControlSet\Control \ Windows で「NoInteractiveServices」を 1 から 0 に変更することで ISD をイネーブルにし ます。

### リンク修復の追加

リンク修復により、クライアントは修復ウィンドウまたはリソースにアクセスするためのURL をクリックできます。クライアントエージェントはリンクを使用してブラウザを開き、クライ アントはコンプライアンスのために自身を修復できます。

[リンク修復(Link Remediation)] ウィンドウには、すべてのリンク修復がそれらの名前と説 明、および修復のモードとともに表示されます。

ステップ **1 [**ポリシー(**Policy**)**]** > **[**ポリシー要素(**Policy Elements**)**]** > **[**結果(**Results**)**]** > **[**ポスチャ(**Posture**)**]** を 選択します。

**ステップ2** [修復アクション (Remediation Actions) 1をクリックします。

- ステップ3 [リンク修復 (Link Remediation)] をクリックします。
- ステップ **4** [追加(Add)] をクリックします。
- ステップ **5** [新規リンク修復(New Link Remediation)] ウィンドウで値を変更します。
- ステップ **6 [**送信(**Submit**)**]** をクリックします。

### パッチ管理修復の追加

パッチ管理修復を作成して、修復後にコンプライアンスのために最新のファイル定義でクライ アントを更新できます。

[パッチ管理修復(Patch Management Remediation)] ウィンドウには、修復タイプ、パッチ管理 ベンダーの名前、およびさまざまな修復オプションが表示されます。

- ステップ **1 [**ポリシー(**Policy**)**]** > **[**ポリシー要素(**Policy Elements**)**]** > **[**結果(**Results**)**]** > **[**ポスチャ(**Posture**)**]** を 選択します。
- ステップ2 [修復アクション (Remediation Actions) 1をクリックします。
- ステップ **3** [パッチ管理修復(Patch Management Remediation)] をクリックします。
- ステップ **4** [追加(Add)] をクリックします。
- ステップ **5** [パッチ管理修復(Patch Management Remediation)] ウィンドウで値を変更します。
- ステップ **6** [送信(Submit)] をクリックして、[パッチ管理修復(Patch Management Remediation)] ウィンドウに修復 アクションを追加します。

### **Windows Server Update Services** 修復の追加

コンプライアンスのためにローカルに管理されているか、または Microsoft で管理されている WSUS サーバーから最新の WSUS 更新を受信するように Windows クライアントを設定できま す。Windows Server Update Services(WSUS)修復は、ローカルに管理されている WSUS サー バーまたは Microsoft で管理されている WSUS サーバーから最新の Windows サービス パック、 ホット フィックス、およびパッチをインストールします。

クライアント エージェントをローカルの WSUS Agent と統合して、エンドポイントの WSUS 更新が最新かどうかをチェックする WSUS 修復を作成できます。

- ステップ **1 [**ポリシー(**Policy**)**]** > **[**ポリシー要素(**Policy Elements**)**]** > **[**結果(**Results**)**]** > **[**ポスチャ(**Posture**)**]** を 選択します。
- ステップ2 [修復アクション (Remediation Actions) ] をクリックします。
- **ステップ3** [Windows Server Update Service 修復 (Windows Server Update Services Remediation)] をクリックします。
- ステップ **4** [追加(Add)] をクリックします。
- ステップ **5** [新規 Windows Server Update Service 修復(New Windows Server Update Services Remediation)] ウィンドウの 値を変更します。
- ステップ **6 [**送信(**Submit**)**]** をクリックします。

## **Windows Update** 修復の追加

[Windows Update 修復(Windows update remediations)] ページには、すべての Windows Update 修復がそれらの名前と説明、および修復のモードとともに表示されます。

- ステップ **1 [**ポリシー(**Policy**)**]** > **[**ポリシー要素(**Policy Elements**)**]** > **[**結果(**Results**)**]** > > **[**ポスチャ(**Posture**)**]** を選択します。
- ステップ2 [修復アクション (Remediation Actions) 1をクリックします。
- ステップ3 [Windows Update 修復 (Windows Update Remediation) 1をクリックします。
- ステップ **4** [追加(Add)] をクリックします。
- ステップ **5 [**新規 **Windows Update** 修復(**New Windows Update Remediation**)**]** ウィンドウで値を変更します。
- ステップ **6 [**送信(**Submit**)**]** をクリックします。

# ポスチャ アセスメント要件

ポスチャ要件は、ロールおよびオペレーティングシステムとリンクできる修復アクションを伴 う一連の複合条件です。ネットワークに接続しているすべてのクライアントは、ネットワーク で適合ホストになるためにはポスチャ アセスメント中に必須要件を満たす必要があります。

ポスチャ ポリシー要件は、ポスチャ ポリシーの必須、オプション、または監査タイプに設定 できます。要件がオプションで、クライアントがこれらの要件を満たさない場合、クライアン トにはエンドポイントのポスチャ アセスメント中に続行するオプションがあります。

図 **3 :** ポスチャ ポリシーの要件タイプ

| <b>Status</b>                 | <b>Rule Name</b>                    | <b>Identity Groups</b> | <b>Operating Systems</b>                                                        | <b>Other Conditions</b>                        | <b>Requirements</b>                           |
|-------------------------------|-------------------------------------|------------------------|---------------------------------------------------------------------------------|------------------------------------------------|-----------------------------------------------|
| $\checkmark$                  | <b>Altiris Registry</b>             | If Any                 | <b>Windows All</b><br>and                                                       |                                                | <b>Altiris_Registry</b><br>then               |
| ☑<br>$\overline{\phantom{a}}$ | <b>Connected Backup Application</b> | Any                    | and<br>♧<br>Windo                                                               | ↔<br>(Optional) Dictionar                      | then<br>$\Rightarrow$<br>Connecte             |
| ×                             | HotFixes Dummy_Win                  | If Any                 | <b>Windows All</b><br>and                                                       |                                                | $my_l$                                        |
| ×                             | HotFixes Win7 64bit                 | If Any                 | Windows 7 (A<br>and                                                             | Connected_Back p_Application                   | $7 - 64$<br>$\qquad \qquad \qquad \qquad$     |
| M                             | <b>HotFixes Win XP</b>              | If Any                 | Windows XP (<br>and                                                             | ෧<br>Mandatory                                 | <b>XP</b>                                     |
| M                             | McAfeeAV Definition Win             | If Any                 | Windows 7 (Altylon<br>and<br>(All) or Window Vista (All) or<br>Windows XP (All) | Optional<br><b>O</b> Audit<br><b>KUTT TTIS</b> | <b>THORTEEAV_Definiti</b><br><b>URSH</b><br>n |

#### 必須要件

ポリシーの評価時に、エージェントはポスチャポリシーに定義されている必須要件を満たすこ とができないクライアントに修復オプションを提供します。エンドユーザーは、修復タイマー 設定で指定された時間内に要件を満たすように修復する必要があります。

たとえば、絶対パス内にC:\temp\text.fileがあるかをチェックするために、ユーザー定義の条件 を含む必須要件を指定したとします。ファイルがない場合、必須要件は失敗し、ユーザーは [非準拠(Non-Compliant)] 状態になります。

#### オプション要件

ポリシーの評価時に、クライアントがポスチャポリシーに指定されたオプション要件を満たす ことができない場合に、エージェントは続行するためのオプションをクライアントに提供しま す。エンドユーザーは、指定されたオプション要件をスキップすることができます。

たとえば、Calc.exeなどのクライアントマシンで実行するアプリケーションをチェックするた めに、ユーザー定義の条件を含むオプション要件を指定したとします。クライアントが条件を 満たすことができない場合、オプション要件がスキップされ、エンドユーザーが [準拠

(Compliant)] 状態になるように、さらに続行するためのオプションがエージェントによって 促されます。

### 監査要件

監査要件は内部用に指定され、エージェントはポリシー評価時の合格または失敗のステータス に関係なく、メッセージやエンドユーザーからの入力を促しません。

たとえば、エンドユーザーにアンチウイルスプログラムの最新バージョンがあるかどうかを確 認するために、必須のポリシー条件を作成中だとします。ポリシー条件として実際に適用する 前に非準拠のエンドユーザーを見つける場合は、その条件を監査要件として指定できます。

#### 可視性要件

ポリシーの評価時に、エージェントが可視性要件のコンプライアンスデータを 5 ~ 10 分ごと に報告します。

### 非準拠ステートでスタックしたクライアント システム

クライアント マシンが必須要件を修復できない場合、ポスチャ ステータスは「非準拠」に変 更され、エージェント セッションは隔離されます。クライアント マシンを「非準拠」状態か ら移行するには、エージェントがクライアント マシン上でポスチャ アセスメントを再び開始 するようにポスチャ セッションを再起動する必要があります。次のようにポスチャ セッショ ンを再起動できます。

• 802.1X 環境での有線およびワイヤレス許可変更 (CoA):

• [新しい許可プロファイル(New AuthorizationProfiles)] ウィンドウで新しい許可プロ ファイルを作成するときに、特定の許可ポリシーの再認証タイマーを設定できます。

- 有線ユーザーは、ネットワークの接続を切断して再接続すると、隔離状態から移行で きます。ワイヤレス環境では、ユーザーは、ワイヤレス LAN コントローラ(WLC) から切断し、ユーザーのアイドルタイムアウト時間が過ぎるまで待機してから、ネッ トワークへの再接続を試行する必要があります。
- VPN 環境:VPN トンネルを切断し、再接続します。

### クライアントのポスチャ要件の作成

[要件 (Requirements) ] ウィンドウでは、ユーザー定義の条件とシスコ定義の条件、および修 復アクションを関連付けて要件を作成できます。[要件(Requirements)] ウィンドウで作成お よび保存されたユーザー定義の条件および修復アクションは、それぞれのリストウィンドウに 表示されます。

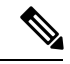

環境内のすべての Windows 10 ホットフィックスを検証するポスチャ要件を作成するに は、要件の [条件(Conditions)] 領域に pr\_Win10\_32\_Hotfixes と pr\_Win10\_64\_Hotfixes の 両方を含めるように設定する必要があります。条件の上部で、[選択したすべての条件が 成功する(All selected conditions succeed) 1が選択されていることを確認します。設定が 成功すると、**pr\_Win10\_32\_Hotfixes** と **pr\_Win10\_64\_Hotfixes** が表示されます。エンドポ イントの検証済み条件の詳細を表示するには、メインメニューから**[**運用(**Operations**)**]**> **[**レポート(**Reports**)**]** > **[**レポート(**Reports**)**]** > **[**エンドポイントとユーザー(**Endpoints and Users**)**]** > **[**エンドポイントによるポスチャアセスメント(**Posture Assessment by Endpoints**)**]**を選択します。エンドポイントをクリックして、対応するポスチャの詳細を 表示します。 (注)

図 **<sup>4</sup> : Windows 10** でのポスチャ要件の検証

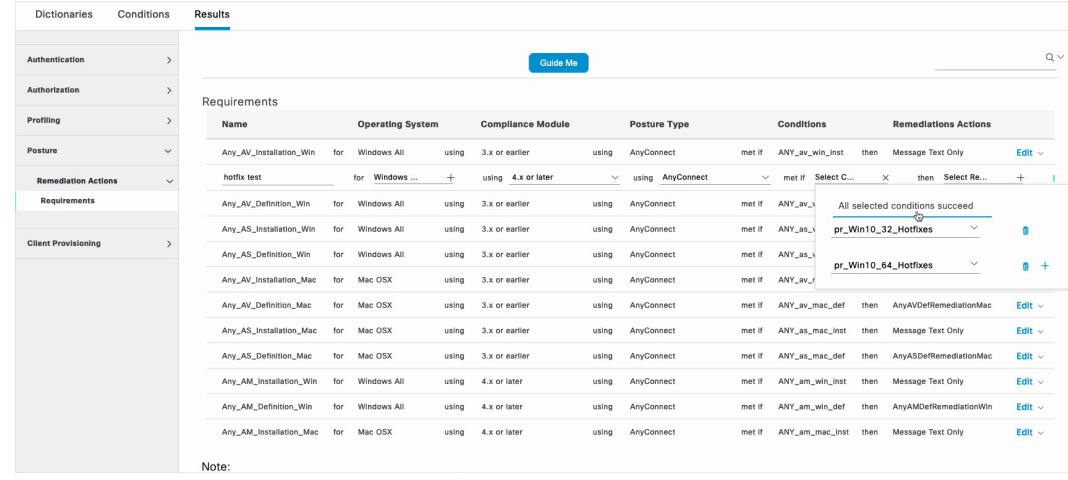

#### 始める前に

• ポスチャの利用規定(AUP)について理解している必要があります。

ステップ **1 [**ポリシー(**Policy**)**]** > **[**ポリシー要素(**Policy Elements**)**]** > **[**結果(**Results**)**]** > **[**ポスチャ(**Posture**)**]** > **[**要件(**Requirements**)**]** を選択します。

- ステップ2 [要件 (Requirements) ] ウィンドウに値を入力します。
- ステップ **3** 読み取り専用モードでポスチャ要件を保存するには、[完了(Done)] をクリックします。
- ステップ4 [保存 (Save) ] をクリックします。

# ポスチャ再評価の構成設定

表 **20 :** ポスチャ再評価の構成設定

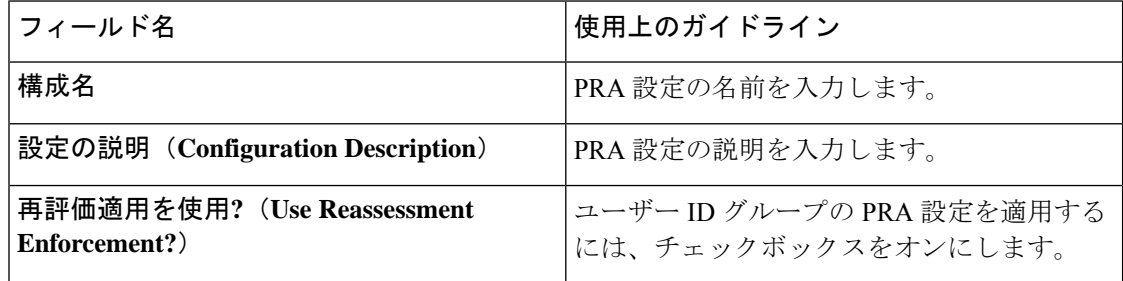

I

ш

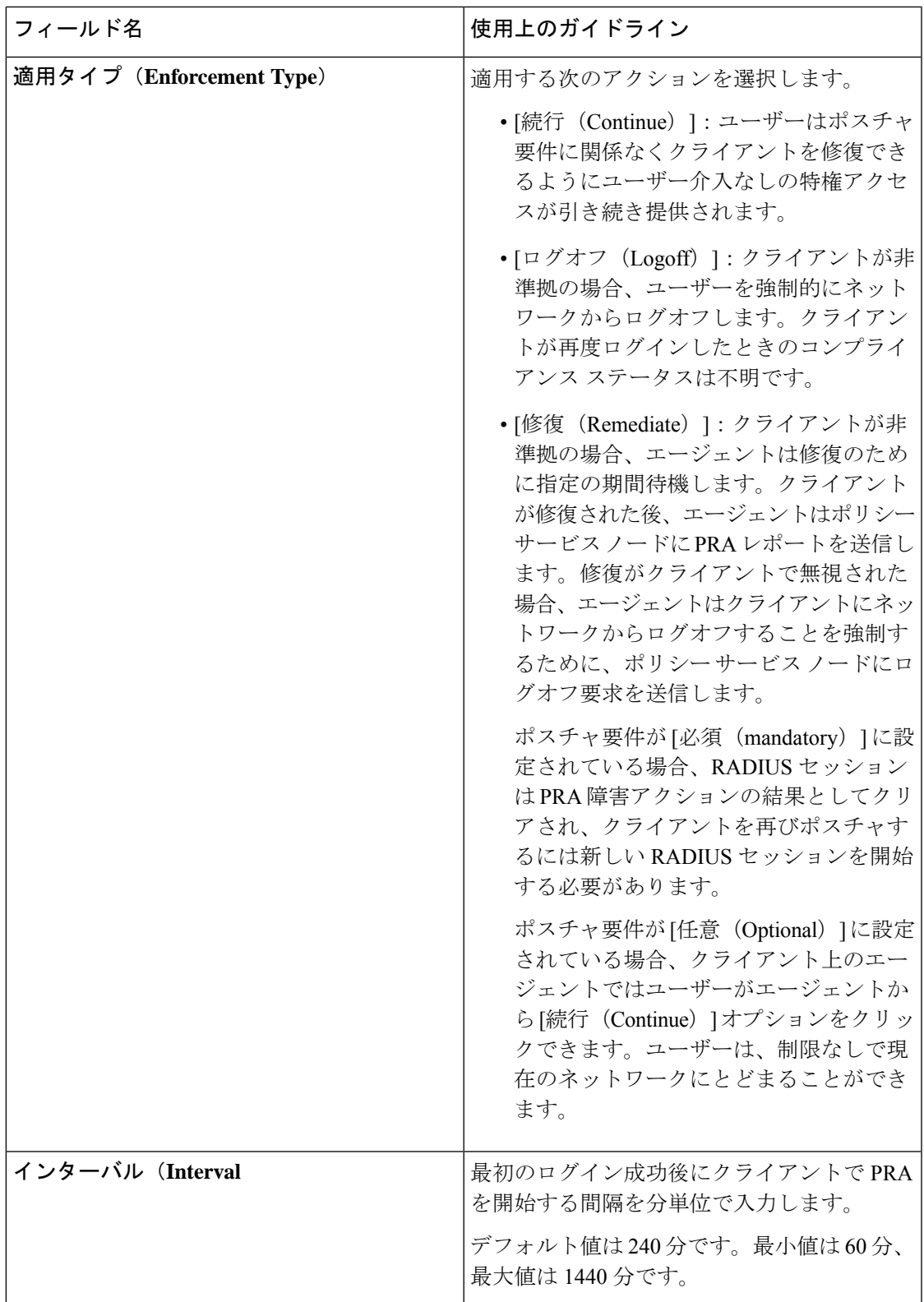

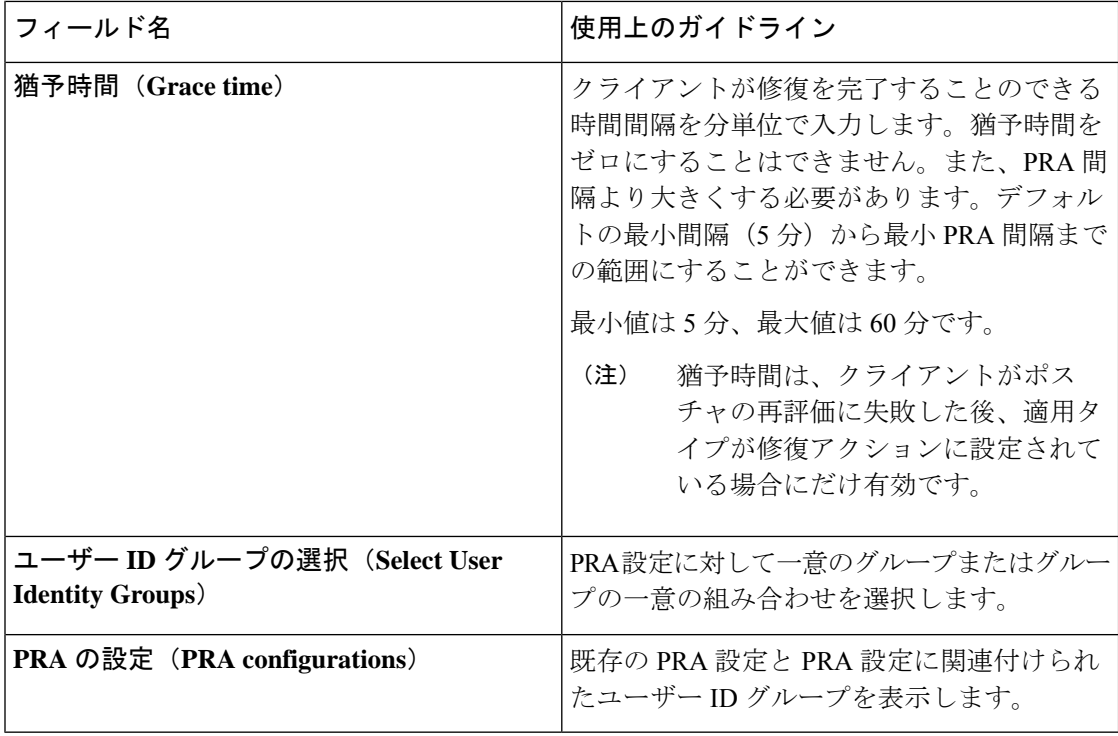

#### 関連トピック

```
ポスチャのリース (9 ページ)
定期的再評価 (10 ページ)
ポスチャ アセスメントオプション (69 ページ)
ポスチャ修復オプション (70 ページ)
ポスチャのカスタム条件 (71 ページ)
カスタム ポスチャ修復アクション (73 ページ)
定期的再評価の設定 (11 ページ)
```
# ポスチャのカスタム権限

カスタム権限は、Cisco ISEで定義する標準許可プロファイルです。標準許可プロファイルは、 エンドポイントの一致するコンプライアンスステータスに基づいてアクセス権を設定します。 ポスチャサービスでは、ポスチャは大きく不明プロファイル、準拠プロファイル、および非準 拠プロファイルに分類されます。ポスチャポリシーおよびポスチャ要件によって、エンドポイ ントのコンプライアンス ステータスが決まります。

VLAN、DACL および他の属性値ペアの異なるセットを持つことができるエンドポイントの不 明、準拠、および非準拠のポスチャステータスに対して3つの異なる認証プロファイルを作成 する必要があります。これらのプロファイルは、3 つの異なる許可ポリシーに関連付けること ができます。これらの許可ポリシーを区別するために、Session:PostureStatus属性を他の条件と ともに使用できます。

#### 不明プロファイル

エンドポイントに一致するポスチャポリシーが定義されていない場合、そのエンドポイントの ポスチャ コンプライアンス ステータスは不明に設定されることがあります。不明のポスチャ コンプライアンス ステータスは、一致するポスチャ ポリシーが有効であるが、エンドポイン トに対してポスチャ アセスメントがまだ行われておらず、従ってクライアント エージェント によってコンプライアンス レポートが提供されていないエンドポイントにも適用できます。

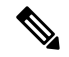

すべてのシスコのネットワーク アクセス デバイスに、リダイレクトベースのポスチャを 使用することを推奨します。 (注)

#### 準拠プロファイル

エンドポイントに一致するポスチャポリシーが定義されている場合、そのエンドポイントのポ スチャ コンプライアンス ステータスは準拠に設定されます。ポスチャ アセスメントが行われ ると、エンドポイントは、一致するポスチャポリシー内に定義されているすべての必須要件を 満たします。準拠とポスチャされているエンドポイントには、ネットワークに対する特権ネッ トワーク アクセスを付与できます。

#### 非準拠プロファイル

エンドポイントのポスチャ コンプライアンス ステータスが非準拠に設定されるのは、そのエ ンドポイントに対して一致するポスチャ ポリシーが定義されているが、ポスチャ アセスメン トの実行中にすべての必須要件を満たすことができない場合です。非準拠としてポスチャされ たエンドポイントは、修復アクションを含むポスチャ要件に一致し、自らを修復するために修 復リソースへ制限付きのネットワーク アクセスが付与される必要があります。

# 標準許可ポリシーの設定

[認証ポリシー(AuthorizationPolicy)]ウィンドウでは、標準認証ポリシーと例外認証ポリシー の2種類の認証ポリシーを定義できます。ポスチャに固有の標準許可ポリシーは、エンドポイ ントのコンプライアンス ステータスに基づいて、ポリシー決定を行うために使用されます。

- ステップ **1 [**ポリシー(**Policy**)**]** > **[**ポリシー セット(**Policy Sets**)**]** を選択します。
- ステップ **2 [**ビュー(**View**)**]** 列で、対応するデフォルトポリシーに隣接する矢印アイコンをクリックします。
- ステップ **3 [**アクション(**Actions**)**]**列で、歯車アイコンをクリックし、ドロップダウンリストから新しい認証ポリシー を選択します
	- [ポリシーセット(Policy Sets)] テーブルに新しい行が表示されます。
- ステップ **4** 着信サービス名を入力します。
- ステップ5 [条件 (Conditions) ] 列から、(+)記号をクリックします。

ステップ **6** [条件スタジオ(Conditions Studio)] ページで必要な条件を作成します。[エディタ(Editor)] セクション で、[クリックして属性を追加する(Click To Add an Attribute)] テキスト ボックスをクリックし、必要な ディクショナリと属性を選択します。

> ライブラリ条件を [クリックして属性を追加する(Click To Add An Attribute)] テキスト ボックスにドラッ グ アンド ドロップできます。

ステップ7 [使用 (Use) ] をクリックして、読み取り専用モードで新しい標準許可ポリシーを作成します。

**ステップ8** [保存 (Save) ] をクリックします。

# ポスチャとネットワーク ドライブ マッピングのベスト プラクティス

Windows エンドポイントのポスチャ アセスメント実行中に、エンドポイント ユーザーがデス クトップへのアクセスするときに遅延が生じることがあります。これは、Windowsでユーザー がデスクトップにアクセスできるようにする前に、ファイルサーバーのドライブ文字のマッピ ングを復元しようとすることが原因で発生する場合があります。ポスチャ実行中の遅延を防ぐ ためのベスト プラクティスを次に示します。

- ファイル サーバー ドライブ文字をマッピングするときには AD にアクセスする必要があ るため、エンドポイントは Active Directory サーバーにアクセスできる必要があります。 (AnyConnect ISE ポスチャエージェントを使用した)ポスチャがトリガーされると、AD へのアクセスがブロックされ、これが原因でログインが遅延します。ポスチャが完了する 前に、ポスチャ修復 ACL を使用して AD サーバーへのアクセスを提供します。
- ポスチャ完了までのログイン スクリプトの遅延を設定し、その後 Persistence 属性を NO に 設定する必要があります。Windowsはログイン中にすべてのネットワークドライブへの再 接続を試行しますが、AnyConnectISEポスチャエージェントが完全なネットワークアクセ スを得るまでは、この操作を完了できません。

# **AnyConnect** ステルスモードのワークフローの設定

ステルスモードでの AnyConnect の設定プロセスには、一連の手順があります。Cisco ISE で次 の手順を実行する必要があります。

- ステップ **1** AnyConnectエージェントプロファイルを作成します。「AnyConnectエージェントプロファイルの作成」 を参照してください。
- ステップ **2** AnyConnect パッケージの AnyConnect 設定を作成します。「 AnyConnect パッケージの AnyConnect 設定 の作成」を参照してください。
- ステップ **3** Cisco ISE でオープン DNS プロファイルをアップロードします。「 Cisco ISE へのオープン DNS プロファ イルのアップロード」を参照してください。
- ステップ **4** クライアント プロビジョニング ポリシーを作成します。「 クライアント プロビジョニング ポリシーの 作成」を参照してください。
- ステップ **5** ポスチャ条件を作成します。「 ポスチャ条件の作成」を参照してください。
- ステップ **6** ポスチャ修復を作成します。「ポスチャ修復の作成」を参照してください。
- ステップ7 クライアントレスモードでポスチャ要件を作成します。「ステルスモードでのポスチャ要件の作成」を 参照してください。
- ステップ **8** ポスチャ ポリシーを作成します。「ポスチャ ポリシーの作成」を参照してください。
- ステップ9 認証プロファイルを設定します。
	- a) **[**ポリシー(**Policy**)**]** > **[**ポリシー要素(**PolicyElements**)**]** > **[**結果(**Results**)**]** > **[**許可(**Authorization**)**]** > **[**認証プロファイル(**Authorization Profiles**)**]** を選択します。
	- b) [追加(Add)] をクリックして、プロファイルの [名前(Name)] に入力します。
	- c) [共通タスク (Common Tasks) ] で、[Web リダイレクション (CWA、MDM、NSP、CPP) (Web Redirection (CWA, MDM, NSP, CPP))] を有効にし、ドロップダウンリストから [クライアント プロビ ジョニング(ポスチャ)(Client provisioning (Posture))] を選択し、リダイレクト [ACL] の名前を入 力して、[クライアント プロビジョニング ポータル(ClientProvisioningPortal)] 値を選択します。新 しいクライアント プロビジョニング ポータルは、**[**ワークセンター(**Work Centers**)**]** > **[**ポスチャ (**Posture**)**]** > **[**クライアント プロビジョニング(**Client Provisioning**)**]** > **[**クライアント プロビジョ ニング ポータル(**Client Provisioning Portal**)**]** で編集または作成できます。
- ステップ **10** 許可ポリシーを設定します。
	- a) **[**ポリシー(**Policy**)**]** > **[**ポリシー セット(**Policy Sets**)**]** を選択します。
	- b) [>] をクリックして [認可ポリシー(Authorization Policy)] を選択し、[+] アイコンをクリックして **Session:Posture Status EQUALS Unknown** と以前に設定した認証プロファイルが備わっている新しい ルールを作成します。
	- c) 以前のルールの上に、**Session:PostureStatus EQUALS NonCompliant** 条件を備えた新しい認証ルール と、**Session:Posture Status EQUALS Compliant** 条件を備えた別の新しい認証ルールを作成します

## **AnyConnect** エージェントプロファイルの作成

#### 始める前に

Mac および Windows OS 用の AnyConnect パッケージおよび AnyConnect 準拠モジュールをアッ プロードする必要があります。

- ステップ **1 [**ポリシー(**Policy**)**]** > **[**ポリシー要素(**Policy Elements**)**]** > **[**結果(**Results**)**]** > **[**クライアント プロビジョ ニング(**Client Provisioning**)**]** > **[**リソース(**Resources**)**]** ページを選択します。
- ステップ **2 [**追加(**Add**)**]** ドロップダウンリストから、**[AnyConnect**ポスチャプロファイル(**AnyConnect Posture Profile**)**]** を選択します。
- ステップ **3 [**ポスチャエージェントプロファイルの設定(**Posture Agent Profile Settings**)**]** ドロップダウンリストから **[AnyConnect]** を選択します。
- ステップ **4** [名前(Name)] フィールドに、目的の名前(たとえば、AC\_Agent\_Profile)を入力します。
- ステップ **5** [エージェントの動作(Agent Behavior)] セクションでは、[ステルス モード(Stealth Mode)] パラメータ で[クライアントレス(Clientless)][有効(Enabled)] を選択します。
- ステップ6 [保存 (Save)] をクリックします。

### 次のタスク

AnyConnect パッケージの AnyConnect 設定を作成する必要があります。

### **AnyConnect** パッケージの **AnyConnect** 設定の作成

- ステップ **1 [**ポリシー(**Policy**)**]** > **[**ポリシー要素(**Policy Elements**)**]** > **[**結果(**Results**)**]** > **[**クライアント プロビジョ ニング(**Client Provisioning**)**]** > **[**リソース(**Resources**)**]** ページを選択します。
- ステップ **2 [**追加(**Add**)**]**ドロップダウンリストから、**[AnyConnect**の設定(**AnyConnect Configuration**)**]**を選択しま す。
- ステップ **3 [AnyConnect**パッケージの選択(**SelectAnyConnectPackage**)**]**ドロップダウンリストから、必要なAnyConnect パッケージを選択します。
- ステップ **4 [**設定名(**Configuration Name**)**]** テキストボックスに、必要な名前を入力します。
- ステップ **5 [**コンプライアンスモジュール(**ComplianceModule**)**]**ドロップダウンリストで、必要なコンプライアンス モジュールを選択します。
- ステップ **6 [AnyConnect**モジュール選択(**AnyConnectModuleSelection**)**]**セクションで、**[ISE**ポスチャ(**ISEPosture**)**]** と **[**ネットワークアクセスマネージャ(**Network Access Manager**)**]** チェックボックスをオンにします。
- ステップ **7 [**プロファイル選択(**Profile Selection**)**]** セクションの **[ISE**ポスチャ(**ISE Posture**)**]** ドロップダウンリス トで、AnyConnect エージェントプロファイルを選択します。
- ステップ **8 [**ネットワークアクセスマネージャ(**Network Access Manager**)**]** ドロップダウンリストから、必要な AnyConnect エージェントプロファイルを選択します。

#### 次のタスク

クライアントにプッシュされるオープン DNS プロファイルをアップロードする必要がありま す。

### **Cisco ISE** へのオープン **DNS** プロファイルのアップロード

オープン DNS プロファイルがクライアントにプッシュされます。

- ステップ **1 [**ポリシー(**Policy**)**]** > **[**ポリシー要素(**Policy Elements**)**]** > **[**結果(**Results**)**]** > **[**クライアント プロビジョ ニング(**Client Provisioning**)**]** > **[**リソース(**Resources**)**]** ページに移動します。
- ステップ2 [追加 (Add) 1ドロップダウン リストから、「ローカルディスクのエージェント リソース (Agent Resources From Local Disk) | を選択します。
- ステップ3 [カテゴリ (Category) ] ドロップダウン リストから [顧客作成のパッケージ (Customer Created Packages) ] を選択します。
- ステップ **4 [**タイプ(**Type**)**]** ドロップダウンリストから、**[AnyConnect**プロファイル(**AnyConnect Profile**)**]** を選択 します。
- ステップ **5** [名前(Name)] テキスト ボックスに、目的の名前(たとえば、OpenDNS)を入力します。
- ステップ **6** [参照(Browse)] をクリックして、ローカル ディスクから JSON ファイルを見つけます。
- ステップ7 [送信 (Submit) ] をクリックします。

次のタスク

クライアント プロビジョニング ポリシーを作成する必要があります。

## クライアント プロビジョニング ポリシーの作成

- ステップ **1 [**ポリシー(**Policy**)**]** > **[**クライアント プロビジョニング(**Client Provisioning**)**]** ページに移動します。
- ステップ **2** 必要なルールを作成します(たとえば、Rule Name=WindowsAll, if Identity Groups=Any and Operating Systems=Windows All and Other Conditions=Conditions, then Results=AC\_Win\_44117)。

#### 次のタスク

ポスチャ条件を作成する必要があります。

### ポスチャ条件の作成

- ステップ **1 [**ポリシー(**Policy**)**]** > **[**ポリシー要素(**Policy Elements**)**]** > **[**条件(**Conditions**)**]** > **[**ポスチャ(**Posture**)**]** > **[**ファイル条件(**File Condition**)**]** に移動します。
- ステップ2 必要な名前を入力します (filechk など)。
- ステップ **3** [オペレーティング システム(Operating Systems)] ドロップダウン リストから、[Windows 7(すべて) (Windows 7 (All))] を選択します。
- ステップ **4** [ファイル タイプ(File Type)] ドロップダウン リストから、[FileExistence] を選択します。
- ステップ5 [ファイル パス (File Path) ] ドロップダウン リストから、[ABSOLUTE\_PATH C:\test.txt] を選択します。

ステップ **6** [ファイル演算子(File Operator)] ドロップダウン リストから、[DoesNotExist] を選択します。

### 次のタスク

ポスチャ修復を作成する必要があります。

### ポスチャ修復の作成

ファイル条件により、test.txtファイルがエンドポイントに存在するかどうかが確認されます。 存在しない場合の修復は、USB ポートをブロックし、USB デバイスを使用したファイルのイ ンストールを防止することです。

- ステップ **1 [**ポリシー(**Policy**)**]**>**[**ポリシー要素(**PolicyElements**)**]**>**[**結果(**Results**)**]**>**[**修復アクション(**Remediation Actions**)**]** > **[USB** 修復(**USB Remediations**)**]** ページに移動します。
- ステップ2 必要な名前を入力します (clientless mode block など)。
- ステップ3 [送信 (Submit) ] をクリックします。

### 次のタスク

ポスチャ要件を作成する必要があります。

### ステルス モードでのポスチャ要件の作成

[要件(Requirements)] ページから修復アクションを作成する際は、ステルス モードに適した 次の修復だけが表示されます:[マルウェア対策(Anti-Malware)]、[プログラム起動(Launch Program) ]、[パッチ管理(Patch Management)]、[USB]、[Windows Server Update Services]、お よび [Windows Update]。

- ステップ **1 [**ポリシー(**Policy**)**]** > **[**ポリシー要素(**Policy Elements**)**]** > **[**結果(**Results**)**]** > **[**クライアント プロビジョ ニング(**Client Provisioning**)**]** > **[**リソース(**Resources**)**]** ページに移動します。
- ステップ **2** ポスチャの必須要件を作成します(たとえば、Name=win7Req for Operating Systems=Windows7(All) using Compliance Module=4.x or later using Posture Type=AnyConnect Stealth met if Condition=filechk then Remediation Actions=clientless\_mode\_block)。

### 次のタスク

ポスチャ ポリシーを作成する必要があります。

### ポスチャ ポリシーの作成

### 始める前に

ポスチャ ポリシーの要件およびポリシーがクライアントレス モードで作成されていることを 確認してください。

- ステップ **1 [**ポリシー(**Policy**)**]** > **[**ポスチャ(**Posture**)**]** を選択します。
- ステップ **2** 必要なルールを作成します。たとえば、if Identity Groups=Any and Operating Systems=Windows 7(All) and Compliance Module=4.x or later and Posture Type=AnyConnect Stealth then Requirements=win7Req です。
	- URL リダイレクションのないクライアント プロビジョニングの場合、ネットワーク アクセスま たはRADIUSに固有の属性を使用して条件を設定しても条件は機能せず、Cisco ISEサーバーで特 定ユーザーのセッション情報が使用可能ではないことが原因で、クライアントプロビジョニング ポリシーの照合が失敗することがあります。ただし、Cisco ISE では外部で追加された ID グルー プに対して条件を設定できます。 (注)

# **AnyConnect** ステルスモード通知の有効化

Cisco ISE では AnyConnect ステルスモード展開に対し、いくつかの新しい障害の発生通知を提 供します。ステルスモードでの障害の発生通知を有効にすると、有線、ワイヤレスまたはVPN 接続で問題を特定できます。ステルスモードでの通知を有効にするには、次のようにします。

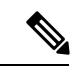

(注) AnyConnect バージョン 4.5.0.3040 以降は、ステルスモードでの通知をサポートします。

始める前に

ステルスモードで AnyConnect を設定します。

- ステップ1 [ポリシー (Policy) ]>[ポリシー要素 (Policy Elements) ]>[結果 (Results) ]>[クライアントプロビジョ ニング (Client Provisioning) ] > [リソース (Resources) ] を選択します。
- ステップ **2 [**追加(**Add**)**]**> **[AnyConnect ISE**ポスチャプロファイル(**AnyConnect ISE Posture Profile**)**]** を選択しま す。
- ステップ **3 [**カテゴリの選択(**Select a Category**)**]** ドロップダウンリストから **[AnyConnect]** を選択します。
- ステップ **4** [エージェントの動作(Agent Behavior)] セクションで、[ステルスモードで通知を有効にする(Enable notifications in stealth mode)] オプションに [有効(Enabled)] を選択します。

# **Cisco Temporal Agent** のワークフローの設定

Cisco temporal agent を設定するプロセスには、一連の手順があります。Cisco ISE で次の手順を 実行する必要があります。

- ステップ1 ポスチャ条件の作成
- ステップ2 ポスチャ要件の作成
- ステップ **3** ポスチャ ポリシーの作成
- ステップ **4** クライアント プロビジョニング ポリシーの設定
- ステップ **5** 認証プロファイルを設定します。
	- a) **[**ポリシー(**Policy**)**]** > **[**ポリシー要素(**PolicyElements**)**]** > **[**結果(**Results**)**]** > **[**許可(**Authorization**)**]** > **[**許可プロファイル(**Authorization Profiles**)**]** を選択します。
	- b) [追加(Add)] をクリックして、プロファイルの [名前(Name)] に入力します。
	- c) [共通タスク (Common Tasks) ] で、[Web リダイレクション (CWA、MDM、NSP、CPP) (Web Redirection (CWA, MDM, NSP, CPP))] を有効にし、ドロップダウンリストから [クライアント プロビ ジョニング (ポスチャ) (Client provisioning (Posture)) ] を選択し、リダイレクト [ACL] の名前を入力 して、「クライアントプロビジョニングポータル (Client Provisioning Portal) 1値を選択します。新しい クライアント プロビジョニング ポータルは、**[**ワークセンター(**Work Centers**)**]** > **[**ポスチャ (**Posture**)**]** > **[**クライアント プロビジョニング(**Client Provisioning**)**]** > **[**クライアント プロビジョニ ング ポータル(**Client Provisioning Portal**)**]** で編集または作成できます。
- ステップ **6** 許可ポリシーを設定します。
	- a) **[**ポリシー(**Policy**)**]** > **[**ポリシー セット(**Policy Sets**)**]** を選択します。
	- b) [>] をクリックして [認可ポリシー(Authorization Policy)] を選択し、[+] アイコンをクリックして **Session:Posture Status EQUALS Unknown** と以前に設定した認証プロファイルが備わっている新しい ルールを作成します。
	- c) 以前のルールの上に、**Session:Posture Status EQUALS NonCompliant** 条件を備えた新しい認証ルール と、**Session:Posture Status EQUALS Compliant** 条件を備えた別の新しい認証ルールを作成します
- ステップ1 Cisco Temporal Agent のダウンロードと起動

### ポスチャ条件の作成

- ステップ **1 [**ポリシー(**Policy**)**]** > **[**ポリシー要素(**Policy Elements**)**]** > **[**条件(**Conditions**)**]** > **[**ポスチャ(**Posture**)**]** > **[**ファイル条件(**File Condition**)**]** に移動します。
- ステップ **2** 必要な名前を入力します(filecondwin など)。
- ステップ **3** [オペレーティング システム(Operating Systems)] ドロップダウン リストから、[Windows 7(すべて) (Windows 7 (All)) | を選択します。
- ステップ4 [ファイルタイプ (File Type) ] ドロップダウン リストから、[FileExistence] を選択します。

ステップ5 [ファイル パス (File Path) ] ドロップダウン リストから、[ABSOLUTE\_PATH C:\test.txt] を選択します。 ステップ **6** [ファイル演算子(File Operator)] ドロップダウン リストから、[DoesNotExist] を選択します。

### ポスチャ要件の作成

- ステップ **1 [**ポリシー(**Policy**)**]** > **[**ポリシー要素(**Policy Elements**)**]** > **[**結果(**Results**)**]** > **[**ポスチャ(**Posture**)**]** > **[**要件(**Requirements**)**]** を選択します。
- ステップ **2** [編集(Edit)] ドロップダウンリストから、[新しい要件の挿入(Insert New Requirement)] を選択します。
- ステップ **3** [名前(Name)]、[オペレーティング システム(OperatingSystems)]、および [コンプライアンス モジュー ル(Compliance Module)] を入力します(たとえば、Name filereqwin、Operating Systems Windows All、 Compliance Module 4.x or later)。
- ステップ **4** [ポスチャ タイプ(Posture Type)] ドロップダウンで、[Temporal Agent] を選択します。
- ステップ5 必要な条件(たとえば、filecondwin)を選択します。
	- Cisco Temporal Agent の場合は、「要件(Requirements)] ページで [インストール (Installation) ] チェック タイプを含むパッチ管理条件のみを表示できます。 (注)
- ステップ **6** [メッセージ テキストのみ(Message Text Only)] 修復アクションを選択します。
	- (注) 一時エージェントは、AnyConnect 4.x 以降でサポートされています。

### ポスチャ ポリシーの作成

- ステップ **1 [**ポリシー(**Policy**)**]** > **[**ポスチャ(**Posture**)**]** を選択します。
- ステップ **2** 必要なルールを作成します(たとえば、Name=filepolicywin、IdentityGroups=Any、OperatingSystems=Windows All、Compliance Module=4.x or later、Posture Type=Temporal Agent、および Requirements=filereqwin)。

# クライアント プロビジョニング ポリシーの設定

ステップ **1 [**ポリシー(**Policy**)**]** > **[**クライアント プロビジョニング(**Client Provisioning**)**]** を選択します。

ステップ **2** 必要なルールを作成します(たとえば、Rule Name=Win、Identity Groups=Any、Operating Systems=Windows All、Other Conditions=Conditions、Results=CiscoTemporalAgentWindows4.5)。

### **Cisco Temporal Agent** のダウンロードと起動

ステップ **1** SSID に接続します。

す。

- ステップ **2** ブラウザを起動すると、クライアント プロビジョニング ポータルにリダイレクトされます。
- ステップ3 [開始 (Start) 1をクリックします。これにより、Cisco Temporal Agent がインストールされ、動作している かどうかがチェックされます。
- ステップ **4** [ここに初めて来ました(This Is My First Time Here)] をクリックします。
- ステップ **5** [Cisco Temporal Agent をダウンロードして起動するにはここをクリック(Click Here to Download and Launch Cisco Temporal Agent)] を選択します。
- ステップ **6** WindowsまたはMacOS用のCisco Temporal Agent .exeまたは.dmgファイルをそれぞれ保存します。Windows の場合は .exe ファイルを実行し、MacOS の場合は .dmg ファイルをダブルクリックして、acisetempagent ア プリケーションを実行します。 Cisco Temporal Agent はクライアントをスキャンし、結果(非準拠を示す赤い十字マークなど)を表示しま

ポスチャのトラブルシューティング ツール

[ポスチャのトラブルシューティング(Posture Troubleshooting)] ツールは、ポスチャ チェック エラーの原因を見つけ、次のことを識別するのに役立ちます。

- どのエンドポイントがポスチャに成功し、どのエンドポイントが成功しなかったか。
- エンドポイントがポスチャに失敗した場合、ポスチャプロセスのどの手順が失敗したか。
- どの必須および任意のチェックが成功および失敗したか。

ユーザー名、MAC アドレス、ポスチャ ステータスなどのパラメータに基づいて要求をフィル タリングすることによって、この情報を特定します。

# **Cisco ISE** でのクライアント プロビジョニングの設定

クライアント プロビジョニングを有効にして、ユーザーがクライアント プロビジョニング リ ソースをダウンロードし、エージェント プロファイルを設定できるようにします。Windows クライアント、Mac OS X クライアント、Linux クライアント、 とパーソナルデバイスのネイ ティブ サプリカント プロファイルのエージェントプロファイルを設定できます。クライアン トプロビジョニングを無効にすると、ネットワークにアクセスしようとするユーザーには、ク ライアント プロビジョニング リソースをダウンロードできないことを示す警告メッセージが 表示されます。

### 始める前に

プロキシを使用していて、クライアント プロビジョニング リソースをリモートシステムでホ ストしている場合は、プロキシがクライアントにそのリモートの場所へのアクセスを許可して いることを確認します。

- ステップ **1 [**管理(**Administration**)**]** > **[**システム(**System**)**]** > **[**設定(**Settings**)**]** > **[**クライアント プロビジョニング (**Client Provisioning**)**]** または **[**ワークセンター(**Work Centers**)**]** > **[**ポスチャ(**Posture**)**]** > **[**設定 (**Settings**)**]** > **[**ソフトウェアアップデート(**Software Updates**)**]** > **[**クライアントプロビジョニング(**Client Provisioning**)**]** を選択します。
- ステップ **2** [プロビジョニングの有効化(Enable Provisioning)] ドロップダウンリストから、**Enable** または **Disable** を 選択します。
- ステップ3 [自動ダウンロードの有効化 (Enable Automatic Download) ] ドロップダウン リストから、[有効 (Enable) ] を選択します。

フィードのダウンロードには、使用可能なすべてのクライアント プロビジョニング リソースが含まれま す。これらのリソースの一部は、展開に関係していない場合があります。シスコでは、このオプションを 設定する代わりに可能な限りリソースを手動でダウンロードすることを推奨します。

- ステップ **4** [フィードURLの更新(UpdateFeed URL)]テキストボックスに、Cisco ISEで検索するシステムアップデー トの URL を指定します。たとえば、クライアント プロビジョニング リソースをダウンロードするための デフォルト URL は https://www.cisco.com/web/secure/spa/provisioning-update.xml. です。
- ステップ **5** デバイスのクライアントプロビジョニングリソースがない場合は、次のいずれかのオプションを選択しま す。
	- [ネットワークアクセスの許可(Allow Network Access)]:ユーザーは、ネイティブ サプリカント ウィ ザードをインストールおよび起動せずに、デバイスをネットワークに登録することを許可されます。
	- [定義済みの認証ポリシーの適用(Apply Defined Authorization Policy)]:ユーザーは、標準認証および (ネイティブ サプリカント プロビジョニング プロセスではない)認証ポリシーを適用して Cisco ISE ネットワークへのアクセスを試みる必要があります。このオプションを有効にすると、ユーザー デバ イスに対して、ユーザーの ID に適用されたすべてのクライアント プロビジョニング ポリシーに従っ た標準登録が行われます。ユーザーのデバイスがCisco ISEネットワークにアクセスするための証明書 を必要とする場合、ユーザーに表示されるカスタマイズ可能なテキストフィールドを使用して、有効 な証明書を取得し、適用する方法を説明する詳細指示をユーザーに提供する必要があります。

ステップ6 [保存 (Save) ] をクリックします。

#### 次のタスク

クライアント プロビジョニング リソース ポリシーを設定します。

# クライアント プロビジョニン リソース

クライアント プロビジョニング リソースは、エンドポイントがネットワークに接続した後に エンドポイントにダウンロードされます。クライアント プロビジョニング リソースは、デス クトップの場合はコンプライアンスとポスチャエージェントで構成され、電話およびタブレッ トの場合はネイティブ サプリカント プロファイルで構成されます。クライアント プロビジョ ニング ポリシーによって、これらのプロビジョニング リソースがエンドポイントに割り当て られ、ネットワーク セッションが開始します。

クライアント プロビジョニング リソースのリストを表示するには、次のように選択します。 **[**ポリシー要素(**PolicyElements**)**]**>**[**結果(**Results**)**]**>**[**クライアントプロビジョニング(**Client Provisioning**)**]** > **[**リソース(**Resources**)**]**。次のリソース タイプは、[追加(Add)] ボタンを クリックすることでリストに追加できます。

- **[Cisco**サイトのエージェントリソース(**Agent resources from Cisco Site**)**]**:クライアント プロビジョニング ポリシーで使用できるようにする [NAC]、[AnyConnect] および [サプリ カントプロビジョニング (Supplicant Provisioning) |ウィザードを選択します。シスコは、 新しいリソースを追加したり既存のリソースを更新することで、定期的にこのリソースの リストを更新します。すべてのシスコのリソースおよびリソースの更新を自動的にダウン ロードするようにISEを設定することもできます。詳細については、Cisco ISEでのクライ アント プロビジョニングの設定 (92 ページ) を参照してください。
- [ローカルディスクのエージェントリソース(Agent resourcesfrom local disk)]:ISE にアッ プロードする PC 上のリソースを選択します。ローカル マシンからのシスコ提供のクライ アント プロビジョニング リソースの追加 (95 ページ) を参照してください。
- [ネイティブ サプリカント プロファイル(Native Supplicant Profile)]:ネットワークの設 定が含まれている電話とタブレット用のサプリカントプロファイルを設定します。詳細に ついては、「ネイティブ サプリカント プロファイルの作成」を参照してください。
- **[AnyConnect ISE**ポスチャプロファイル(**AnyConnect ISE Posture Profile**)**]**:エージェン ト XML プロファイルを作成および配布しない場合は、AnyConnect ISE ポスチャを設定し ます。AnyConnect ISE ポスチャエージェントおよび ISE ポスチャ プロファイル エディタ の詳細については、ご使用のバージョンの AnyConnect の『AnyConnect Administrators Guide』([https://www.cisco.com/c/en/us/support/security/anyconnect-secure-mobility-client/](https://www.cisco.com/c/en/us/support/security/anyconnect-secure-mobility-client/products-installation-and-configuration-guides-list.html) [products-installation-and-configuration-guides-list.html](https://www.cisco.com/c/en/us/support/security/anyconnect-secure-mobility-client/products-installation-and-configuration-guides-list.html))を参照してください。

クライアント プロビジョニング リソースを作成した後、エンドポイントにクライアント プロ ビジョニング リソースを適用するクライアント プロビジョニング ポリシーを作成します。ク ライアント プロビジョニング リソース ポリシーの設定 (126 ページ)を参照してください。

#### 関連トピック

•

Cisco ISE でのクライアント プロビジョニングの設定 (92 ページ) シスコからのクライアント プロビジョニング リソースの追加 (95 ページ) ローカル マシンからのシスコ提供のクライアント プロビジョニング リソースの追加 (95 ページ)

ローカルマシンからの AnyConnect 用の顧客作成リソースの追加 (96 ページ)

### シスコからのクライアント プロビジョニング リソースの追加

Windows クライアントおよび MAC OSX クライアント用の AnyConnect と Cisco Web エージェ ントの場合は、Cisco.com からクライアント プロビジョニング リソースを追加できます。選択 したリソースおよび利用できるネットワーク帯域幅によっては、Cisco ISE にクライアント プ ロビジョニング リソースをダウンロードするのに数分かかることがあります。

### 始める前に

- Cisco ISE で正しいプロキシ設定が設定されていることを確認します。
- Cisco ISE でクライアント プロビジョニングを有効にします。
- ステップ **1 [**ポリシー(**Policy**)**]** > **[**ポリシー要素(**Policy Elements**)**]** > **[**結果(**Results**)**]** > **[**クライアント プロビジョ ニング(**Client Provisioning**)**]** > **[**リソース(**Resources**)**]** を選択します。
- ステップ **2 [**追加(**Add**)**]** > **[Cisco** サイトのエージェント リソース(**Agent resourcesfrom Cisco site**)**]** を選択します。
- ステップ **3** [Download Remote Resources] ダイアログボックスで選択可能なリストから必要なクライアント プロビジョ ニング リソースを 1 つ以上選択します。
- ステップ **4 Save** をクリックします。

### 次のタスク

Cisco ISE に正常にクライアント プロビジョニング リソースを追加したら、クライアント プロ ビジョニング リソース ポリシーの設定を開始します。

# ローカル マシンからのシスコ提供のクライアント プロビジョニング リソースの追加

シスコから以前にダウンロードしたクライアント プロビジョニング リソースをローカルディ スクから追加できます。

#### 始める前に

Cisco ISE には、必ず現行のサポートされているリソースのみをアップロードしてください。 サポートされていない古いリソースでは、クライアントアクセスに重大な問題が発生する可能 性があります。

Cisco.comからリソースファイルを手動でダウンロードする場合は、「Cisco [ISERelease](https://www.cisco.com/c/en/us/support/security/identity-services-engine/products-release-notes-list.html) Notes」 の「Cisco ISE Offline Updates」の項を参照してください。

- ステップ **1 [**ポリシー(**Policy**)**]** > **[**ポリシー要素(**Policy Elements**)**]** > **[**結果(**Results**)**]** > **[**クライアントプロビジョ ニング(**Client Provisioning**)**]** > **[**リソース(**Resources**)**]** を選択します。
- ステップ **2 [**追加(**Add**)**]** > **[**ローカルディスクのエージェントリソース(**Agent resources from local disk**)**]** を選択し ます。
- ステップ **3** [カテゴリ(Category)] ドロップダウンから [シスコ提供パッケージ(Cisco Provided Packages)] を選択し ます。
- ステップ **4** [参照(Browse)] をクリックし、Cisco ISE にダウンロードするリソース ファイルがあるローカル マシン 上のディレクトリに移動します。 以前に Cisco からローカルマシンにダウンロードした AnyConnectまたは Cisco Web Agent のリソースを追 加できます。
- ステップ5 [送信 (Submit) ] をクリックします。

#### 次のタスク

Cisco ISE に正常にクライアント プロビジョニング リソースを追加したら、クライアント プロ ビジョニング リソース ポリシーの設定できます。

### ローカルマシンからの **AnyConnect** 用の顧客作成リソースの追加

AnyConnect カスタマイゼーションおよびローカリゼーション パッケージ、AnyConnect プロ ファイルなどの顧客作成リソースをローカルマシンから Cisco ISE に追加します。

### 始める前に

AnyConnectの顧客作成リソースがローカルディスクにzip形式のファイルで使用可能であるこ とを確認します。

- ステップ **1 [**ポリシー(**Policy**)**]** > **[**ポリシー要素(**Policy Elements**)**]** > **[**結果(**Results**)**]** > **[**クライアント プロビジョ ニング(**Client Provisioning**)**]** > **[**リソース(**Resources**)**]** を選択します。
- ステップ2 [追加 (Add) ]>[ローカルディスクのエージェントリソース (Agent resources from local disk)] を選択しま す。
- ステップ3 [カテゴリ (Category) ] ドロップダウンから [顧客作成のパッケージ (Customer Created Packages) ] を選択 します。
- ステップ **4** AnyConnect リソースの名前と説明を入力します。
- ステップ **5** [参照(Browse)] をクリックし、Cisco ISE にダウンロードするリソース ファイルがあるローカル マシン 上のディレクトリに移動します。
- ステップ **6** Cisco ISE にアップロードする次の AnyConnect リソースを選択します。
	- AnyConnect カスタマイゼーション バンドル
	- AnyConnect ローカリゼーションバンドル
- AnyConnect プロファイル
- 高度なマルウェア防御(AMP)イネーブラ プロファイル
- ステップ7 [送信 (Submit) ] をクリックします。

[アップロードされたAnyConnectリソース(Uploaded AnyConnect Resources)] 表に、Cisco ISE に追加する AnyConnect リソースが表示されます。

### 次のタスク

AnyConnect エージェントプロファイルの作成

# ネイティブ サプリカント プロファイルの作成

ネイティブ サプリカント プロファイルを作成して、ユーザーが独自のデバイスを Cisco ISE ネットワークに含めることができます。ユーザーがサインインすると、Cisco ISEは、ユーザー の承認要件に関連付けられたプロファイルを使用して、必要なサプリカントプロビジョニング ウィザードを選択します。ウィザードは、ユーザーのパーソナルデバイスを起動して設定し、 ネットワークにアクセスします。

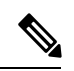

プロビジョニング ウィザードは、アクティブなインターフェイスのみを設定します。こ のため、有線接続ユーザーと無線接続ユーザーは、どちらもアクティブになっている場 合を除き、両方のインターフェイスにはプロビジョニングされません。 (注)

### 始める前に

- TCP ポート 8905 を開き、Cisco AnyConnect Agent、Cisco Web Agent、およびサプリカント プロビジョニングウィザードのインストールを有効にします。ポートの使用法の詳細につ いては、『*Cisco Identity Services Engine Hardware Installation Guide*』の付録「Cisco ISE Appliance Ports Reference」を参照してください。
- ステップ **1 [**ポリシー(**Policy**)**]** > **[**ポリシー要素(**Policy Elements**)**]** > **[**結果(**Results**)**]** > **[**クライアント プロビジョ ニング(**Client Provisioning**)**]** > **[**リソース(**Resources**)**]** を選択します。
- ステップ **2 [**追加(**Add**)**]** > **[**ネイティブ サプリカント プロファイル(**Native Supplicant Profile**)**]** を選択します。
- ステップ **3** ネイティブ サプリカント プロファイルの設定 (98 ページ)で説明されている手順を使用して、プロファ イルを作成します。

#### 次のタスク

「複数ゲスト ポータルのサポート」の項の説明に従って、従業員が自分のパーソナル デバイ スをネットワークに直接接続できるようにセルフ プロビジョニング機能を有効にします。

### ネイティブ サプリカント プロファイルの設定

**[**ポリシー(**Policy**)**]** > **[**ポリシー要素(**Policy Elements**)**]** > **[**結果(**Results**)**]** > **[**クライアント プロビジョニング(**Client Provisioning**)**]** > **[**リソース(**Resources**)**]** > **[**追加(**Add**)**]** > **[**ネイ ティブサプリカントプロファイル(**Native Supplicant Profile**)**]** を選択する場合。以下の設定 が表示されます。

- [名前(Name)]:作成するネイティブ サプリカント プロファイルの名前を入力します。
- [オペレーティングシステム(OperatingSystem)]:このプロファイルを適用するオペレー ティングシステムをドロップダウンリストから選択します。

各プロファイルでは、Cisco ISE がクライアントのネイティブサプリカントに適用するネット ワーク接続の設定を定義します。

### ワイヤレスプロファイル

クライアントで使用可能にする SSID ごとにワイヤレスプロファイルを 1 つ設定します。

- [SSID名 (SSID Name) ]:クライアントが接続する SSID の名前。
- [プロキシ自動コンフィギュレーション ファイルの URL(Proxy Auto-Config File URL)]: サプリカントのネットワーク設定を取得するためにクライアントがプロキシに接続する場 合は、そのプロキシサーバーの URL を入力します。
- [プロキシホスト/IP (Proxy Host/IP) 1: サプリカントのネットワーク設定を取得するため にクライアントがプロキシに接続する場合は、そのプロキシサーバーのホスト/IP を入力 します。
- [プロキシポート(ProxyPort)]:サプリカントのネットワーク設定を取得するためにクラ イアントがプロキシに接続する場合は、そのプロキシサーバーのポートを入力します。
- [セキュリティ(Security)]:[WPA] または [WPA2] を選択します。
- [許可されたプロトコル(Allowed Procotol)]:[PEAP] または [EAP-TLS] を選択します。
- [証明書テンプレート(Certificate Template)]:TLS の場合は、いずれかの証明書テンプ レートを選択します。証明書テンプレートは、**[**管理(**Administration**)**]** > **[**システム証明 書(**System Certificates**)**]** > **[**認証局(**Certificate Authority**)**]** > **[**証明書テンプレート (**Certificate Templates**)**]** で定義されています。

### オプションの設定

[オプション(Optional)] を展開すると、次のフィールドが表示されます。 Windows の設定

- [認証モード(Authentication Mode)]:認証のためのログイン情報として、[ユーザー (User)]、[マシン(Machine)]、または両方を選択します。
- [新規サーバーまたは信頼された証明機関の承認をユーザーに求めない(Do not prompt user to authorize new servers or trusted certification authorities)]:このオプションを有効にすると、 ユーザーは承認を求められません。ユーザー証明書は自動的に受け入れられます。
- [接続に別のユーザー名を使用 (Use a different user name for the connection) ]: ワイヤレス プロファイルにのみ適用されます。接続に別のユーザー名を使用します。
- •「ネットワークが名前 (SSID) をブロードキャストしていなくても接続する (Connecteven if the network is not broadcasting its name (SSID))]:ワイヤレスプロファイルにのみ適用さ れます。SSID がブロードキャストされていない場合でも、ネットワークに接続します。

#### **iOS** 設定

• [ターゲットネットワークが非表示になっている場合は有効にする(Enable if target network ishidden)]: ターゲットネットワークが非表示になっている場合は、このチェックボック スをオンにします。

### 有線プロファイル

- [許可されたプロトコル(Allowed Procotol)]:[PEAP] または [EAP-TLS] を選択します。
- [証明書テンプレート(Certificate Template)]:TLS の場合は、いずれかの証明書テンプ レートを選択します。証明書テンプレートは、**[**管理(**Administration**)**]** > **[**システム証明 書(**System Certificates**)**]** > **[**認証局(**Certificate Authority**)**]** > **[**証明書テンプレート (**Certificate Templates**)**]** で定義されています。

### オプションの設定

[オプション(Optional)] を展開すると、Windows クライアントの場合は次のフィールドも使 用できます。

- [認証モード(Authentication Mode)]:認証のためのログイン情報として、[ユーザー (User)]、[マシン(Machine)]、または両方を選択します。
- [自動的にログイン名とパスワード(およびもしあればドメイン)を使用する(Automatically use logon name and password (and domain if any)) ]: [認証モード (Authentication Mode)] で [ユーザー(User)] を選択すると、ユーザーにプロンプトを表示することなくログインお よびパスワード情報が使用されます(これらの情報が使用可能な場合)。
- [高速再接続を有効にする(Enable Fast Reconnect)]:セッションの再開機能が PEAP プロ トコルオプションで有効になっている場合(これは、**[**管理(**Administration**)**]** > **[**システ ム(**System**)**]** > **[**設定(**Settings**)**]** > **[**プロトコル(**Protocols**)**]** > **[PEAP]** で設定)、PEAP セッションはユーザークレデンシャルをチェックすることなく再開できます。
- [隔離チェックを有効にする(Enable Quarantine Checks)]:クライアントが隔離されたか どうかを確認します。
- [サーバーが暗号化バインドTLVを示さない場合に切断する(Disconnect if server does not present cryptobinding TLV)]:暗号化バインド TLV がネットワーク接続でサポートされて いない場合に切断します。
- [新規サーバーまたは信頼できる証明機関の承認をユーザーに求めない(Do not prompt user to authorize new servers or trusted certification authorities) ]: 自動的にユーザー証明書を受け 入れ、ユーザーにプロンプトを表示しません。

# 各種ネットワークでの **URL** リダイレクトなしでのクライ アント プロビジョニング

URL リダイレクトなしのクライアント プロビジョニングは、サードパーティの NAC で CoA がサポートされていない場合に必要です。クライアント プロビジョニングは、URL リダイレ クトの有無にかかわらず実行できます。

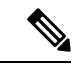

- URL リダイレクションを使用するクライアント プロビジョニングの場合、クライアント マシンにプロキシ設定が構成されている場合は、ブラウザ設定の例外リストに Cisco ISE を追加してください。この設定は、URL リダイレクションを使用するすべてのフロー、 BYOD、MDM、ゲスト、およびポスチャに適用されます。たとえば、Windows マシンで は、次の手順を実行します。 (注)
	- **1.** コントロール パネルから、[Internet Properties] をクリックします。
	- **2.** [Connections] タブを選択します。
	- **3.** [LAN settings] をクリックします。
	- **4.** [プロキシ サーバー] 領域から、[詳細設定(Advanced)] をクリックします。
	- **5.** [Exceptions] ボックスに Cisco ISE ノードの IP アドレスを入力します。
	- **6.** [OK] をクリックします。

各種ネットワークでリダイレクトなしでエンドポイントをプロビジョニングする手順を次に示 します。

#### Dot1X EAP-TLS

- **1.** プロビジョニングされた認証を使用して Cisco ISE ネットワークに接続する
- **2.** ブラウザウィンドウを開き、プロビジョニングURL(provisioning.cisco.com)を入力する。
- **3.** 内部ユーザー、AD、LDAP、または SAML を介して CP ポータルにログインする。

AnyConnect がポスチャを実行します。エンドポイントがポスチャ コンプライアンスに基 づいて正しいネットワークに移動する。

Dot1X PEAP

- **1.** NSP 経由でユーザー名とパスワードを使用して Cisco ISE ネットワークに接続する
- **2.** ブラウザウィンドウを開き、プロビジョニングURL(provisioning.cisco.com)を入力する。
- **3.** 内部ユーザー、AD、LDAP、または SAML を介して CP ポータルにログインする

AnyConnect がポスチャを実行します。エンドポイントがポスチャ コンプライアンスに基 づいて正しいネットワークに移動する。

MAB(有線ネットワーク)

- **1.** Cisco ISE ネットワークに接続する。
- **2.** ブラウザウィンドウを開き、プロビジョニングURL(provisioning.cisco.com)を入力する。
- **3.** 内部ユーザー、AD、LDAP、または SAML を介して CP ポータルにログインする。

AnyConnect がポスチャを実行します。エンドポイントがポスチャ コンプライアンスに基 づいて正しいネットワークに移動する。

MAB(ワイヤレス ネットワーク)

- **1.** Cisco ISE ネットワークに接続する
- **2.** ブラウザウィンドウを開き、プロビジョニングURL(provisioning.cisco.com)を入力する。
- **3.** 内部ユーザー、AD、LDAP、または SAML を介して CP ポータルにログインする。

AnyConnect がポスチャを実行します。ポスチャはワイヤレス 802.1X の場合にのみ開始す る。

# **AMP** イネーブラ プロファイルの設定

次の表に、[Cisco Advanced Malware Protection (AMP) イネーブラプロファイル (Advanced Malware Protection (AMP) Enabler Profile)] ウィンドウのフィールドを示します。ナビゲーショ ンパスは、**[**ポリシー(**Policy**)**]** > **[**ポリシー要素(**Policy Elements**)**]** > **[**結果(**Results**)**]** > **[**ク ライアント プロビジョニング(**Client Provisioning**)**]** > **[**リソース(**Resources**)**]** です。

[追加(Add)]ドロップダウン矢印をクリックし、[AMPイネーブラプロファイル(AMPEnabler Profile) 1を選択します。

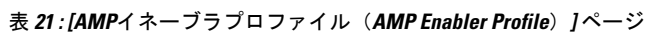

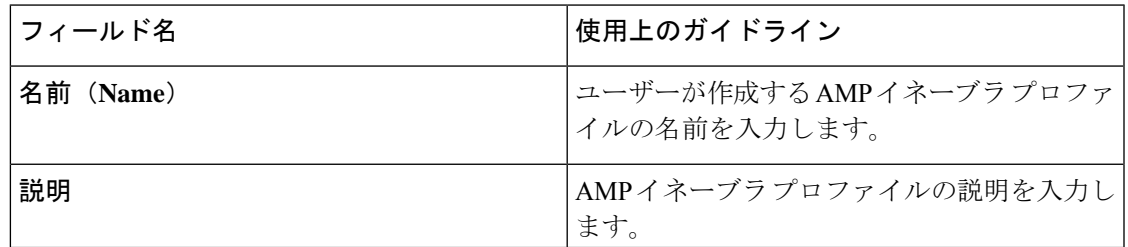

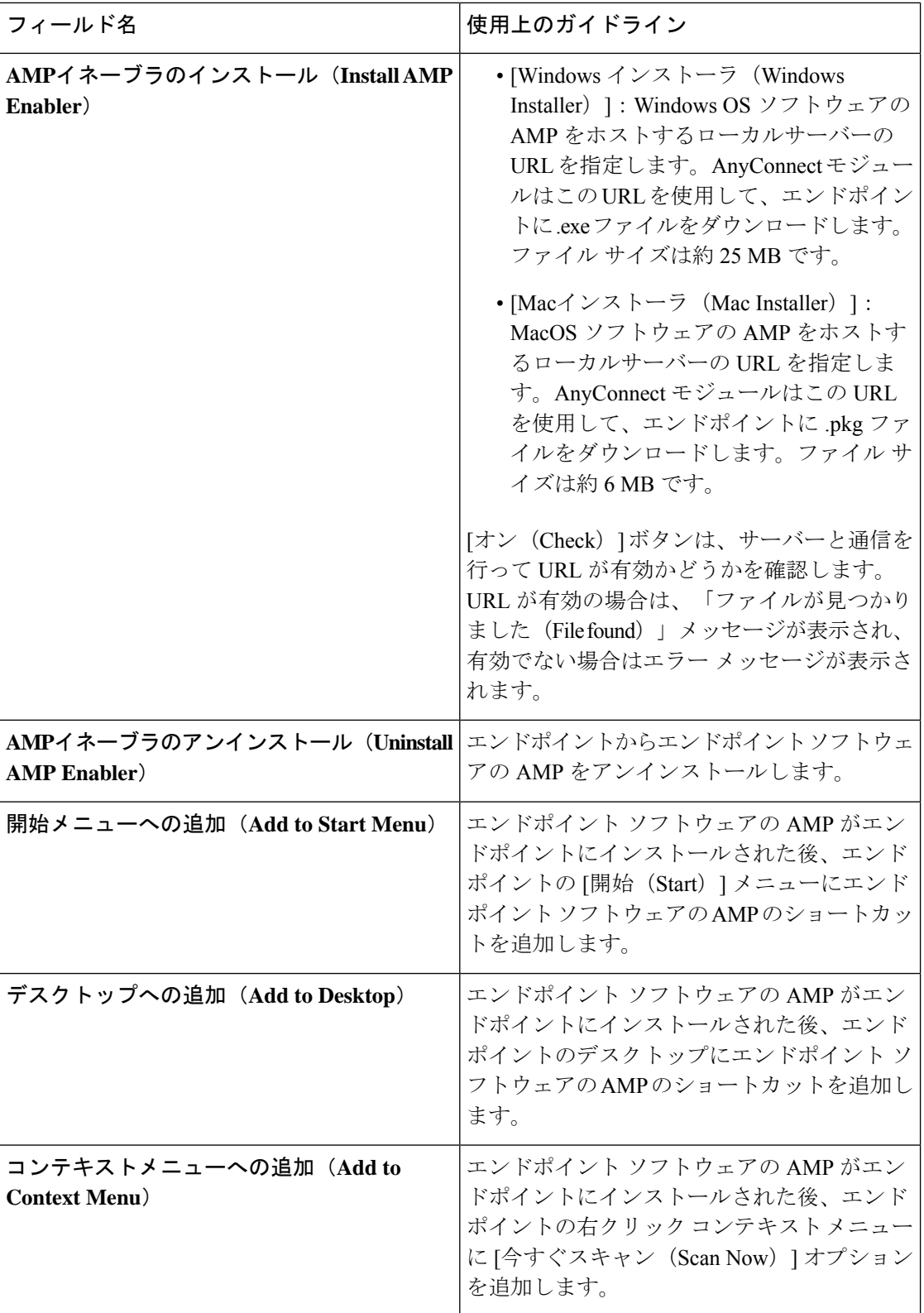

## 組み込みプロファイル エディタを使用した **AMP** イネーブラ プロファ イルの作成

Cisco ISE 埋め込みプロファイルエディタまたはスタンドアロンエディタを使用して、AMP イ ネーブラプロファイルを作成できます。

Cisco ISE 埋め込みプロファイルエディタを使用して AMP 有効化プロファイルを作成するに は、次の手順を実行します。

### 始める前に

- SOURCEfire ポータルからエンドポイント ソフトウェアの AMP をダウンロードし、ロー カル サーバーでホスティングします。
- [管理(Administration)]>[証明書(Certificates)]>[信頼できる証明書(Trusted Certificates)] に移動して、エンドポイント ソフトウェアの AMP をホストするサーバーの証明書を ISE 証明書ストアにインポートします。
- [AMPイネーブラ(AMP Enabler)] オプションが **[AnyConnect**設定(**AnyConnect Configuration) ] ウィンドウ ([ポリシー (Policy) ] > [ポリシー要素 (Policy Elements) ] >** [結果(Results)] > [クライアントプロビジョニング(Client provisioning)] > [リソース (Resources)] > [追加(Add)] > **[AnyConnect**設定(**AnyConnect Configuration**)**]** > **[AnyConnect**パッケージの選択(**Select AnyConnect Package**)**]**)の **[AnyConnect**モジュー ルの選択(**AnyConnectModuleSelection**)**]**および[プロファイルの選択(ProfileSelection)] セクションで選択されていることを確認します。
- SOURCEfire ポータルにログインして、エンドポイント グループのポリシーを作成し、エ ンドポイント ソフトウェアの AMP をダウンロードする必要があります。ソフトウェアに は、選択したポリシーが事前設定されています。2 つのイメージ、すなわち Windows OS の場合はエンドポイントソフトウェアのAMP、MacOSの場合はエンドポイントソフトウェ アの AMP の再配布可能なバージョンをダウンロードする必要があります。ダウンロード されたソフトウェアは、エンタープライズネットワークからアクセスできるサーバーでホ ストされます。
- ステップ **1 [**ポリシー(**Policy**)**]** > **[**ポリシー要素(**Policy Elements**)**]** > **[**結果(**Results**)**]** > **[**クライアント プロビジョ ニング(**Client Provisioning**)**]** > **[**リソース(**Resources**)**]** を選択します。
- ステップ2 [追加 (Add) ] ドロップダウンをクリックします。
- ステップ **3** [AMPイネーブラプロファイル(AMP EnablerProfile)] を選択して、新しい AMP イネーブラ プロファイル を作成します。
- ステップ **4** フィールドに適切な値を入力します。
- ステップ5 [送信 (Submit) 1をクリックして、プロファイルを [リソース (Resources) ] ウィンドウに保存します。

## スタンドアロン エディタを使用した **AMP** イネーブラ プロファイルの 作成

AnyConnect スタンドアロンエディタを使用して、AMP イネーブラプロファイルを作成するに は、次の手順を実行します。

#### 始める前に

AnyConnect 4.1 スタンドアロン エディタを使用して、XML 形式のプロファイルをアップロー ドして AMP イネーブラ プロファイルを作成できます。

- Cisco.com から Windows および Mac OS の AnyConnect スタンドアロン プロファイル エ ディタをダウンロードします。
- スタンドアロン プロファイル エディタを起動し、[AMPイネーブラプロファイルの設定 (AMP Enabler Profile Settings) ]AMP イネーブラ プロファイルの設定 (101ページ) で指 定されているようにフィールドに入力します。
- プロファイルを XML ファイルとしてローカル ディスクに保存します。
- [AMPイネーブラ(AMP Enabler)] オプションが **[AnyConnect**設定(**AnyConnect Configuration) ] ウィンドウ ([ポリシー (Policy) ] > [ポリシー要素 (Policy Elements) ] >** [結果(Results)] > [クライアントプロビジョニング(Client provisioning)] > [リソース (Resources)] > [追加(Add)] > **[AnyConnect**設定(**AnyConnect Configuration**)**]** > **[AnyConnect**パッケージの選択(**Select AnyConnect Package**)**]**)の **[AnyConnect**モジュー ルの選択(**AnyConnectModuleSelection**)**]**および[プロファイルの選択(ProfileSelection)] セクションで選択されていることを確認します。
- ステップ **1 [**ポリシー(**Policy**)**]** > **[**ポリシー要素(**Policy Elements**)**]** > **[**結果(**Results**)**]** > **[**クライアント プロビジョ ニング(**Client Provisioning**)**]** > **[**リソース(**Resources**)**]** を選択します。
- **ステップ2** [追加 (Add) ] をクリックします。
- ステップ3 「ローカルディスクのエージェントリソース (Agent resources from local disk) ] を選択します。
- ステップ **4** [カテゴリ(Category)] ドロップダウンから [顧客作成のパッケージ(Customer Created Packages)] を選択 します。
- ステップ **5** [タイプ(Type)] ドロップダウンから [AMPイネーブラプロファイル(AMP Enabler Profile)] を選択しま す。
- ステップ6 [名前 (Name) ] と [説明 (Description) ] に入力します。
- **ステップ7** [参照 (Browse) 1をクリックして、ローカル ディスクから保存済みプロファイル(XML ファイル) を選 択します。次に、カスタマイズされたインストール ファイルの例を示します。

```
<?xml version="1.0" encoding="UTF-8"?>
<FAProfile xsi:noNamespaceSchemaLocation="FAProfile.xsd"
xmlns:xsi="http://www.w3.org/2001/XMLSchema-instance">
<FAConfiguration>
 <Install>
<WindowsConnectorLocation>
https://fa_webserver/ACFA_Mac_FireAMPSetup.exe
```

```
</WindowsConnectorLocation>
 <MacConnectorLocation>
https://fa_webserver/ACFA_Mac_FireAMPSetup.exe
</MacConnectorLocation>
 <StartMenu>true</StartMenu>
 <DesktopIcon>false</DesktopIcon>
 <ContextIcon>true</ContextIcon>
 </Install>
 </FAConfiguration>
</FAProfile>
```

```
次に、カスタマイズされたアンインストール ファイルの例を示します。
```

```
<?xml version="1.0" encoding="UTF-8"?>
<FAProfile xsi:noNamespaceSchemaLocation="FAProfile.xsd"
xmlns:xsi="http://www.w3.org/2001/XMLSchema-instance">
 <FAConfiguration>
<Uninstall>
 </Uninstall>
</FAConfiguration>
</FAProfile>
```

```
ステップ8 [送信 (Submit) 1をクリックします。
       新しく作成された AMP イネーブラ プロファイルが [リソース(Resources)] ページに表示されます。
```
# 一般的な **AMP** イネーブラ インストール エラーのトラブルシューティ ング

[Windowsインストーラ(Windows Installer)] または [MACインストーラ(MAC Installer)] テ キスト ボックスに SOURCEfire URL を入力して [オン(Check)] をクリックすると、次のエ ラーのいずれかが発生する場合があります。

• エラー メッセージ:「MacまたはWindowsのインストーラファイルを含むサーバーの証明 書がISEによって信頼されていません。 (The certificate for the server containing the Mac/Windows installer file is not trusted by ISE.) 信頼証明書を [管理 (Administration) ] > [証 明書(Certificates)] > [信頼できる証明書(Trusted Certificates)] に追加します。(Add a trust certificate to **Administration** > **Certificates** > **Trusted Certificates**.)」

このエラー メッセージは、Cisco ISE 証明書ストアに SOURCEfire の信頼できる証明書を インポートしていない場合に表示されます。SOURCEfire の信頼できる証明書を入手し、 Cisco ISE の信頼できる証明書ストア([管理(Administration)] > [証明書(Certificates)] > [信頼できる証明書(Trusted Certificates)])にインポートします。

• エラーメッセージ:「インストーラファイルがこの場所で見つかりません。接続の問題で ある可能性があります。 (The installer file is not found at this location, this may be due to a connection issue.)有効なパスを [インストーラ(Installer)] テキスト ボックスに入力する か、または接続を確認します。(Enter a valid path in the Installer text box or check your connection.) 」

このエラー メッセージは、エンドポイント ソフトウェアの AMP をホストしているサー バーがダウンした場合、または[Windowsインストーラ(WindowsInstaller)]または[MAC インストーラ(MACInstaller)]テキストボックスに入力ミスがある場合に表示されます。

• エラーメッセージ:「[Windowsインストーラ(WindowsInstaller)]または[MACインストー ラ(MAC Installer)]テキスト ボックスに有効なURLが含まれていません。(The Windows/Mac installer text box does not contain a valid URL.) 」

このエラーメッセージは、構文的に正しくないURL形式を入力した場合に表示されます。

# **Cisco ISE** の **Chromebook** デバイスのオンボーディングの サポート

Chromebookデバイスは他のデバイス(Apple、Windows、Android)とは異なり管理型デバイス (Google ドメインによって管理)で、オンボーディング サポートが制限されています。Cisco ISE はネットワークでの Chromebook デバイスのオンボーディングをサポートしています。オ ンボーディングとは、Cisco ISE による認証の後にネットワークに安全に接続できるように、 エンドポイントに必要な設定とファイルを配送するプロセスのことです。このプロセスには、 証明書のプロビジョニングやネイティブサプリカントのプロビジョニングが含まれています。 ただし、Chromebookデバイスでは、証明書のプロビジョニングのみが実行できます。ネイティ ブ サプリカントのプロビジョニングは、Google 管理コンソールで実行されます。

管理されていない Chromebook デバイスは、安全なネットワークへのオンボーディングができ ません。

Chromebook オンボーディング プロセスに関与するエンティティは次のとおりです。

- Google 管理者
- ISE 管理者
- Chromebook ユーザー/デバイス
- Google 管理コンソール(Google 管理者が管理)

Google 管理者:

- 次のライセンスの安全性を確保します。
- **1.** Google 管理コンソール設定のための Google Apps 管理者ライセンス。URL: <https://admin.google.com>。Google管理コンソールを使用して、管理者は組織内の人間の ための Google サービスを管理できます。
- **2.** Chromebook のデバイス管理ライセンス。URL: <https://support.google.com/chrome/a/answer/2717664?hl=en>。Chromebook のデバイス管理 ライセンスは、特定の Chromebook デバイスに対して設定を行い、ポリシーを適用す るために使用されます。ユーザーアクセスの制御、機能のカスタマイズ、ネットワー ク アクセスの設定などのためのデバイス設定への Google 管理者アクセス権を提供し ます。
- GoogleデバイスライセンスによるChromebookデバイスのプロビジョニングと登録を促進 します。
- Google 管理コンソールを通じて Chromebook デバイスを管理します。
- 各 Chromebook ユーザーの Wi-Fi ネットワーク設定のセットアップと管理を行います。
- Chromebook デバイスでアプリケーションの設定と強制されている拡張機能のインストー ルを行い、Chromebook デバイスを管理します。Chromebook デバイスのオンボーディング には、Chromebook デバイスに Cisco Network Setup Assistant 拡張機能がインストールされ ている必要があります。これにより、Chromebook デバイスが Cisco ISE に接続し、ISE 証 明書をインストールできるようになります。証明書のインストールの操作は管理対象デバ イスにのみ許可されるため、この拡張機能は強制的にインストールされます。
- サーバーの検証と安全な接続を実現するために、Cisco ISE 証明書が Google 管理コンソー ルにインストールされていることを確認します。Google管理者が、証明書がデバイスに対 して生成されるか、ユーザーに対して生成されるかを決定します。Cisco ISEには次のオプ ションがあります。
	- Chromebook デバイスを共有しない単一のユーザー用に証明書を生成します。
	- 複数のユーザーで共有される Chromebook デバイス用に証明書を生成します。必要な 追加設定については、「 Google 管理コンソールでのネットワークの設定と拡張機能 の強制 」セクションの手順 5 を参照してください。

ISE が Chromebook デバイスで証明書のプロビジョニングを実行するために信頼され、 EAP-TLS 証明書ベースの認証が許可されるように、Google 管理者が ISE サーバー証明書 をインストールします。Google Chrome バージョン 37 以降は、Chromebook デバイスの証 明書ベースの認証をサポートしています。Google 管理者は Google 管理コンソールで ISE プロビジョニング アプリケーションをロードし、ISE から証明書を取得するために Chromebook デバイスで使用できるようにする必要があります。

- 推奨される Google ホスト名が、SSL の安全な接続のために WLC で設定された ACL 定義 リストで許可されていることを確認します。Google[サポートペ](https://support.google.com/chrome/a/answer/6334001?hl=en&ref_topic=3504941)ージの推奨および許可され ているホスト名を参照してください。
- ISE 管理者:
	- 証明書テンプレートの構造を含む、Chromebook OS のネイティブ サプリカント プロファ イルを定義します。
	- Chromebook ユーザーの Cisco ISE で必要な認証ルールとクライアント プロビジョニング ポリシーを作成します。

Chromebook ユーザー:

- Chromebook デバイスを消去し、Google ドメインに登録して、Google 管理者によって定義 された適用ポリシーを保護します。
- Chromebook デバイス ポリシーと、Google 管理コンソールによってインストールされた、 強制されている Cisco Network Setup Assistant 拡張機能を受信します。
- Google 管理者によって定義されているとおりにプロビジョニングされた SSID に接続し て、ブラウザを開いてBYODページを表示し、オンボーディングプロセスを開始します。

• Cisco Network Setup Assistant が Chromebook デバイスにクライアント証明書をインストー ルし、これによりデバイスが EAP-TLS 証明書ベースの認証を行えるようになります。

Google 管理コンソール:

Google 管理コンソールは Chromebook デバイス管理をサポートし、安全なネットワークの設定 と、ChromebookへのCisco NetworkSetup Assistant証明書管理拡張機能のプッシュができます。 この拡張機能は SCEP 要求を Cisco ISE に送信し、クライアント証明書をインストールして、 安全な接続とネットワークへのアクセスを可能にします。

### 共有環境での **Chromebook** デバイスの使用のベスト プラクティス

Chromebookデバイスが学校や図書館などの共有環境で使用される場合、Chromebookデバイス はさまざまなユーザーによって共有されます。シスコが推奨するベスト プラクティスの一部 は、次のとおりです。

- 特定のユーザー(学生または教授)の名前で Chromebook デバイスをオンボーディングす る場合、ユーザーの名前が証明書の [件名 (Subject) ] フィールドの [共通名 (CN) (Common Name (CN))] に入力されます。また、共有 Chromebook がその特定のユーザー の My Devices ポータルに表示されます。そのため、共有デバイスではオンボーディング 時に共有クレデンシャルを使用し、特定のユーザーの My Devices ポータルのリストにの みデバイスが表示されるようにすることを推奨します。共有アカウントは、個別のアカウ ントとして管理者または教授が管理し、共有デバイスを制御することができます。
- Cisco ISE 管理者は、共有 Chromebook デバイス用のカスタム証明書テンプレートを作成 し、ポリシーで使用することができます。たとえば、「件名-共通名 (CN) (Subject-Common Name (CN)) 1値に一致する標準の証明書テンプレートを使用する代わりに、証明書の名前 (chrome-shared-grp1など)を指定して同じ名前をChromebookデバイスに割り当てること ができます。ポリシーは、Chromebook デバイスへのアクセスを許可または拒否するため に、名前で一致させるように設計できます。
- Cisco ISE 管理者は、(アクセスが制限される必要があるデバイスの) Chromebook オンボー ディングを経る必要があるすべての Chromebook デバイスの MAC アドレスを備えたエン ドポイントグループを作成できます。認証ルールは、デバイス タイプ Chromebook ととも にこれを呼び出す必要があります。これにより、アクセスが NSP にリダイレクトされま す。

## **Chromebook** オンボーディング プロセス

Chromebook オンボーディング プロセスは、次の一連のステップを実行します。

- ステップ **1** Google 管理コンソールでのネットワークの設定と拡張機能の強制 。
- ステップ **2** Chromebook オンボーディング用の Cisco ISE の設定。
- ステップ **3** Chromebook デバイスのワイプ。
- ステップ **4** Google 管理コンソールへの Chromebook の登録。
ステップ **5** BYOD オンボーディング用の Cisco ISE ネットワークへの Chromebook の接続。

### **Google** 管理コンソールでのネットワークの設定と拡張機能の強制

Google 管理者は、次の手順を実行します。

- ステップ **1** Google 管理コンソールにログインします。
	- a) ブラウザで URL <https://admin.google.com> を入力します。
	- b) 必要なユーザー名とパスワードを入力します。
	- c) [管理コンソールへようこそ(Welcome to Admin Console)] ウィンドウで、[デバイス管理(Device Management)] をクリックします。
	- d) [デバイス管理(Device Management)]ウィンドウで、[ネットワーク(Network)]をクリックします。
- ステップ **2** 管理対象デバイスの Wi-Fi ネットワークをセットアップします。
	- a) [ネットワーク (Networks) ] ページで、[Wi-Fi] をクリックします。
	- b) [AddWi-Fi]をクリックして、必要なSSIDを追加します。詳細については、「Google管理コンソール: Wi-Fi ネットワーク設定」を参照してください。

MAB フローについては、2 つの SSID を作成し、1 つをオープン ネットワーク用、もう 1 つを証明書 認証用にします。ユーザーがオープンネットワークに接続すると、Cisco ISE ACLは、認証のために、 ユーザーをクレデンシャルを持つゲスト ポータルにリダイレクトします。認証が成功すると、ACL は ユーザーを BYOD ポータルにリダイレクトします。

ISE 証明書が中間 CA によって発行された場合は、ルート CA ではなく、中間証明書を「サーバー認証 局」にマッピングする必要があります。

- c) [追加 (Add) ] をクリックします。
- ステップ **3** 強制拡張機能を作成します。
	- a) [デバイス管理 (Device Management) ] ウィンドウの [デバイス設定 (Device Settings) ] の下にある [Chrome 管理 (Chrome Management) ] をクリックします。
	- b) [User Settings] をクリックします。
	- c) 下にスクロールして、[アプリケーションと拡張機能(Apps and Extensions)] セクションの [強制的に インストールされたアプリケーションと拡張機能 (Force-Installed Apps and Extensions) 1オプションで、 [強制的にインストールされたアプリケーションの管理(ManageForce-Installed Apps)]をクリックしま す。
- ステップ **4** 強制拡張機能をインストールします。
	- a) 「強制的にインストールされたアプリケーションと拡張機能 (Force-Installed Apps and Extensions) |ウィ ンドウで、[Chrome Web ストア(Chrome Web Store)] をクリックします。
	- b) [検索(Search)] テキスト ボックスに「Cisco Network Setup Assistant」と入力して、拡張機能を見つけ ます。

Chromebook デバイスの Cisco Network Setup Assistant 拡張機能は、Cisco ISE の証明書を要求し、 Chromebook デバイスに ISE の証明書をインストールします。証明書のインストールは管理対象デバイ スに対してのみ許可されるため、この拡張機能は、強制的にインストールされるように設定する必要 があります。登録プロセス中にこの拡張機能がインストールされていない場合は、Cisco ISE の証明書 をインストールすることはできません。

拡張機能でサポートされている言語の詳細については、「CiscoISE[国際化およびローカリゼーション」](b_ISE_26_admin_guide_chapter4.pdf#nameddest=unique_151) を参照してください。

- c) [Add] をクリックして、強制的にアプリをインストールします。
- d) [保存 (Save) ] をクリックします。
- ステップ **5** (オプション)複数のユーザーに共有されているChromebookデバイスに証明書をインストールするには、 コンフィギュレーション ファイルを定義します。
	- a) メモ帳ファイルに次のコードをコピー アンド ペーストして、ローカル ディスクに保存します。 { "certType": { "Value": "system" } }
	- b) **[Device Management]** > **[Chromebook Management]** > **[App Management]** の順に選択します。
	- c) [Cisco Network Setup Assistant] 拡張機能をクリックします。
	- d) [User Settings] をクリックし、ドメインを選択します。
	- e) [設定ファイルのアップロード(UploadConfigurationFile)]をクリックし、ローカルディスクに保存し た .txt ファイルを選択します。
		- Cisco NetworkSetup Assistantで複数のユーザーが共有するデバイスの証明書を作成するには、 このメモ帳ファイルを Google 管理コンソールに追加する必要があります。追加しないと、 Cisco NSA はシングル ユーザー用の証明書を作成します。 (注)
	- f) [保存(Save)] をクリックします。
- ステップ **6** (オプション)Chromebook を共有しないシングル ユーザーの証明書をインストールします。
	- a) **[Device Management]** > **[Network]** > **[Certificates]** の順に選択します。
	- b) [証明書(Certificates)] ウィンドウで、[証明書の追加(Add Certificate)] をクリックして、Cisco ISE の証明書ファイルをアップロードします。

次のタスク

Chromebook オンボードのための Cisco ISE の設定

### **Chromebook** オンボーディング用の **Cisco ISE** の設定

#### 始める前に

Cisco ISE 管理者は、**[**ポリシー(**Policy**)**]** > **[**ポリシーセット(**PolicySets**)**]** ウィンドウで必要 なポリシーを作成する必要があります。

認証ポリシーの例を次に示します。

Rule Name: Full\_Access\_After\_Onboarding, Conditions: If RegisteredDevices AND Wireless\_802.1x AND Endpoints:BYODRegistration EQUALS Yes AND Certificate: Subject Alternative Name Equals RadiusCalling-Station-ID AND Network Access: EAP-Authentication EQUALS EAP-TLS Then CompliantNetworkAccess.

CompliantNetworkAccess は、**[**ポリシー(**Policy**)**]** > **[**ポリシー要素(**Policy Elements**)**]** > **[**結果 (**Results**)**]** > **[Authorization**(許可)**]** > **[**認証プロファイル(**Authorization Profiles**)**]** ウィン ドウで設定されている認証結果です。

ステップ **1** Cisco ISE でネイティブ サプリカント プロファイル(NSP)を設定します。

a) **[**ポリシー(**Policy**)**]** > **[**ポリシー要素(**Policy Elements**)**]** > **[**結果(**Results**)**]** > **[**クライアントプロビ ジョニング(**Client Provisioning**)**]** > **[**リソース(**Resources**)**]** を選択します。

Chromebook デバイスが新規 Cisco ISE インストールの [クライアント プロビジョニング(Client Provisioning)] ページに表示されます。ただし、アップグレードの場合は、**[**管理(**Administration**)**] > [**システム(**System**)**] > [**設定(**Settings**)**] > [**ポスチャ(**Posture**)**] > [**更新(**Updates**)**]** ウィンドウ からポスチャの更新プログラムをダウンロードする必要があります。

- b) **[**追加(**Add**)**]** > **[**ネイティブ サプリカント プロファイル(**NativeSupplicant Profile**)**]** の順にクリック します。
- c) [名前(Name)] と [説明(Description)] に入力します。
- d) **[**オペレーティング システム(**Operating System**)**]** フィールドで、**[Chrome OS** すべて(**Chrome OS All**)**]** を選択します。
- e) **[**証明書テンプレート(**Certificate Template**)**]** フィールドで、必要な証明書テンプレートを選択しま す。
- f) [送信(Submit)] をクリックします。SSID が Google 管理コンソールからプロビジョニングされてい て、ネイティブ サプリカント プロビジョニング フローからではないことを確認します。

ステップ **2** [クライアント プロビジョニング(Client Provisioning)] ページで NSP をマッピングします。

- a) **[**ポリシー(**Policy**)**]** > **[**クライアントプロビジョニング(**Client Provisioning**)**]** を選択します。
- b) 結果を定義します。
	- •クライアントプロビジョニングポリシーの[結果 (Results) ]で組み込みのネイティブサプリカン ト設定(Cisco-ISE-Chrome-NSP)を選択します。
	- •または、新しいルールを作成し、Chromebook デバイス用に作成された [結果 (Result) ] が選択さ れていることを確認します。

### **Chromebook** デバイスのワイプ

Chromebookデバイスは、Google管理コンソールがGoogle管理者により設定された後でワイプ される必要があります。Chromebook ユーザーはデバイスをワイプする必要があり、これは拡

張を強制し、ネットワークを設定する一度だけの処理です。詳細については、次の URL <https://support.google.com/chrome/a/answer/1360642>を参照してください。

Chromebook ユーザーは次の手順を実行します。

- ステップ **1 Esc**+**Refresh**+**Power** キーの組み合わせを押します。画面に黄色い感嘆符(!)が表示されます。
- ステップ **2** 開発モードを開始するには、**Ctrl**+**D**キーの組み合わせを押してから、**Enter**キーを押します。画面に赤い 感嘆符が表示されます。
- ステップ **3 Ctrl**+**D**キーの組み合わせを押します。Chromebookはローカルデータを削除して、初期状態に戻ります。 この削除には約 15 分かかります。
- ステップ **4** 移行が完了したら、**Space** キーを押してから **Enter** キーを押して、確認モードに戻ります。
- ステップ **5** サインインする前に Chromebook を登録します。

### 次のタスク

Google 管理コンソールに Chromebook を登録します。

### **Google** 管理コンソールへの **Chromebook** の登録

Chromebook のデバイスをプロビジョニングするには、Chromebook ユーザーは最初に Google 管理コンソール ページに登録し、デバイス ポリシーおよび強制拡張を受信する必要がありま す。

- ステップ **1** Chromebookのデバイスの電源を入れ、サインオン画面が表示されるまで、画面上の指示に従います。まだ サインインしないでください。
- ステップ **2** Chromebook のデバイスにサインインする前に、**Ctrl + Alt + E** のキーの組み合わせを押します。[エンター プライズ登録(Enterprise Enrolment)] 画面が表示されます。
- ステップ **3** E メールアドレスを入力し、[次へ(Next)] をクリックします。 次のメッセージが表示されます:「デバイスは企業管理用に正しく登録されています(Your device has successfully been enrolled for enterprise management.)  $\parallel$
- ステップ4 [完了 (Done) 1をクリックします。
- ステップ **5** Google 管理のようこそレターからのユーザー名とパスワード、または登録資格があるアカウントの既存の Google アプリケーション ユーザーのユーザー名とパスワードを入力します。
- ステップ **6** [デバイスの登録(EnrollDevice)]をクリックします。デバイスが正常に登録されると、確認メッセージが 表示されます。

Chromebook の登録の処理は一度だけであることに注意してください。

### **BYOD** オンボーディング用の **Cisco ISE** ネットワークへの **Chromebook** の接続

デュアルSSID用の手順:EAP-TLSプロトコルを使用して802.xネットワークに接続する場合、 Chromebook ユーザーは次の手順を実行します。

- デュアル SSID を使用している場合:802.x PEAP から EAP-TLS ネットワークに接続する ときは、ネットワーク サプリカント (Web ブラウザではなく)にクレデンシャルを入力 して、ネットワークに接続してください。 (注)
- ステップ1 Chromebook で「設定 (Settings) ] をクリックします。

 $\label{eq:1} \bigotimes_{\mathbb{Z}}\mathbb{Z}_{\mathbb{Z}}$ 

- ステップ **2** [インターネット接続(Internet Connection)] セクションで、[Wi-Fi ネットワークをプロビジョニングする (Provisioning Wi-Fi Network)] をクリックしてから、該当するネットワークをクリックします。
- ステップ **3** クレデンシャルを持つゲスト ポータルが開きます。
	- 1. [サインオン (Sign On) ] ページで、[ユーザー名 (Username) ] と [パスワード (Password) ] を入力し ます。
	- **2.** [サインオン(Sign-on)] をクリックします。
- ステップ4 BYOD のウェルカムページで、[開始 (Start) ] をクリックします。
- ステップ **5** [デバイス情報(Device Information)]フィールドにデバイスの名前と説明を入力します。たとえば、「パー ソナル デバイス:学校で使用するジェーンの Chromebook、または共有デバイス:ライブラリ Chromebook #1 または教室 1 Chromebook #1」と入力します。
- ステップ6 [続行 (Continue) 1をクリックします。
- ステップ7 [Cisco Network Setup Assistant] ダイアログ ボックスで [はい (Yes) ] をクリックして、セキュアなネット ワークにアクセスするための証明書をインストールします。

Google 管理者がセキュアな Wi-Fi を設定した場合、ネットワーク接続は自動的に行われます。そうでない 場合は、使用可能なネットワークのリストからセキュアな SSID を選択します。

すでにドメインに登録され、Cisco NetworkSetup Assistant の拡張を取得済みの Chromebook ユーザーは、自 動更新を待たずに、拡張を更新できます。次の手順を実行して、拡張を手動で更新します。

- **1.** Chromebook で、ブラウザを開き、次の URL を入力してください。**chrome://Extensions**
- 2. [開発者モード (Developer Mode) ] チェック ボックスをオンにします。
- **3.** [今すぐ拡張を更新(Update Extensions Now)] をクリックします。
- **4.** Cisco Network Setup Assistant の拡張バージョンが 2.1.0.35 以上であることを確認します。

### **Google** 管理コンソール:**Wi-Fi** ネットワーク設定

Wi-Fi ネットワークの設定を使用して、顧客ネットワークの SSID を設定するか、または証明 書属性(EAP-TLS 用)を使用して証明書を照合します。証明書が Chromebook にインストール されるときに、Google管理設定と同期されます。接続は、定義された証明書属性のいずれかが SSID 設定と一致したときのみ確立されます。

以下に、EAP-TLS、PEAPおよびオープンネットワークフローに特有な必須フィールドを示し ます。これらは、Google 管理コンソール ページで各 Chromebook ユーザーに対し、Wi-Fi ネッ トワークを設定するように Google 管理者が設定します。(デバイス管理(Device Administration) ] > [ネットワーク (Network ) ] > [Wi-Fi] > [Wi-Fi の追加 (Add Wi-Fi) ]) 。

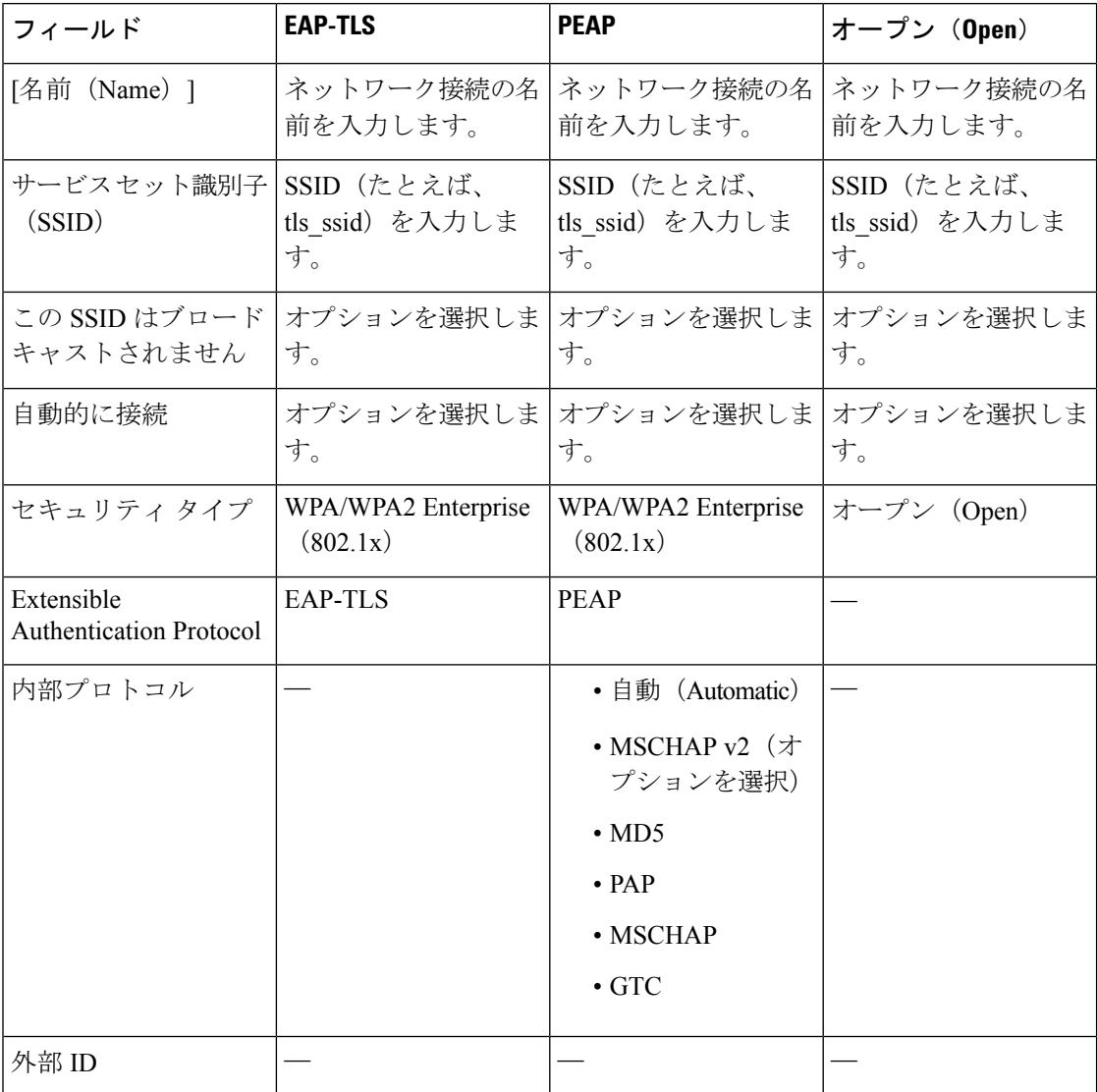

I

ш

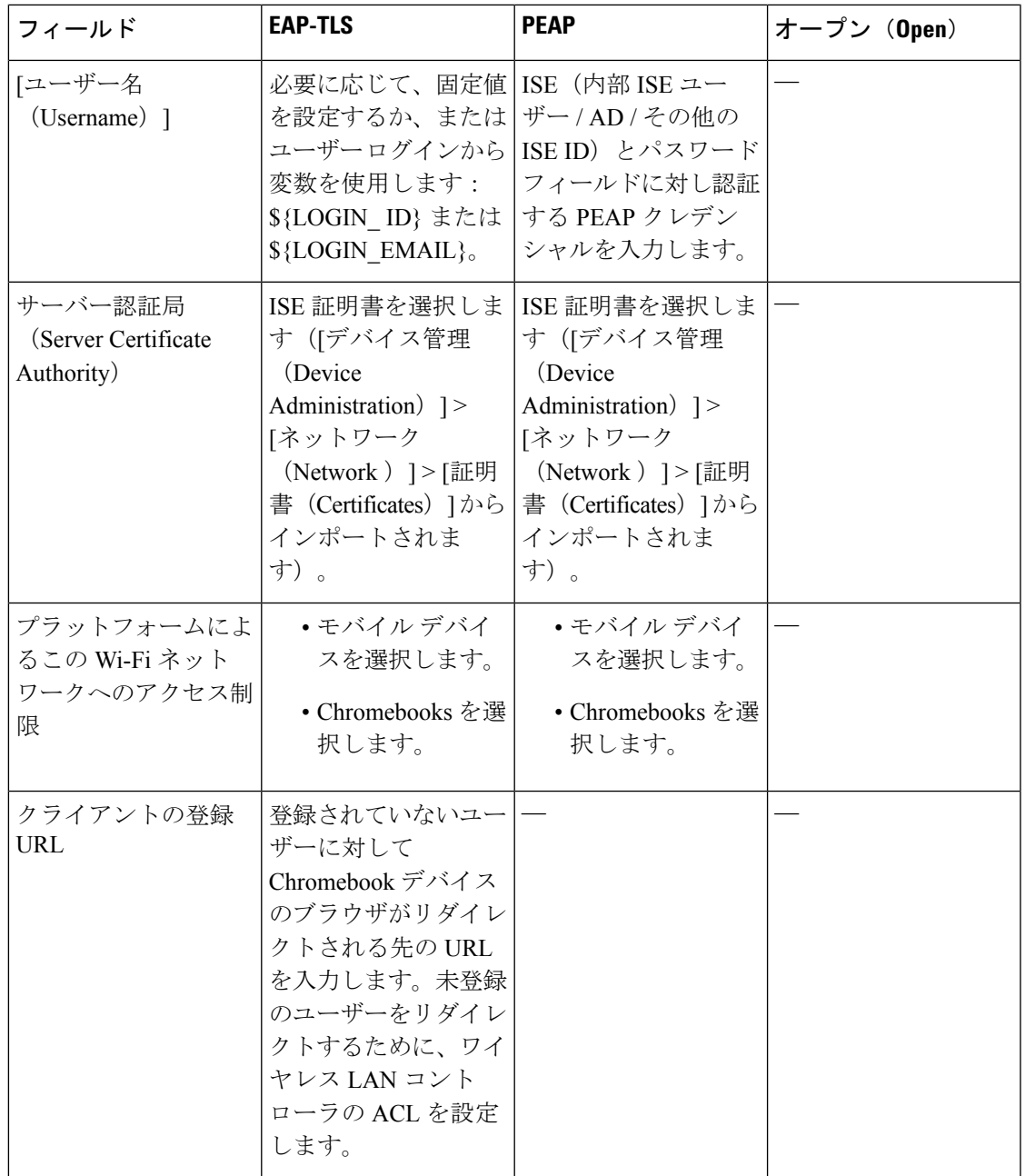

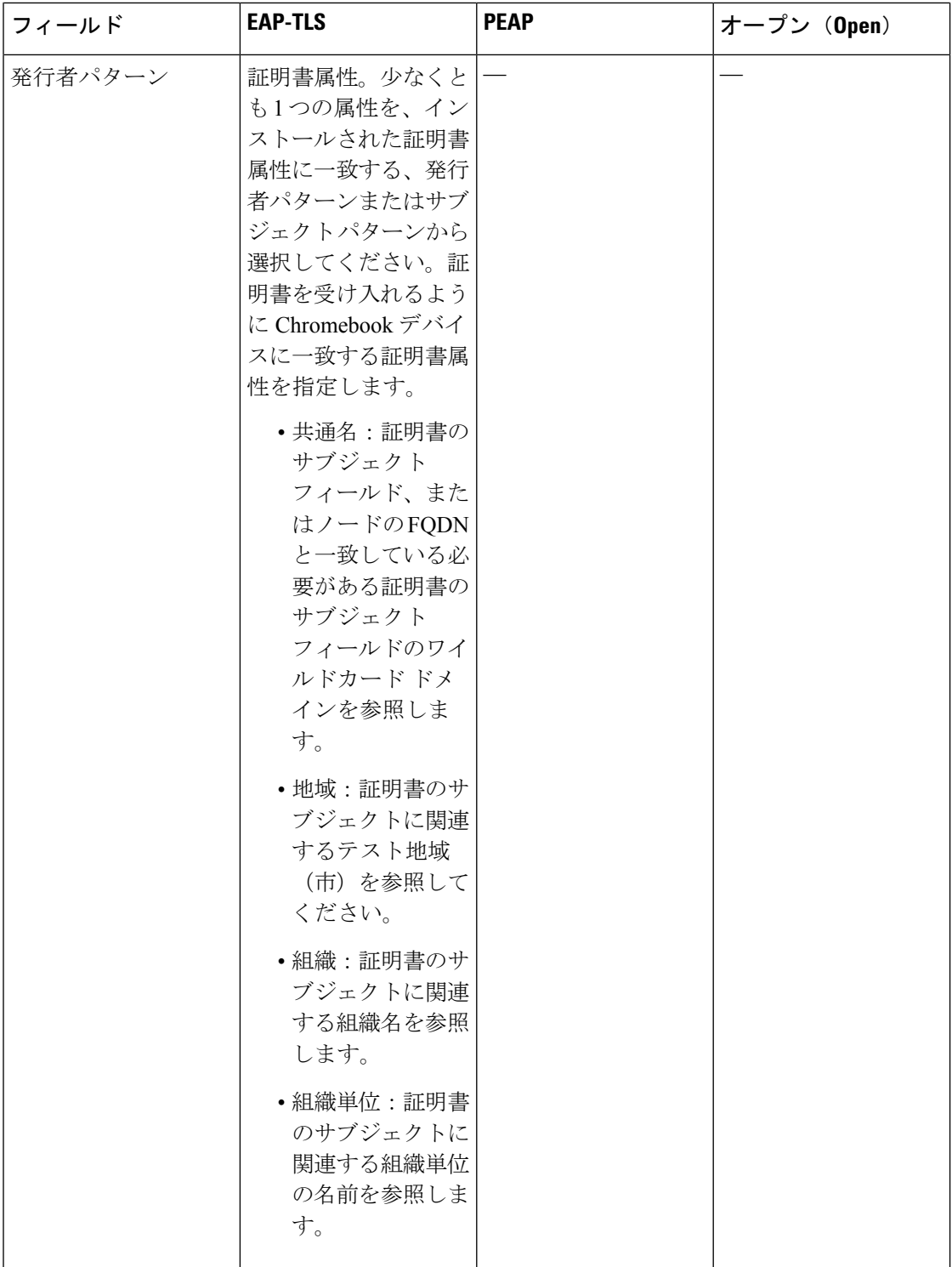

Ι

ш

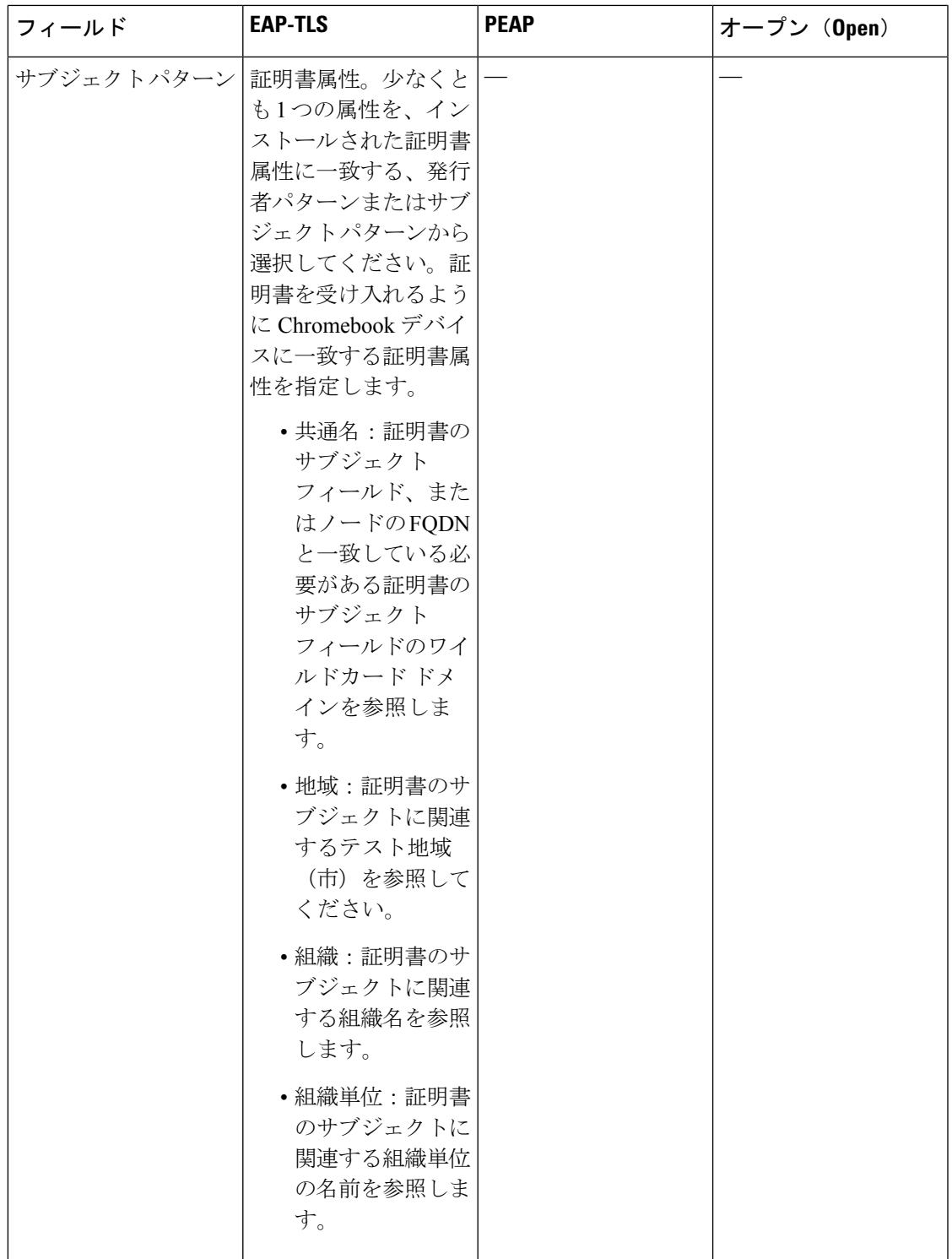

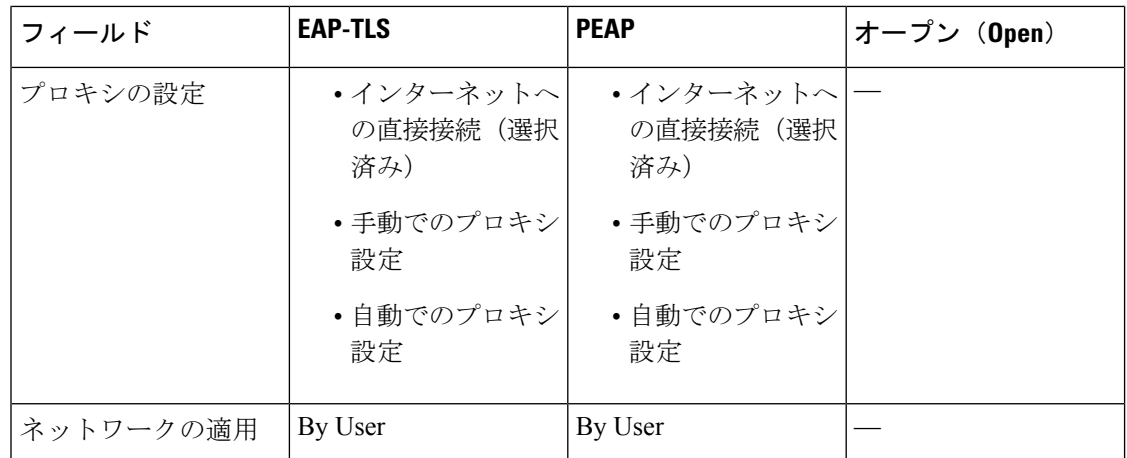

### **Cisco ISE** での **Chromebook** デバイス アクティビティのモニター

Cisco ISE は Chromebook のデバイスの認証と認可に関する情報を表示するさまざまなレポート とログを提供します。オン デマンドまたは定期的にこれらのレポートを実行できます。**[**操作 (**Operations**)**]** > **[RADIUS]** > **[**ライブログ(**Live Logs**)**]** ウィンドウで、認証方式(たとえ ば、802.1x)と認証プロトコル(たとえば、EAP-TLS)を表示することができます。また、 **[**ワークセンター(**Work Center**)**]** > **[**ネットワークアクセス(**Network Access**)**]** > **[ID** (**Identities**)**]** > **[**エンドポイント(**Endpoints**)**]**ウィンドウに移動して、Chromebookデバイス として分類されたエンドポイントの数も識別できます。

## オンボーディング中の **Chromebook** デバイスのトラブルシューティン グ

このセクションでは、Chromebook デバイスのオンボーディング中に発生する可能性のある問 題について説明します。

- エラー:webstore から拡張をインストールできない:webstore から拡張をインストールで きません。これは、ネットワーク管理者によって Chromebook デバイスに自動的にインス トールされます。
- エラー:証明書のインストールを完了したが、セキュアなネットワークに接続できない: 管理コンソールで、インストールした証明書が定義された発行者とサブジェクトの属性パ ターンと一致していることを確認します。以下からインストールされた証明書に関する情 報を得ることができます。chrome://settings/certificates
- エラー:Chromebookでセキュアなネットワークに手動で接続しようとして、「ネットワー ク証明書の取得(Obtain Network Certificate)」のエラー メッセージが表示される:[新し い証明書の取得(Get New Certificate)] をクリックしてブラウザを開き、証明書をインス トールするISEBYODにリダイレクトされます。ただし、セキュアなネットワークに接続 できない場合は、管理コンソールで、インストールされた証明書が定義された発行者とサ ブジェクトの属性パターンと一致していることを確認します。
- エラー:[新しい証明書の取得(Get New Certificate)] をクリックしたが、[www.cisco.com](http://www.cisco.com) に転送される: ユーザーはISEにリダイレクトされ、証明書のインストールプロセスを開 始するために、プロビジョニングする SSID に接続する必要があります。適切なアクセス リストがこのネットワーク用に定義されていることを確認します。
- エラー:エラーメッセージ「管理対象デバイスのみがこの拡張を使用できます。ヘルプデ スクまたはネットワーク管理者にお問い合わせください(Only managed devices can use this extension. Contact helpdesk or network administrator)」が表示される: Chromebook は管理対 象デバイスであり、デバイスで証明書をインストールするには、拡張は、Chrome OS API にアクセスするために強制インストールとして設定する必要があります。拡張は、Google Webストアからダウンロードして手動でインストールすることもできますが、登録されて いない Chromebook ユーザーは証明書をインストールすることはできません。

登録されていないChromebookデバイスは、ユーザーがドメインユーザーグループに属す る場合に証明書を保護できます。拡張はデバイスのドメインユーザーを追跡します。ただ し、ドメインユーザーは登録されていないデバイスのユーザー単位の認証キーを生成でき ます。

- エラー:Google の管理コンソールで SSID が接続された順番が不明:
	- •いくつかの SSID (PEAP、および EAP-TLS) が Google の管理コンソールで設定され た場合、証明書がインストールされ、属性が一致すると、Chrome OS は SSID が設定 された順序にかかわらず、証明書ベースの認証を使用して SSID に自動的に接続しま す。
	- 2つのEAP-TLSSSIDが同じ属性で一致した場合、接続は、信号強度や他のネットワー クレベルの信号などの、ユーザーまたは管理者で制御できないその他の要因に依存し ます。
	- 複数のEAP-TLSの証明書がChromebookデバイスにインストールされ、そのすべてが 管理コンソールで設定された証明書パターンと一致した場合、一番新しい証明書が接 続に使用されます。

## **Cisco AnyConnect** セキュアモビリティ

Cisco ISE は、Cisco ISE ポスチャ要件の Cisco AnyConnect で統合モジュールを使用します。

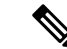

AnyConnectはCWAフローをサポートしていません。**[**ワークセンター(**WorkCenters**)**][**ゲ ストアクセス(**Guest Access**)**]** > **[**ポータルとコンポーネント(**Portals & Components**)**]** >**[**ゲストポータル(**Guest Portals**)**]** >**[**作成、編集または複製(**Create,Edit or Duplicate**)**]** > **[**ポータルの動作およびフローの設定(**Portal Behavior and Flow Settings**)**]** > **[**ゲストデ バイスのコンプライアンス設定(**Guest Device ComplianceSettings**)**]** ウィンドウの **[**ゲス トデバイスコンプライアンスが必要(**Require guest device compliance**)**]** フィールドを使 用してゲストポータルから AnyConnect をプロビジョニングすることはできません。代わ りに、クライアント プロビジョニング ポータルで AnyConnect をプロビジョニングしま す。この方法を使用すると、許可権限で設定されているようにリダイレクションが実行 されます。 (注)

Cisco ISEをCisco AnyConnectエージェントと統合すると、Cisco ISEは次のように機能します。

- CiscoAnyConnectバージョン4.0および以降のリリースを展開するためのステージングサー バーとして機能する
- Cisco ISE ポスチャ要件の AnyConnect ポスチャコンポーネントとやり取りする
- Cisco AnyConnect プロファイル、カスタマイズおよび言語パッケージ、ならびに Windows と Mac OS X の各オペレーティングシステムの OPSWAT のライブラリ更新の展開をサポー トする
- Cisco AnyConnect およびレガシーエージェントを同時にサポートする

(注)

ネットワークのメディアを切り替えるときに、ポスチャモジュールが変更後のネットワー クを検出し、クライアントを再評価するように、デフォルトのゲートウェイを変更する 必要があります。

### **AnyConnect** 設定の作成

AnyConnect 設定には、AnyConnect ソフトウェアおよび関連するコンフィギュレーション ファ イルが含まれます。この設定は、ユーザーがクライアントでAnyConnectリソースをダウンロー ドしてインストールできるクライアント プロビジョニング ポリシーで使用できます。ISE と ASA の両方を使用して AnyConnect を展開する場合は、両方のヘッドエンドで設定が一致して いる必要があります。

VPNに接続するときにISEポスチャモジュールをプッシュするには、シスコのAdaptiveSecurity Device Manager(ASDM)GUI ツールを使用する Cisco 適応型セキュリティアプライアンス

(ASA)を使用して AnyConnect エージェントをインストールすることをお勧めします。ASA は、VPNダウンローダを使用してインストールを行います。ダウンロードでは、ISEポスチャ プロファイルは ASA によってプッシュされ、後続のプロファイルのプロビジョニングに必要 なホスト検出が利用可能になってから、ISE ポスチャ モジュールが ISE に接続します。その一 方、ISE では、ISE ポスチャ モジュールは ISE が検出された後にのみプロファイルを取得し、

これがエラーの原因になることがあります。したがって、VPN に接続するとき ASA を ISE ポ スチャ モジュールにプッシュすることを推奨します。

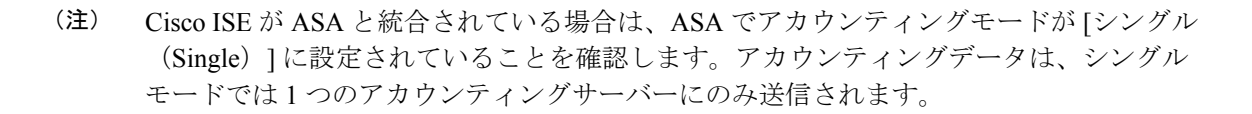

#### 始める前に

AnyConnect 設定オブジェクトを設定する前に、次の手順を実行する必要があります。

- **1.** Cisco [ソフトウェアのダウンロードページ](https://software.cisco.com/download/home/286281283/type/282364313/release/4.8.02042)から AnyConnect ヘッドエンド展開パッケージと コンプライアンスモジュールをダウンロードします。
- **2.** これらのリソースを Cisco ISE にアップロードします(ローカル マシンからのシスコ提供 のクライアント プロビジョニング リソースの追加 (95 ページ)を参照)。
- **3.** (任意) カスタマイズおよびローカライズのバンドルを追加します (ローカルマシンから の AnyConnect 用の顧客作成リソースの追加 (96 ページ)を参照)。
- **4.** AnyConnect ポスチャ エージェント プロファイルを設定します(ポスチャ エージェント プ ロファイルの作成 (122 ページ)を参照)。
- ステップ **1 [**ポリシー(**Policy**)**]** > **[**ポリシー要素(**Policy Elements**)**]** > **[**結果(**Results**)**]** > **[**クライアント プロビ ジョニング(**Client Provisioning**)**]** > **[**リソース(**Resources**)**]** を選択します。
- ステップ **2 [**追加(**Add**)**]** をクリックして、AnyConnect 設定を作成します。
- ステップ **3 [AnyConnect**の設定(**AnyConnect Configuration**)**]** を選択します。
- ステップ **4** 以前にアップロードした AnyConnect パッケージを選択します。例:AnyConnectDesktopWindows xxx.x.xxxxx.x.
- ステップ **5** 現在の AnyConnect 設定の名前を入力します。たとえば、AC Config xxx.x.xxxxx.x とします。
- ステップ **6** 以前にアップロードしたコンプライアンス モジュールを選択します。例: AnyConnectComplianceModulewindows x.x.xxxx.x
- ステップ **7** 1つ以上のAnyConnectモジュールのチェックボックスをオンにします。たとえば、ISEポスチャ、VPN、 ネットワーク アクセス マネージャ、Web セキュリティ、AMP イネーブラ、ASA ポスチャ、Start Before Log on (Windows OS のみ)、Diagnostic and Reporting Tool の中から、1 つ以上のモジュールを選択しま す。
	- [AnyConnectモジュール選択(AnyConnect Module Selection)] で VPN モジュールをオフにして も、プロビジョニングされたクライアントのVPNタイルは無効になりません。AnyConnectGUI の VPN タイルを無効にするには、VPNDisable ServiceProfile.xml を設定する必要があります。 AnyConnect がデフォルトの場所にインストールされているシステムでは、このファイルは C:\Program Files\Cisco にあります。AnyConnect が別の場所にインストールされている場合、こ のファイルは <AnyConnect がインストールされているパス>\Cisco にあります。 (注)
- ステップ **8** 選択したAnyConnectモジュール用のAnyConnectプロファイルを選択します。たとえば、ISEポスチャ、 VPN、NAM および Web セキュリティを選択します。
- ステップ **9** AnyConnect カスタマイゼーション バンドルおよびローカリゼーションバンドルを選択します。
- ステップ **10 [**送信(**Submit**)**]** をクリックします。

### ポスチャ エージェント プロファイルの作成

AnyConnect ポスチャのエージェントプロファイルを作成するには、次の手順を実行します。 このプロファイルでは、ポスチャプロトコルのエージェントの動作を定義するパラメータを指 定できます。

- ステップ **1 [**ポリシー(**Policy**)**]** > **[**ポリシー要素(**Policy Elements**)**]** > **[**結果(**Results**)**]** > **[**クライアントプロビジョ ニング(**Client Provisioning**)**]** > **[**リソース(**Resources**)**]** を選択します。
- ステップ2 [追加 (Add) ] をクリックします。
- ステップ **3 [AnyConnect**ポスチャプロファイル(**AnyConnect Posture Profile**)**]** を選択します。
- ステップ **4** プロファイルの [名前(Name)] に入力します。
- ステップ **5** 次のパラメータを設定します。
	- Cisco ISE ポスチャ エージェントの動作
	- クライアント IP アドレスの変更
	- Cisco ISE ポスチャ プロトコル

ステップ **6 [**送信(**Submit**)**]** をクリックします。

### クライアント **IP** アドレスのリフレッシュ設定

次の表に、VLAN の変更後に IP アドレスをリフレッシュするようにクライアントのパラメー タを設定できる [NAC AnyConnectポスチャプロファイル(NAC AnyConnect Posture Profile)] ウィンドウのフィールドを示します。**[**ポリシー(**Policy**)**]**>**[**ポリシー要素(**PolicyElements**)**]** > **[**結果(**Results**)**]** > **[**クライアントプロビジョニング(**Client Provisioning**)**]** > **[**リソース (**Resources**)**]** > **[**追加(**Add**)**]** > **[AnyConnect**ポスチャプロファイル(**AnyConnect Posture Profile**)**]** を選択します。

I

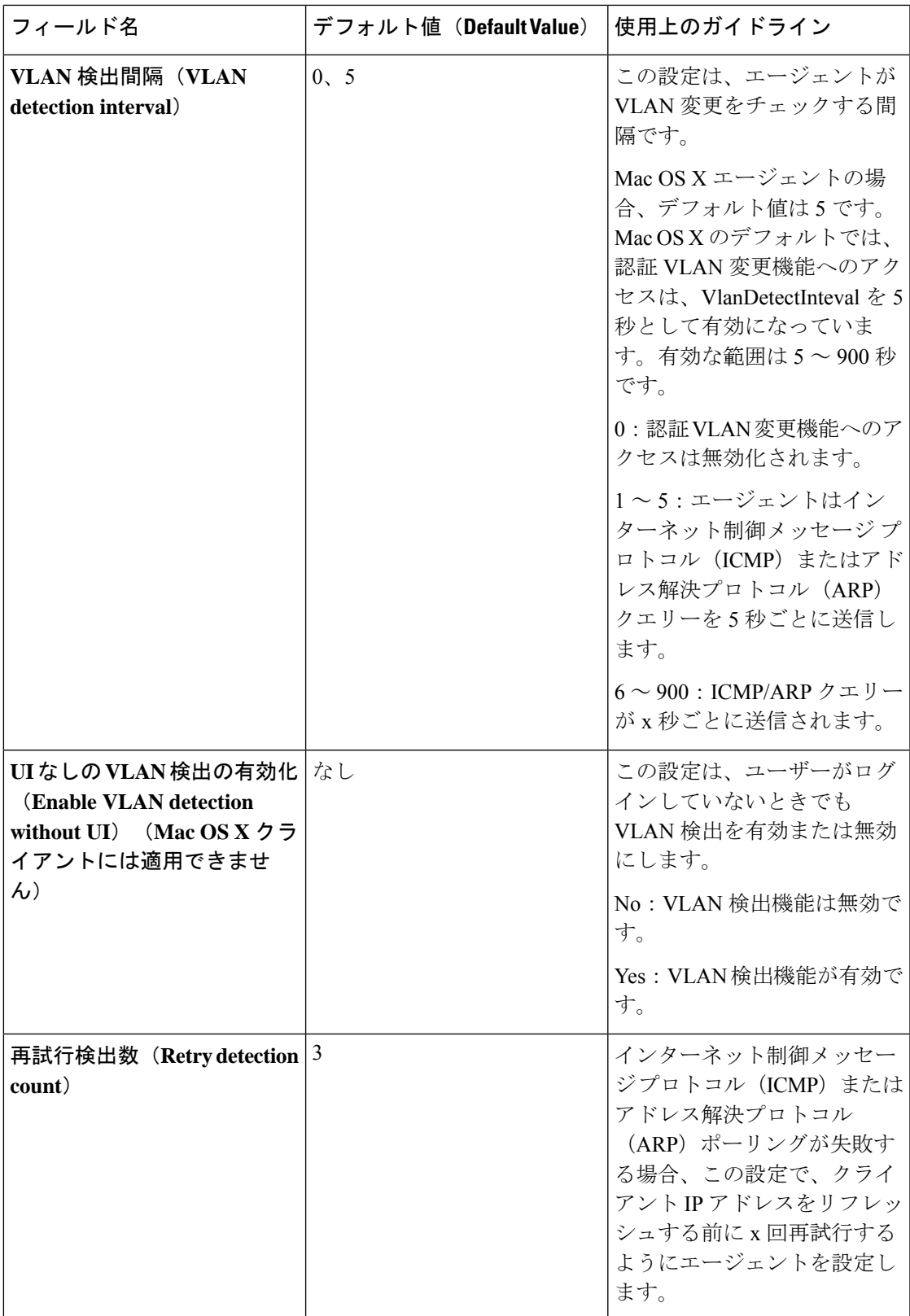

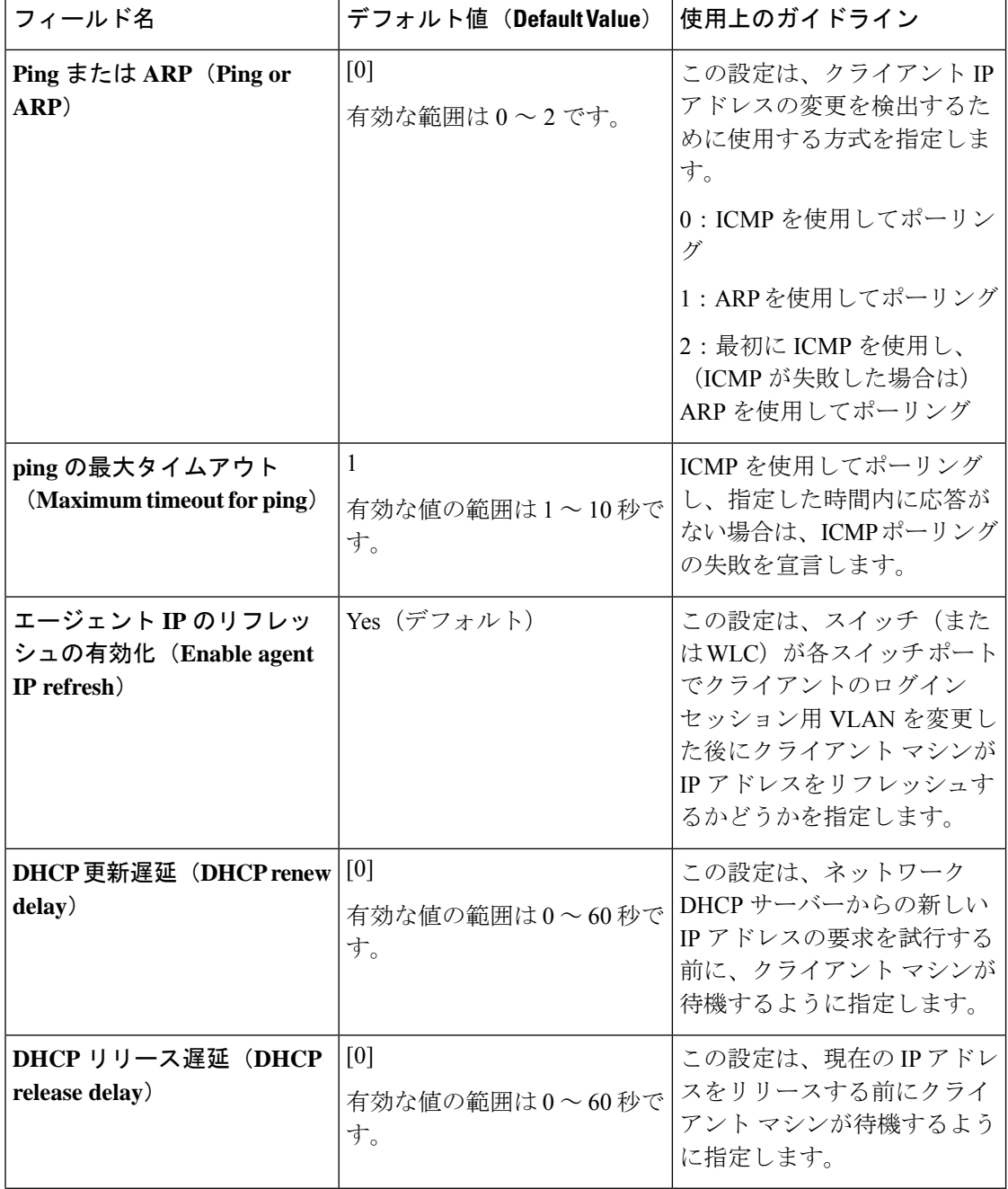

(注)

パラメータ値は、既存のエージェント プロファイル設定とマージするか、または上書き して、Windows および Mac OS X クライアントで適切に IP アドレスがリフレッシュされ るように設定します。

### ポスチャ プロトコル設定

### 継続的なエンドポイント属性モニターリング

ポスチャアセスメントの実行中に動的な変更が確認されるようにするため、AnyConnect エー ジェントを使用してさまざまなエンドポイント属性を継続的にモニターします。これによりエ ンドポイントの全体的な可視性が向上し、動作に基づいてポスチャポリシーを作成できるよう になります。AnyConnect エージェントは、エンドポイントにインストールされ実行されてい るアプリケーションをモニターします。この機能をオンまたはオフにできます。また、データ のモニター頻度を設定できます。デフォルトでは、データは5分間隔で収集され、データベー スに保存されます。AnyConnect は初回ポスチャ時に、実行中のアプリケーションと搭載アプ リケーションの一覧を報告します。初回ポスチャの後に、AnyConnect エージェントは X 分間 隔でアプリケーションをスキャンし、最終スキャンでの差異をサーバーに送信します。サー バーはすべての実行中アプリケーションとインストールされているアプリケーションのリスト を表示します。

### **Cisco Web Agent**

Cisco Web Agent では、クライアント マシンのための一時的なポスチャ アセスメントを提供し ます。

ユーザーは Cisco Web Agent 実行ファイルを起動することができ、ActiveX コントロールまたは Java アプレットによって、クライアント マシンの一時ディレクトリに Web Agent ファイルが インストールされます。

Cisco Web Agent は、ユーザーがログインすると、ユーザー ロールまたはオペレーティング シ ステムに設定された要件を Cisco ISE サーバーから取得し、必要なパッケージのホスト レジス トリ、プロセス、アプリケーション、およびサービスをチェックし、レポートをCisco ISEサー バーに送信します。クライアントマシンに関する要件が満たされている場合、ユーザーはネッ トワークにアクセスできます。要件が満たされていない場合、Web Agent は満たされていない 要件ごとに、ユーザーにダイアログを表示します。ダイアログにより、クライアントマシンの 要件を満たすための手順および対処法が提供されます。あるいは、指定された要件が満たされ ない場合は、ユーザー ログイン ロールの要件を満たすようにクライアント システムの修復試 行中は制限付きのネットワーク アクセスを受け入れるという選択もできます。

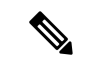

ActiveX は 32 ビット版の Internet Explorer でのみサポートされます。Firefox Web ブラウザ または 64 ビット版の Internet Explorer のバージョンでは、ActiveX をインストールできま せん。 (注)

## クライアント プロビジョニング リソース ポリシーの設 定

クライアントの場合、クライアント プロビジョニング リソースのポリシーによって、ログイ ン時とユーザーセッション開始時にどのユーザーがどのバージョンのリソース(エージェン ト、エージェント対応モジュール、およびエージェント カスタマイゼーション パッケージま たはプロファイル)を Cisco ISE から受信するかが決まります。

AnyConnectの場合、「クライアントプロビジョニングリソース (Client Provisioning Resources) 1 ウィンドウからリソースを選択して、[クライアント プロビジョニング ポリシー(Client Provisioning Policy)] ウィンドウで使用できる AnyConnect 設定を作成できます。AnyConnect 設定では、AnyConnect ソフトウェアとさまざまなコンフィギュレーション ファイルとの関連 付けを指定します。ファイルには、WindowsクライアントとMacOSクライアントのAnyConnect バイナリパッケージ、コンプライアンスモジュール、モジュールプロファイル、カスタマイズ パッケージ、および言語パッケージなどがあります。

#### 始める前に

- 有効なクライアント プロビジョニング リソース ポリシーを作成する前に、Cisco ISE にリ ソースを追加したことを確認します。エージェント コンプライアンス モジュールをダウ ンロードすると、システムで使用している既存のモジュールがあれば常にそれが上書きさ れます。
- クライアント プロビジョニング ポリシーで使用されているネイティブのサプリカント プ ロファイルをチェックして、ワイヤレス SSID が正しいことを確認します。iOS デバイス の場合、接続対象ネットワークが非表示の場合は、[iOSの設定 (iOS Settings) ] エリアで [ターゲットネットワーク非表示時にイネーブルにする (Enable iftarget network is hidden)] チェックボックスをオンにします。

ステップ **1 [**ポリシー(**Policy**)**]** > **[**クライアント プロビジョニング(**Client Provisioning**)**]** を選択します。

- ステップ **2** [Behavior] ドロップダウンリストから、次のオプションのいずれかを選択します。
	- [有効化 (Enable) 1: ユーザーがネットワークにログインし、クライアントプロビジョニングポリシー のガイドラインに従っている場合に、Cisco ISEがこのポリシーを使用して、クライアントプロビジョ ニング機能を果たすようにします。
	- [無効化(Disable)]:Cisco ISE は、指定されたリソースポリシーを使用せずにクライアント プロビ ジョニング機能を果たします。
	- [モニター(Monitor)]:ポリシーを無効にし、クライアントプロビジョニングセッション要求を「監 視」し、Cisco ISE が「モニター対象」のポリシーに基づいて起動しようとした回数を確認します。

ステップ **3** [ルール名(Rule Name)] テキストボックスに新しいリソースポリシーの名前を入力します。 ステップ **4** Cisco ISE にログインするユーザーが属する ID グループを 1 つ以上指定します。

設定した既存の ID グループのリストから、[Any] ID タイプを指定することも、1 つ以上のグループを選択 することもできます。

ステップ **5** [オペレーティングシステム(Operating Systems)] フィールドを使用して、ユーザーが Cisco ISE にログイ ンする際に使用するクライアントマシンまたはデバイスで動作している 1 つ以上のオペレーティングシス テムを指定します。

[Android]、[Mac iOS]、[MacOS] などの単一のオペレーティングシステムや、[Windows XP(すべて) (Windows XP (All))] や [Windows 7(すべて)(Windows 7 (All))] など、複数のクライアント マシン オ ペレーティング システムに対応する包括的なオペレーティングシステムの指定を選択できます。

- Cisco ISEのGUIの**[**クライアントプロビジョニング(**Client Provisioning**)**]**ウィンドウにはMacOS 10.6、10.7、および 10.8 を選択するオプションはありますが、AnyConnect はこれらのバージョン をサポートしていません。 (注)
- ステップ **6** [その他の条件(Other Conditions)] フィールドで、この特定のリソースポリシー用に作成する新しい式を 指定します。
- ステップ7 クライアントマシンの場合は、[エージェント設定 (Agent Configuration)] オプションを使用して、クライ アントマシンで利用可能にし、プロビジョニングするエージェントタイプ、コンプライアンスモジュール、 エージェント カスタマイズ パッケージ、およびプロファイルを指定します。 クライアントマシンでエージェントがポップアップできるようにするには、クライアントプロビジョニン グURLを認証ポリシーに含める必要があります。これにより、ランダムなクライアントからの要求が回避 され、適切なリダイレクト URL を持つクライアントのみがポスチャ アセスメントを要求できるようにな ります。
- ステップ8 [保存 (Save) ] をクリックします。

#### 次のタスク

1 つ以上のクライアント プロビジョニング リソース ポリシーを正常に設定したら、ログイン 中にクライアントマシンのポスチャアセスメントを実行するように Cisco ISE の設定を開始で きます。

## クライアント プロビジョニング ポリシーの **Cisco ISE** ポスチャ エー ジェントの設定

クライアントマシンについては、エージェントタイプ、コンプライアンスモジュール、エー ジェント カスタマイズ パッケージ/プロファイルを、ユーザーがクライアントマシンにダウン ロードおよびインストールできるように設定します。

#### 始める前に

Cisco ISE の AnyConnect のクライアント プロビジョニング リソースを追加している必要があ ります。

ステップ **1 Agent** ドロップダウン リストから使用可能なエージェントを選択し、ここで定義したエージェントのアッ プグレード(ダウンロード)がクライアント マシンに対して必須かどうかを、**Is Upgrade Mandatory** オプ ションを必要に応じて有効または無効にすることによって指定します。

> **Is Upgrade Mandatory** 設定は、エージェントのダウンロードにのみ適用されます。エージェントプロファ イル、コンプライアンスモジュール、およびエージェント カスタマイズ パッケージの更新は常に必須で す。

- ステップ **2 Profile** ドロップダウン リストから既存のエージェント プロファイルを選択します。
- ステップ **3 Compliance Module** ドロップダウン リストを使用して使用可能なコンプライアンス モジュールを選択し、 クライアント マシンにダウンロードします。
- ステップ **4 Agent Customization Package** ドロップダウン リストから、クライアント マシンに使用可能なエージェント カスタマイズ パッケージを選択します。

### パーソナル デバイスのネイティブ サプリカントの設定

従業員は、Windows、Mac OS、iOS、および Android デバイスで使用可能なネイティブ サプリ カントを使用して、ネットワークに自分のパーソナルデバイスを直接接続できます。パーソナ ル デバイスに関して、登録されているパーソナル デバイスで使用可能にし、プロビジョニン グするネイティブ サプリカントの設定を指定します。

#### 始める前に

ユーザーがログインするとき、そのユーザーの許可要件と関連付けるプロファイルに基づい て、Cisco ISE が、ユーザーのパーソナルデバイスを設定するために必要なサプリカント プロ ビジョニング ウィザードを提供して、ネットワークにアクセスするように、ネイティブ サプ リカント プロファイルを作成します。

- ステップ **1 [**ポリシー(**Policy**)**]** > **[**クライアント プロビジョニング(**Client Provisioning**)**]** を選択します。
- ステップ **2** 動作のドロップダウンリストから **Enable**、**Disable**、または **Monitor** を選択します。
- ステップ **3** [ルール名(Rule Name)] テキスト ボックスに、新しいリソース ポリシーの名前を入力します。
- ステップ **4** 次を指定します。
	- **[ID**グループ(**Identity Groups**)**]** フィールドを使用して、Cisco ISE にログインするユーザーが属する ID グループを 1 つ以上指定します。
	- **[**オペレーティングシステム(**Operating System**)**]** フィールドを使用して、ユーザーが Cisco ISE にロ グインする際に使用するパーソナルデバイスで動作している 1 つ以上のオペレーティングシステムを 指定します。
	- **[**その他の条件(**OtherConditions**)**]**フィールドを使用して、この特定のリソースポリシー用に作成す る新しい式を指定します。
- ステップ **5** パーソナル デバイスの場合、[ネイティブサプリカントの設定(Native Supplicant Configuration)] を使用 し、特定の**Configuration Wizard**を選択して、パーソナル デバイスに配信します。
- ステップ **6** 指定されたパーソナル デバイス タイプに適用可能な **Wizard Profile** を指定します。
- **ステップ1** [保存 (Save) ] をクリックします。

## クライアント プロビジョニング レポート

Cisco ISE のモニターリングおよびトラブルシューティング機能にアクセスし、ユーザー ログ インセッションの成功または失敗の全体のトレンドをチェックし、特定の期間にネットワーク にログインしたクライアントマシンの数およびタイプに関する統計情報を収集し、また、クラ イアント プロビジョニング リソースでの最近の設定変更をチェックすることができます。

### クライアント プロビジョニングの要求

[操作(Operations)] > [レポート(Reports)] > [ISE レポート(ISE Reports)] > [エンドポイン トおよびユーザー(Endpoints and Users)] > [クライアント プロビジョニング(Client Provisioning)]レポートには、クライアントプロビジョニング要求の成功および失敗に関する 統計情報が表示されます。**Run**を選択していずれかのプリセット期間を指定すると、Cisco ISE によってデータベースが調べられ、生成されたクライアント プロビジョニング データが表示 されます。

#### サプリカント プロビジョニングの要求

**[**操作(**Operations**)**]** > **[**レポート(**Reports**)**]** > **[ISE** レポート(**ISE Reports**)**]** > **[**エンドポイ ントおよびユーザー(**Endpoints and Users**)**]** > **[**サプリカント プロビジョニング(**Supplicant Provisioning**)**]**ウィンドウには、最近の成功および失敗したユーザーデバイス登録およびサプ リカント プロビジョニング要求に関する情報が表示されます。**Run** を選択していずれかのプ リセット期間を指定すると、Cisco ISE によってデータベースが調べられ、生成されたサプリ カント プロビジョニング データが表示されます。

サプリカント プロビジョニング レポートは、特定の期間にデバイス登録ポータルから登録さ れたエンドポイントのリストに関する情報が提供されます。これには、ログイン日時、ID(ユー ザー ID)、IP アドレス、MAC アドレス(エンドポイント ID)、サーバー プロファイル、エ ンドポイント オペレーティング システム、SPW バージョン、障害理由(ある場合)、登録の ステータスなどのデータが含まれます。

## クライアント プロビジョニング イベント ログ

クライアントの動作の問題の診断に役立つイベントログエントリを検索できます。たとえば、 ネットワーク上のクライアント マシンがログイン時にクライアント プロビジョニング リソー スの更新を取得できないという問題の原因を特定する必要がある場合があります。ポスチャお よびクライアントプロビジョニングの監査、ポスチャおよびクライアントプロビジョニングの 診断のロギング エントリを使用できます。

# クライアントプロビジョニングポータルのポータル設定

#### ポータル設定

- [HTTPS ポート(HTTPS Port)]:8000 ~ 8999 の範囲のポート値を入力します。デフォル ト値はすべてのデフォルトポータルで 8443 です。ただし、**[**ブラックリスト(**Blacklist**)**]** ポータルは 8444 です。この範囲外のポート値を使用してアップグレードした場合は、こ のページで変更を加えるまで維持されます。このページを変更する場合、この制限に従う ようにポート設定を変更する必要があります。
- [使用可能インターフェイス(Allowed interfaces)]:ポータルを実行できる PSN インター フェイスを選択します。PSN で使用可能なインターフェイスを備えた PSN のみがポータ ルを作成できます。物理およびボンディングされたインターフェイスの任意の組み合わせ を設定できます。これはPSN全体の設定です。すべてのポータルはこれらのインターフェ イスでのみ動作し、このインターフェイス設定はすべての PSN に適用されます。
	- 異なるサブネット上の IP アドレスを使用してイーサネット インターフェイスを設定 する必要があります。
	- ここで有効にするインターフェイスは、ポリシーサービスがオンになっているときの VMベースのものを含む、すべてのPSNで使用できるものでなければなりません。こ れは、これらのすべての PSN がゲスト セッションの開始時にリダイレクトに使用さ れる可能性があるため必須です。
	- ポータルの証明書のサブジェクト名とサブジェクトの代替名は、インターフェイスIP に解決される必要があります。
	- ISE CLI の ip host x.x.x.x yyy.domain.com をセカンダリ インターフェイス IP と FQDN をマッピングするように設定します。これは証明書のサブジェクト名/サブジェクトの 代替名を一致させるために使用されます。
	- ボンディングされたNICのみが選択されている場合は、PSNはポータルの設定時に、 最初にボンディングインターフェイスの設定を試みます。これが成功しない場合、そ のPSNにボンドセットがなかったことが原因である可能性があるので、PSNはエラー を記録して終了します。物理インターフェイスでポータルを開始しようとはしませ  $\lambda$
	- **NIC**チーミングまたはボンディングは、高可用性(耐障害性)のために2つの個別の NIC を設定できる、O/S 設定オプションです。どちらかの NIC に障害が発生すると、 ボンディングされた接続の一部であるもう一方の NIC は、接続を続行します。1 つの NIC がポータル設定に基づきポータルに対して選択されます。
		- 物理NICと対応するボンディングされたNICの両方が設定されている場合:PSN がポータルを設定しようとすると、最初にボンディングインターフェイスへ接続 しようとします。これが成功しない場合、その PSN にボンド セットアップがな かったことが原因である可能性があるので、PSNは物理インターフェイスでポー タルを開始しようとします。
- [証明書グループタグ(Certificate group tag)]:ポータルの HTTPS トラフィックに使用す る証明書グループのグループタグを選択します。
- [認証方式 (Authentication Method) 1: ユーザー認証に使用する ID ソース順序 (ISS) また は ID プロバイダ(IdP)を選択します。ISS は、ユーザー クレデンシャルを確認するため に順番に検索される ID ストアのリストです。たとえば、内部ゲスト ユーザー、内部ユー ザー、Active Directory、LDAP などがあります。

Cisco ISE には、クライアント プロビジョニング ポータル用のデフォルトのクライアント プロビジョニング ID ソース順序 Certificate Portal Sequence が含まれています。

- [完全修飾ドメイン名(FODN)(Fully Qualified Domain Name (FODN))]: クライアント プロビジョニングポータル用に少なくとも1つの一意のFQDN、ホスト名、またはその両 方を入力します。たとえば、「provisionportal.yourcompany.com」と入力した場合、ユー ザーはこれらのいずれかをブラウザに入力して証明書プロビジョニングポータルに到達で きます。
	- DNS を更新して、新しい URL の FQDN が有効なポリシー サービス ノード (PSN) の IP アドレスに確実に解決するようにします。PSN のプールを提供するロード バラ ンサの仮想 IP アドレスを指定することもできます。
	- 名前の不一致による証明書の警告メッセージを回避するために、Cisco ISEPSNのロー カルサーバー証明書のサブジェクト代替名(SAN)属性に、カスタマイズされたURL の FQDN またはワイルドカードを含めます。

- URL リダイレクトなしのクライアント プロビジョニングの 場合、「完全修飾ドメイン名(FQDN)(Fully Qualified Domain Name (FODN)) 1フィールドに入力するポータル名は、DNS 設定で設定されている必要があります。URL リダイレクト なしのクライアント プロビジョニングを有効にするため、 この URL をユーザーに通知する必要があります。 (注)
	- [アイドルタイムアウト(Idle Timeout)]:ポータルにアクティビティがない場合にユー ザーをログアウトするまでに Cisco ISE が待機する時間(分)を入力します。有効な範囲 は 1 ~ 30 分です。

(注)

クライアント プロビジョニング ポータルではポート番号と証明書を定義できます。これ により、ホストはクライアント プロビジョニングとポスチャに同じ証明書をダウンロー ドすることを許可します。ポータル証明書が正式な認証局により署名されている場合、 セキュリティ警告は表示されません。自己署名証明書の場合、ポータルとCiscoAnyConnect ポスチャコンポーネントの両方でセキュリティ警告を受け取ります。

### ログイン ページの設定(**Login Page Settings**)

- [ログインの有効化(Enable Login)] : クライアント プロビジョニング ポータルのログイ ン手順を有効にするには、このチェックボックスを選択します
- [レート制限までの最大ログイン試行失敗数(Maximum failed login attempts before rate limiting) 1:単一のブラウザセッションからのログイン試行失敗回数を指定します。この 回数を超過すると、Cisco ISEはログイン試行を実行できる頻度を意図的に低下させて、追 加のログイン試行を防ぎます。ログイン失敗がこの回数に達した後のログイン試行の間隔 は、「頻度制限時のログイン試行間隔(Time between login attempts when rate limiting)] で指 定されます。
- [頻度制限時のログイン試行間隔(Time between login attempts when rate limiting)]:**[**レート 制限までの最大ログイン試行失敗数(**Maximum failedloginattemptsbefore rate limiting**)**]** で定義された回数のログインの失敗後に、ユーザーが再度ログインを試行するまでに待機 する必要がある時間を分単位で設定します。
- [AUP をページに含める/AUP をリンクとして含める (Include an AUP (on page/as link))]: 会社のネットワーク使用の契約条件を、現在ユーザーに表示されるページ上のテキストと して、または AUP テキストが含まれる新しいタブまたはウィンドウを開くリンクとして 表示します。
- [同意が必要(Require acceptance)]:ポータルにアクセスする前にユーザーが AUP を受け 入れることを要求します。[ログイン(Login)] ボタンは、ユーザーが AUP を受け入れな い場合は有効になりません。AUPを受け入れないユーザーは、ポータルにアクセスできま せん。
- [AUP の最後までのスクロールが必要(Require scrolling to end of AUP)]:[AUP をページ に含める (Include an AUP on page) ] を有効にした場合にのみ、このオプションが表示さ れます。ユーザーが AUP を最後まで読んだことを確認します。[同意(Accept)] ボタン は、ユーザーが AUP の最後までスクロールするとアクティブになります。

#### 利用規定(**AUP**)ページ設定(**Acceptable Use Policy (AUP) Page Settings**)

- [AUP を含める (Include an AUP) 1: 会社のネットワーク使用の契約条件を、別のページ でユーザーに表示します。
- [AUP の最後までのスクロールが必要(Require scrolling to end of AUP)]:ユーザーが AUP を完全に読んだことを確認します。[同意(Accept)]ボタンは、ユーザーがAUPの最後ま でスクロールするとアクティブになります。
- [初回のログインのみ (On first login only) 1: ユーザーがネットワークまたはポータルに初 めてログインしたときのみ、AUP を表示します。
- [ログインごと(On every login)]:ユーザーがネットワークまたはポータルにログインす るごとに、AUP を表示します。
- •[ 日ごと(初回のログインから)(Every lays (starting at first login))]:ネットワー クやポータルにユーザーが初めてログインした後は、AUP を定期的に表示します。

#### ポストログイン バナー ページ設定(**Post-Login Banner Page Settings**)

[ポストログインバナーページを含める(Include a Post-Login Banner page)]:ユーザーが正常 にログインした後、ネットワークアクセスを付与される前に追加情報を表示します。

#### パスワード変更設定(**Change Password Settings**)

[内部ユーザーに自身のパスワードの変更を許可する(Allow internal users to change their own passwords)]:従業員がクライアントプロビジョニングポータルにログインして、自分のパス ワードを変更できるようにします。これは、アカウントが Cisco ISE データベース保存されて いる従業員に適用され、Active DirectoryやLDAPなどの外部データベースに保存されている場 合には適用されません。

# クライアントプロビジョニングポータルの言語ファイル の **HTML** サポート

このポータルの[説明テキスト(Instructional Text)]、[コンテンツ(Content)]、[オプションコ ンテンツ 1(Optional Content 1)]、および [オプションコンテンツ 2(Optional Content 2)] テ キストボックスへのナビゲーションパスは、次のとおりです。**[**管理(**Administration**)**]** > **[**デ バイスポータル管理(**Device Portal Management**)**]** > **[**クライアント プロビジョニング ポータ ル(**Client Provisioning Portals**)**]** > **[**編集(**Edit**)**]** > **[**ポータルページのカスタマイズ(**Portal Page Customization**)**]** > **[**ページ(**Pages**)**]**を選択します。ミニエディタの **[HTML** ソースの表 示(**ViewHTMLSource**)**]**アイコンを使用して、コンテンツにHTMLコードを追加できます。

ポータルの言語プロパティ ファイルの次のディクショナリ キーで、テキスト内の HTML がサ ポートされています。

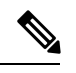

(注) これは、ファイル内のディクショナリ キーの完全なリストではありません。

- key.guest.ui client provision agent installed instructions without java message
- key.guest.ui contact instruction message
- key.guest.ui success message
- key.guest.ui client provision unable to detect message
- key.guest.ui client provision instruction message
- key.guest.ui\_client\_provision\_agent\_installation\_message
- key.guest.ui client provision posture agent check message
- key.guest.ui\_vlan\_instruction\_message
- key.guest.ui client provision agent installation instructions with no java message
- key.guest.ui success instruction message
- key.guest.ui\_vlan\_optional\_content\_1
- key.guest.ui\_vlan\_optional\_content\_2
- key.guest.ui\_contact\_optional\_content\_2
- key.guest.ui\_contact\_optional\_content\_1
- key.guest.ui\_contact\_optional\_content\_1
- key.guest.ui\_client\_provision\_posture\_check\_compliant\_message
- key.guest.ui\_client\_provision\_optional\_content\_2
- key.guest.ui\_client\_provision\_optional\_content\_1
- key.guest.ui\_error\_optional\_content\_2
- key.guest.ui\_error\_optional\_content\_1
- key.guest.ui\_client\_provision\_posture\_check\_non\_compliant\_message
- key.guest.ui\_vlan\_install\_message
- key.guest.ui\_success\_optional\_content\_1
- key.guest.ui\_success\_optional\_content\_2
- key.guest.ui\_client\_provision\_posture\_agent\_scan\_message

翻訳について

このドキュメントは、米国シスコ発行ドキュメントの参考和訳です。リンク情報につきましては 、日本語版掲載時点で、英語版にアップデートがあり、リンク先のページが移動/変更されている 場合がありますことをご了承ください。あくまでも参考和訳となりますので、正式な内容につい ては米国サイトのドキュメントを参照ください。